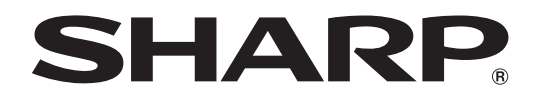

# **PN-R903**

## **LCD FARBMONITOR**

**BEDIENUNGSANLEITUNG**

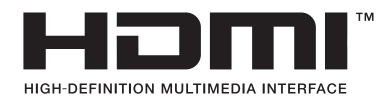

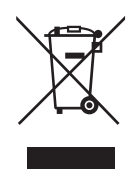

**Achtung:** Ihr Produkt trägt dieses Symbol. Es besagt, dass Elektro- und Elektronikgeräte nicht mit dem Haushaltsmüll entsorgt, sondern einem getrennten Rücknahmesystem zugeführt werden sollten.

## **A. Entsorgungsinformationen für Benutzer aus Privathaushalten**

#### **1. In der Europäischen Union**

Achtung: Werfen Sie dieses Gerät zur Entsorgung bitte nicht in den normalen Hausmüll!

Gemäß einer neuen EU-Richtlinie, die die ordnungsgemäße Rücknahme, Behandlung und Verwertung von gebrauchten Elektro- und Elektronikgeräten vorschreibt, müssen elektrische und elektronische Altgeräte getrennt entsorgt werden. Nach der Einführung der Richtlinie in den EU-Mitgliedstaaten können Privathaushalte ihre gebrauchten Elektro- und Elektronikgeräte nun kostenlos an ausgewiesenen Rücknahmestellen abgeben\*. In einigen Ländern\* können Sie Altgeräte u.U. auch kostenlos bei Ihrem Fachhändler abgeben, wenn Sie ein vergleichbares neues Gerät kaufen.

\*) Weitere Einzelheiten erhalten Sie von Ihrer Gemeindeverwaltung.

Wenn Ihre gebrauchten Elektro- und Elektronikgeräte Batterien oder Akkus enthalten, sollten diese vorher entnommen und gemäß örtlich geltenden Regelungen getrennt entsorgt werden.

Durch die ordnungsgemäße Entsorgung tragen Sie dazu bei, dass Altgeräte angemessen gesammelt, behandelt und verwertet werden. Dies verhindert mögliche schädliche Auswirkungen auf Umwelt und Gesundheit durch eine unsachgemäße Entsorgung.

#### **2. In anderen Ländern außerhalb der EU**

Bitte erkundigen Sie sich bei Ihrer Gemeindeverwaltung nach dem ordnungsgemäßen Verfahren zur Entsorgung dieses Geräts.

Für die Schweiz: Gebrauchte Elektro- und Elektronikgeräte können kostenlos beim Händler abgegeben werden, auch wenn Sie kein neues Produkt kaufen. Weitere Rücknahmesysteme finden Sie auf der Homepage von www.swico.ch oder www.sens.ch.

## **B. Entsorgungsinformationen für gewerbliche Nutzer**

#### **1. In der Europäischen Union**

Wenn Sie dieses Produkt für gewerbliche Zwecke genutzt haben und nun entsorgen möchten:

Bitte wenden Sie sich an Ihren SHARP Fachhändler, der Sie über die Rücknahme des Produkts informieren kann. Möglicherweise müssen Sie die Kosten für die Rücknahme und Verwertung tragen. Kleine Produkte (und kleine Mengen) können möglicherweise bei Ihrer örtlichen Rücknahmestelle abgegeben werden.

Für Spanien: Bitte wenden Sie sich an das vorhandene Rücknahmesystem oder Ihre Gemeindeverwaltung, wenn Sie Fragen zur Rücknahme Ihrer Altgeräte haben.

#### **2. In anderen Ländern außerhalb der EU**

Bitte erkundigen Sie sich bei Ihrer Gemeindeverwaltung nach dem ordnungsgemäßen Verfahren zur Entsorgung dieses Geräts.

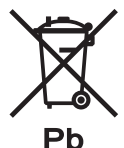

Die für dieses Produkt mitgelieferte Batterie kann Spuren von Blei enthalten.

#### Für die EU:

Die durchgestrichene Abfalltonne bedeutet, dass gebrauchte Batterien nicht mit dem Haushaltsmüll entsorgt werden sollten! Es gibt getrennte Sammelsysteme für gebrauchte Batterien, welche eine ordnungsgemäße Behandlung und Verwertung entsprechend gesetzlicher Vorgaben erlauben. Weitere Einzelheiten erhalten Sie von Ihrer Gemeindeverwaltung.

Für die Schweiz:

Die gebrauchte Batterie kann an der Verkaufsstelle zurückgegeben werden.

Für andere Nicht-EU Staaten:

Bitte erkundigen Sie sich bei Bedarf bei Ihrer Gemeindeverwaltung nach weiteren Informationen zur Entsorgung von gebrauchten Batterien.

## **WICHTIGE INFORMATIONEN**

**ACHTUNG:** HALTEN SIE DAS GERÄT VON REGEN UND JEGLICHER ART VON FEUCHTIGKEIT FERN, UM DIE GEFAHR VON BRAND ODER STROMSCHLAG ZU VERRINGERN.

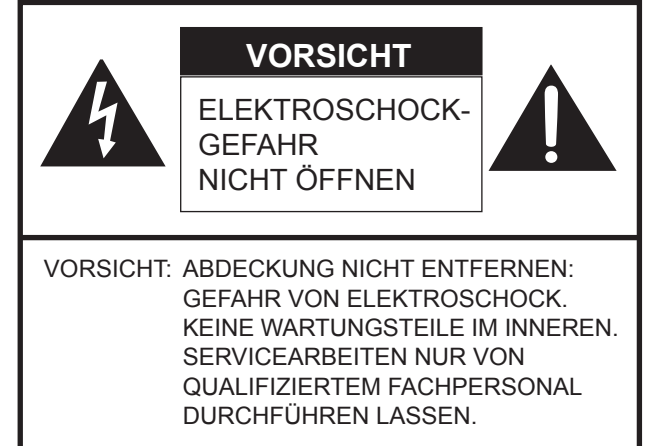

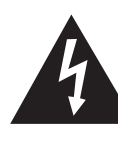

Das Blitzsymbol innerhalb eines Dreiecks weist den Benutzer auf das Vorhandensein nicht isolierter "gefährlicher Spannung" im Geräteinneren hin, die ausreichend groß ist, um einen Elektroschock hervorzurufen.

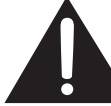

Das Ausrufezeichen innerhalb eines Dreiecks weist den Benutzer auf wichtige Betriebs- und Wartungs- bzw. Serviceanweisungen in der Produktdokumentation hin.

## **VEREHRTE KUNDIN, VEREHRTER KUNDE**

Wir danken Ihnen für den Kauf eines SHARP LCD-Gerätes. Um Ihre Sicherheit sowie einen jahrelangen, störungsfreien Betrieb dieses Produkts zu gewährleisten, lesen Sie bitte den Abschnitt "Sicherheitsvorkehrungen" vor der Verwendung des Produkts durch.

## **SICHERHEITSVORKEHRUNGEN**

Elektrizität erfüllt viele nützliche Aufgaben, kann aber auch Personen- und Sachschäden verursachen, wenn sie unsachgemäß gehandhabt wird. Dieses Produkt wurde mit Sicherheit als oberster Priorität konstruiert und hergestellt. Dennoch besteht bei unsachgemäßer Handhabung u.U. Stromschlag- und Brandgefahr. Um mögliche Gefahren zu vermeiden, befolgen Sie beim Aufstellen, Betreiben und Reinigen des Produkts bitte die nachstehenden Anleitungen. Lesen Sie im Interesse Ihrer eigenen Sicherheit sowie einer langen Lebensdauer des LCD-Gerätes zunächst die nachstehenden Hinweise durch, bevor Sie das Produkt in Verwendung nehmen.

- 1. Bedienungsanleitungen lesen Nehmen Sie das Produkt erst in Betrieb, nachdem Sie alle diesbezüglichen Hinweise gelesen und verstanden haben.
- 2. Bedienungsanleitung aufbewahren Diese Bedienungsanleitung mit den Sicherheits- und Bedienungshinweisen sollte aufbewahrt werden, damit Sie im Bedarfsfall jederzeit darauf zurückgreifen können.
- 3. Warnungen beachten Alle Warnungen auf dem Gerät und in den Bedienungsanleitungen sind genauestens zu beachten.
- 4. Anleitungen befolgen Alle Anleitungen zur Bedienung müssen befolgt werden.
- 5. Reinigung Ziehen Sie vor dem Reinigen des Produkts das Netzkabel. Reinigen Sie das Gerät mit einem trockenen Tuch. Verwenden Sie keine flüssigen Reiniger oder Aerosol-Sprays.
- 6. Zusatzgeräte und Zubehör Verwenden Sie ausschließlich vom Hersteller empfohlenes Zubehör. Bei Verwendung anderer Zusatzgeräte bzw. Zubehörteile besteht evtl. Unfallgefahr.
- 7. Wasser und Feuchtigkeit Benutzen Sie das Gerät nicht in der Nähe von Wasser. Montieren Sie das Gerät unter keinen Umständen an einer Stelle, an der Wasser darauf tropfen kann. Achten Sie dabei besonders auf Geräte, aus denen zuweilen Wasser tropft, wie etwa Klimaanlagen.
- 8. Belüftung Die Belüftungsschlitze und andere Öffnungen im Gehäuse dienen der Belüftung des Geräts. Halten Sie diese Öffnungen unbedingt frei, da eine unzureichende Belüftung zu einer Überhitzung bzw. Verkürzung der Lebensdauer des Produkts führen kann. Stellen Sie das Gerät nicht auf ein Sofa, einen Lappen oder ähnliche Oberflächen, da die Belüftungsschlitze dadurch blockiert werden können. Stellen Sie das Gerät auch nicht in ein umschlossenes Gehäuse, wie z.B. in ein Bücherregal oder einen Schrank, sofern dort nicht für eine ausreichende Belüftung gesorgt ist oder die Anweisungen des Herstellers befolgt werden.
- 9. Netzkabel-Schutz Die Netzkabel sind so zu verlegen, dass sie vor Tritten geschützt sind und keine schweren Objekte darauf abgestellt werden.
- 10. Das LCD-Panel ist ein Glasprodukt. Es kann daher brechen, wenn es zu Boden fällt oder einen Schlag oder Stoß erhält. Achtung: bei einem Bruch des LCD-Panels besteht durch die Glasstücke Verletzungsgefahr.
- 11. Überlastung Vermeiden Sie eine Überlastung von Netzsteckdosen und Verlängerungskabeln. Bei Überlastung besteht Brand- und Stromschlaggefahr.
- 12. Eindringen von Gegenständen und Flüssigkeiten Schieben Sie niemals irgendwelche Gegenstände durch die Gehäuseöffnungen in das Innere des Geräts. Im Produkt liegen hohe Spannungen vor. Durch das Einschieben von Gegenständen besteht Stromschlaggefahr bzw. die Gefahr von Kurzschlüssen zwischen den Bauteilen. Aus demselben Grunde dürfen auch keine Flüssigkeiten auf das Gerät verschüttet werden.
- 13. Wartung Versuchen Sie auf keinen Fall, selbst Wartungsarbeiten am Gerät durchzuführen. Durch das Entfernen von Abdeckungen setzen Sie sich hohen Spannungen und anderen Gefahren aus. Lassen Sie sämtliche Wartungsarbeiten ausschließlich von qualifiziertem Service-Personal ausführen.
- 14. Reparaturen Ziehen Sie in den folgenden Situationen sofort das Netzkabel und lassen Sie das Produkt von qualifiziertem Service-Personal reparieren:
	- a. Wenn das Netzkabel oder der Netzstecker beschädigt ist.
	- b. Wenn Flüssigkeit in das Gerät eingedrungen ist oder Gegenstände in das Gerät gefallen sind.
	- c. Wenn das Gerät nass geworden ist (z.B. durch Regen).
	- d. Wenn das Gerät nicht wie in der Bedienungsanleitung beschrieben funktioniert. Nehmen Sie nur die in den Bedienungsanleitungen beschriebenen Einstellungen vor. Unsachgemäße Einstellungen an anderen Reglern können zu einer Beschädigung führen und machen häufig umfangreiche Einstellarbeiten durch einen qualifizierten Service-Techniker erforderlich.
	- e. Wenn das Produkt fallen gelassen oder beschädigt wurde.
	- f. Wenn das Gerät einen anormalen Zustand aufweist. Jedes erkennbare anormale Verhalten zeigt an, dass der Kundendienst erforderlich ist.
- 15. Ersatzteile Wenn Ersatzteile benötigt werden, stellen Sie bitte sicher, dass der Service-Techniker nur die vom Hersteller bezeichneten Teile oder Teile mit gleichen Eigenschaften und gleichem Leistungsvermögen wie die Originalteile verwendet. Die Verwendung anderer Teile kann zu einem Brand, zu Stromschlag oder anderen Gefahren führen.
- 16. Sicherheitsüberprüfungen Lassen Sie vom Service-Techniker nach Service- oder Reparaturarbeiten eine Sicherheitsüberprüfung vornehmen, um sicherzustellen, dass das Produkt in einem einwandfreien Betriebszustand ist.
- 17. Wandmontage Bei der Montage des Gerätes an der Wand ist sicherzustellen, dass die Befestigung nach der vom Hersteller empfohlenen Methode erfolgt.
- 18. Wärmequellen Stellen Sie das Produkt nicht in der Nähe von Heizkörpern, Heizgeräten, Öfen oder anderen Geräten (wie z.B. Verstärkern) auf, die Hitze abstrahlen.

## **SICHERHEITSVORKEHRUNGEN (Fortsetzung)**

- 19. Batterien Durch falsche Anwendung können die Batterien explodieren oder sich entzünden. Eine undichte Batterie kann Korrosion am Gerät verursachen sowie Hände und Kleidung verschmutzen. Um diese Probleme zu vermeiden, beachten Sie bitte die folgenden Sicherheitshinweise:
	- Verwenden Sie nur empfohlene Batterietypen.
	- Achten Sie beim Einlegen der Batterien darauf, dass die Plus- (+) und die Minus- (-) Seite der Batterien gemäß den Anweisungen im Fachinneren richtig ausgerichtet sind.
	- Verwenden Sie nicht alte und neue Batterien gemeinsam.
	- Verwenden Sie keine Batterien unterschiedlichen Typs. Batterien derselben Form können unterschiedliche Spannungswerte besitzen.
	- Ersetzen Sie eine leere Batterie sofort durch eine neue.
	- Wenn Sie die Fernbedienung längere Zeit nicht verwenden, entnehmen Sie die Batterien.
	- Wenn ausgetretene Batterieflüssigkeit auf Haut oder Kleidung gelangt, müssen Sie diese sofort gründlich mit Wasser spülen. Wenn Batterieflüssigkeit in die Augen gelangt, dürfen Sie die Augen auf keinen Fall reiben, sondern am besten mit viel Wasser spülen und sofort einen Arzt aufsuchen. Batterieflüssigkeit kann Hautreizungen hervorrufen oder Augenschäden verursachen.
- 20. Bei der Verwendung des Monitors ist darauf zu achten, dass Gefahren für Leib und Leben, Schäden an Gebäuden und anderen Gegenständen sowie eine Beeinflussung von wichtigen oder gefährlichen Geräten, wie z.B. der Nuklearreaktionssteuerung in Atomanlagen, lebenserhaltenden Geräten in medizinischen Einrichtungen oder Raketenabschusssteuerungen in Waffensystemen vermieden werden.
- 21. Vermeiden Sie es, Teile des Produkts, die sich erwärmen, über längere Zeit hinweg zu berühren. Dies könnte zu leichten Verbrennungen führen.

#### **WARNUNG:**

Dies ist ein Produkt der Klasse A. Dieses Produkt kann im Wohnbereich Funkstörungen verursachen. In diesem Fall kann vom Benutzer verlangt werden, entsprechende Maßnahmen zu ergreifen.

Verwenden Sie EMV-gerechte, abgeschirmte Kabel, um die folgenden Anschlüsse zu verbinden: DVI-D-Ausgangsanschluss, DVI-I-Eingangsanschluss, PC/AV HDMI-Eingangsanschluss, PC/AV D-Sub-Eingangsanschluss, RS-232C-Eingangs-/ Ausgangsanschlüsse und DisplayPort-Eingangs-/Ausgangsanschlüsse.

Wenn ein Monitor nicht auf einer stabilen Unterlage aufgestellt wird, besteht die Gefahr, dass er kippt oder fällt. Zahlreiche Verletzungen, besonders bei Kindern, können durch einfache Vorsichtsmaßnahmen vermieden werden:

- Bei Verwendung der vom Hersteller empfohlenen Befestigungsvorrichtungen, wie z.B. Wandhaken.
- Stellen Sie den Monitor nur auf Möbelstücke, die ausreichend stark sind.
- Achten Sie darauf, dass der Monitor nicht über den Rand des Möbelstücks, auf dem er steht, vorsteht.
- Stellen Sie den Monitor niemals auf ein großes Möbelstück (z.B. einen Schrank oder in ein Bücherregal), ohne sowohl das Möbelstück als auch den Monitor an einem geeigneten Element sicher zu verankern.
- Stellen Sie den Monitor niemals auf ein Tuch oder andere Materialen, die zwischen dem Monitor und dem Möbelstück, auf dem er steht, liegen.
- Weisen Sie Kinder eindringlich darauf hin, dass es gefährlich ist, auf ein Möbelstück zu klettern, um an den Monitor oder seine Regler zu gelangen.

#### **Wichtige Hinweise für die Sicherheit von Kindern**

- Lassen Sie Kinder niemals auf den Monitor klettern oder am Monitor spielen.
- Stellen Sie den Monitor nicht auf Möbelstücke, die leicht als Stufen verwendet werden könnten, wie zum Beispiel eine Truhe oder Kommode.
- Bedenken Sie, dass Kinder bei Betrachtung eines Fernsehprogramms und ganz besonders bei einem "überlebensgroßen" Monitor – in starke Aufregung verfallen können. Der Monitor sollte so aufgestellt werden, dass er nicht umgestoßen oder gekippt werden kann.
- Alle am Monitor angeschlossenen Kabel und Stränge sollten so verlegt werden, dass neugierige Kinder nicht daran ziehen oder sie ergreifen können.

## **TIPPS UND SICHERHEITSHINWEISE**

- Bei der Herstellung des TFT Farb-LCD-Panels dieses Monitors wurde Präzisionstechnologie eingesetzt. Trotzdem können einzelne Punkte am Bildschirm überhaupt nicht leuchten oder ständig leuchten. Bei Betrachtung des Bildschirms aus einem spitzen Winkel können die Farben oder die Helligkeit unregelmäßig erscheinen. Bitte beachten Sie, dass es sich dabei um keine Qualitätsmängel handelt, sondern um allgemein bei LCD-Geräten auftretende Phänomene, welche die Leistung des Monitors in keiner Weise beeinträchtigen.
- Lassen Sie niemals ein Standbild über längere Zeit hinweg anzeigen, da dies ein Nachleuchten am Bildschirm zur Folge haben könnte.
- Vermeiden Sie es, den Monitor mit harten Gegenständen abzureiben oder zu berühren.
- Wir bitten um Ihr Verständnis, dass SHARP über die gesetzlich anerkannte Leistungshaftung hinaus keine Haftung für Fehler übernimmt, die sich aus der Verwendung durch den Kunden oder einen Dritten ergeben, und auch nicht für sonstige Funktionsstörungen oder Schäden, die während der Verwendung am Gerät entstehen.
- Eine Aktualisierung dieses Monitors und seines Zubehörs ist vorbehalten.
- Verwenden Sie den Monitor nicht an Orten mit hoher Staubentwicklung, hoher Luftfeuchtigkeit oder an Orten, an denen der Monitor mit Öl oder Dampf in Kontakt kommen könnte, da dies zu einem Brand führen könnte.
- Achten Sie darauf, dass der Monitor nicht mit Wasser oder anderen Flüssigkeiten in Berührung kommt. Achten Sie auch darauf, keine Gegenstände, wie z.B. Büroklammern oder sonstige spitze Gegenstände, in den Monitor zu stecken. Die Folge könnte ein Brand oder Stromschlag sein.
- Stellen Sie den Monitor nicht auf instabile Gegenstände oder an andere unsichere Stellen. Setzen Sie den Monitor keinen starken Stößen oder Erschütterungen aus. Wenn der Monitor hinunterfällt oder umkippt, könnte er Schaden nehmen.
- Stellen Sie den Monitor nicht in der Nähe von Heizungen oder an anderen Stellen auf, an denen hohe Temperaturen auftreten, da dies zu einer übermäßig starken Erhitzung mit der Folge eines Brandes führen könnte.
- Stellen Sie den Monitor nicht an Orten auf, an denen er direktem Sonnenlicht ausgesetzt ist.
- Bitte entfernen Sie regelmäßig Staub und Schmutz von der Belüftungsöffnung. Wenn sich Staub an der Belüftungsöffnung ansammeln, kann es zu einer Überhitzung des Geräts und in der Folge zu einem Brand oder zu Fehlfunktionen kommen.
- Reinigen Sie das Innere des Monitors mindestens einmal jährlich. Wenn sich Staub im Inneren des Monitors ansammelt, kann es zu einer Überhitzung des Geräts und in der Folge zu einem Brand oder Fehlfunktionen kommen. Bitte lassen Sie das Innere des Monitors von einem autorisierten SHARP-Händler oder einem SHARP Servicecenter reinigen.
- Bilder können auf diesem Monitor nicht gedreht werden. Wenn Sie den Monitor in vertikaler Ausrichtung verwenden, müssen Sie die Bilder zuvor entsprechend drehen.
- Die Wandsteckdose sollte sich in der Nähe des Gerätes befinden und leicht zugänglich sein.

## **Das Netzkabel**

- Verwenden Sie nur das mit dem Monitor gelieferte Netzkabel.
- Beschädigen Sie das Netzkabel nicht, stellen Sie keine schweren Gegenstände darauf, und überdehnen oder knicken Sie es nicht. Verwenden Sie keine Verlängerungskabel. Ein beschädigtes Kabel kann einen Brand oder Stromschlag verursachen.
- Verwenden Sie das Netzkabel nicht mit einer Mehrfachsteckdose. Die Verwendung eines Verlängerungskabels kann aufgrund von Überhitzung zu einem Brand führen.
- Achten Sie darauf, dass Sie beim Einstecken oder Ausstecken des Netzsteckers keine nassen Hände haben, um einen Elektroschlag zu vermeiden.
- Ziehen Sie das Netzkabel aus der Steckdose, wenn Sie das Gerät längere Zeit über nicht verwenden.
- Führen Sie keine Reparaturversuche an einem beschädigten oder nicht funktionstüchtigen Netzkabel durch. Überlassen Sie Reparaturarbeiten ausschließlich dem Kundendienst.

## **Inhalt der Anleitung**

- Microsoft, Windows und Internet Explorer sind eingetragene Warenzeichen der Microsoft Corporation.
- Die Begriffe HDMI und HDMI High-Definition Multimedia Interface sowie das HDMI-Logo sind Warenzeichen oder eingetragene Warenzeichen von HDMI Licensing LLC in den USA und anderen Ländern.
- DisplayPort ist ein eingetragenes Warenzeichen von Video Electronics Standards Assocation.
- Adobe, Acrobat, und Reader sind in den USA und/oder anderen Ländern entweder geschützte Warenzeichen oder Warenzeichen von Adobe Systems Incorporated.
- Dieses Produkt wird mit RICOH Bitmap Fonts geliefert, die von RICOH COMPANY, LTD produziert und vertrieben werden.
- Alle andere Warenzeichen und Produktnamen sind Eigentum der jeweiligen Gesellschaften.
- Die in dieser Anleitung verwendeten Beispiele beziehen sich auf das englischsprachige OSD-Menü.
- Die Abbildungen in dieser Anleitung zeigen nicht immer das vorliegende Gerät oder die jeweilige Bildschirmanzeige.
- In dieser Anleitung wird vom Gebrauch in horizontaler Ausrichtung ausgegangen. Ausnahmen werden speziell angeführt.

## **LED-Hintergrundbeleuchtung**

- Die in diesem Gerät vorhandene LED-Hintergrundbeleuchtung hat eine beschränkte Lebensdauer.
	- \* Wenn der Bildschirm dunkel wird oder sich nicht einschalten lässt, ist es wahrscheinlich notwendig, die LED-Hintergrundbeleuchtung auszutauschen.
	- Diese für dieses Gerät verwendete LED-Hintergrundbeleuchtung ist ausschließlich für dieses Produkt geeignet und darf nur von einem autorisierten SHARP-Händler oder SHARP Servicecenter ausgetauscht werden. Bitte kontaktieren Sie einen autorisierten SHARP-Händler oder ein autorisiertes SHARP Servicecenter.

### **Gebläse**

- Das in diesem Gerät vorhandene Gebläse hat eine beschränkte Lebensdauer.
- Wenden Sie sich wegen des Austausches des Gebläses an einen autorisierten SHARP-Händler oder ein autorisiertes SHARP Servicecenter.

## **WICHTIGE HINWEISE ZUR BEFESTIGUNG**

- Dieses Produkt ist nicht für den Gebrauch im Freien gedacht.
- Ein Montagewinkel ist erforderlich.
- Da der Monitor sehr schwer ist, sollten Sie Ihren Händler vor dem Befestigen, Abmontieren oder Transportieren des Monitors um Rat fragen.
- Für die Wandbefestigung des Monitors sind Spezialkenntnisse erforderlich. Diese Arbeit darf daher nur von einem autorisierten SHARP-Händler durchgeführt werden. Führen Sie diese Arbeit niemals selbst durch. Unser Unternehmen übernimmt keine Verantwortung für Unfälle oder Verletzungen, die sich durch eine falsche Befestigung oder einen falschen Umgang mit dem Gerät ergeben.
- Verwenden Sie den Monitor mit der Vorderseite senkrecht zu einer ebenen Fläche auf. Nötigenfalls können Sie den Monitor um bis zu 20 Grad nach oben oder unten neigen.
- Dieser Monitor sollte bei einer Umgebungstemperatur zwischen 0°C und 40°C verwendet werden. Rund um den Monitor muss genügend Freiraum sein, damit die Wärme aus dem Geräteinneren gut entweichen kann.

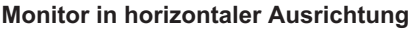

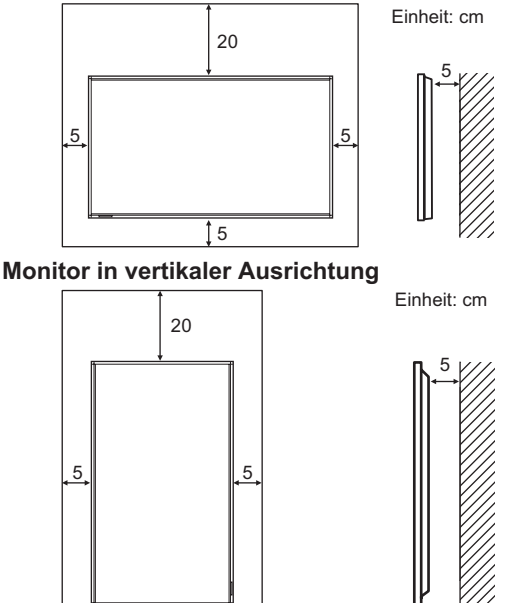

• Wenn es aus irgendeinem Grund schwierig ist, ausreichend Platz frei zu lassen, etwa weil der Monitor in ein Gehäuse eingebaut wird, oder wenn die Umgebungstemperatur außerhalb des zulässigen Bereichs von 0°C bis 40°C liegen könnte, so müssen Sie ein Gebläse installieren oder andere Maßnahmen ergreifen, um die Umgebungstemperatur innerhalb des vorgeschriebenen Bereichs zu halten.

 $\overline{15}$ 

- Die Temperaturbedingungen können sich ändern, wenn der Monitor zusammen mit von SHARP empfohlenem Zubehör verwendet wird. Überprüfen Sie in diesem Fall bitte die für das Zubehör empfohlenen Temperaturbedingungen.
- Alle Belüftungsöffnungen müssen stets frei bleiben. Wenn die Temperatur innerhalb des Monitors ansteigt, kann dies zu Fehlfunktionen führen.
- Stellen Sie den Monitor nicht auf ein anderes Gerät, das Wärme erzeugt.
- Beachten Sie für die Installation des Monitors in vertikaler Ausrichtung die folgenden Punkte. Werden die folgenden Punkte nicht beachtet, kann dies zu Fehlfunktionen führen.
	- Installieren Sie den Monitor so, dass sich die Betriebs-LED an der Unterseite befindet.
	- Stellen Sie den MONITOR im Menü MONITOR auf PORTRAIT <HOCHFORMAT>. (Siehe Seite 25.)
- Verwenden Sie den mitgelieferten vertikalen Aufkleber, wenn Sie den Monitor vertikal installieren.

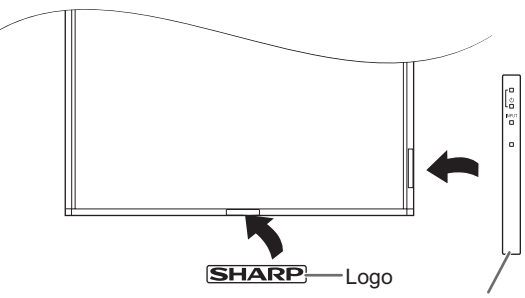

Bedienfeld

Entfernen Sie den werkseitig angebrachten Aufkleber nicht, sondern überkleben Sie ihn mit dem Aufkleber. Verdecken Sie jedoch nicht den Fernbedienungssensor oder andere Tasten.

• Bei der Auslieferung wird der Monitor vom temporären Fußes benutzt im Paket für Transport getragen. Bitte beachten Sie, dass dieser Fuß ausschließlich vorübergehend verwendet werden darf, bis der Monitor richtig befestigt wurde.

# **Inhalt**

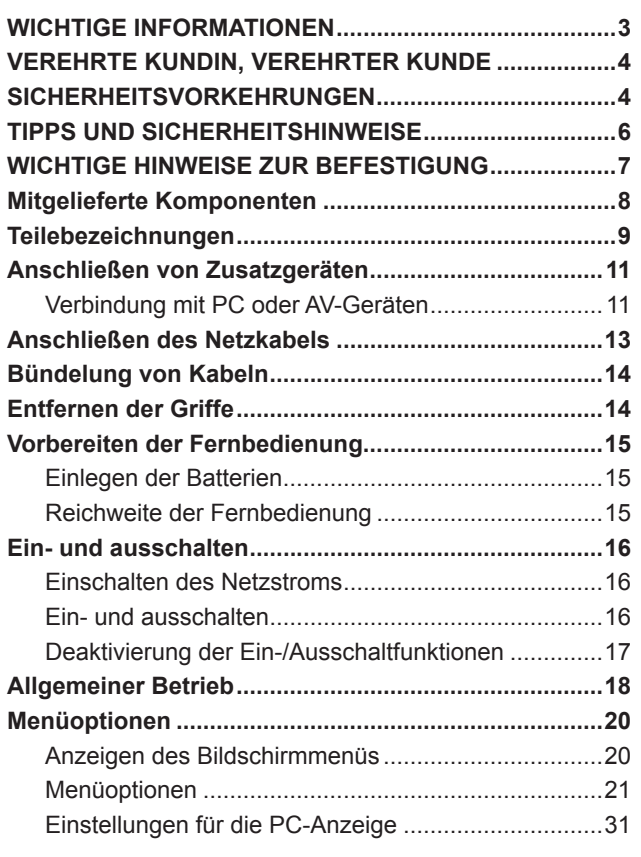

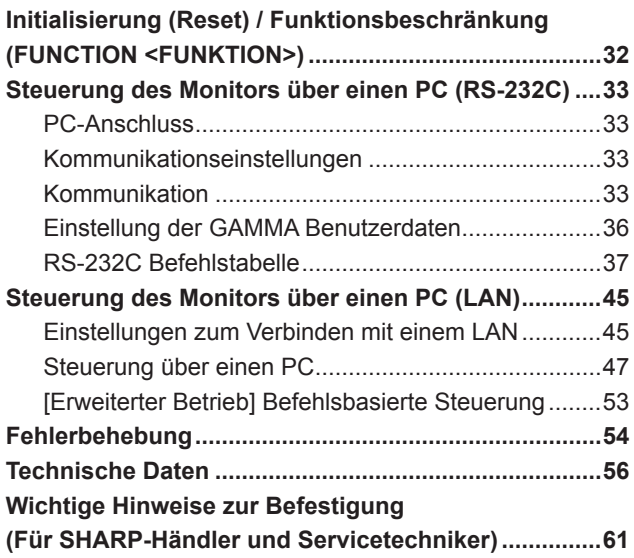

# **Mitgelieferte Komponenten**

Sollte eine der angeführten Komponenten fehlen, kontaktieren Sie bitte Ihren Händler.

□ LCD-Monitor: 1

- Fernbedienung: 1
- □ Kabelbinder: 3

□ Netzkabel

- R-6 Batterie (Größe "AA"): 2
- CD-ROM (Utility Disk für Windows): 1
- Installationsanleitung: 1
- Abdeckung : 2
- □ Schrauben der Abdeckung: 4
- □ Schrauben-Abdeckstreifen: 4
- Vertikaler Aufkleber (Bedienfeld): 1
- Vertikaler Aufkleber (Logo): 1

SHARP-Logo-Aufkleber: 1

- Um das Logo zu verdecken, überkleben Sie das SHARP-Logo mit diesem Aufkleber.
- \* Die SHARP Corporation besitzt die Autorenrechte am Utility Disk Programm. Eine Vervielfältigung dieses Programms ohne schriftliche Genehmigung ist daher nicht gestattet.
- \* Der Umwelt zuliebe ! Batterien dürfen nicht mit den Siedlungsabfällen entsorgt werden, sondern verlangen Sonderbehandlung.

# **Teilebezeichnungen**

## ■Vorderansicht

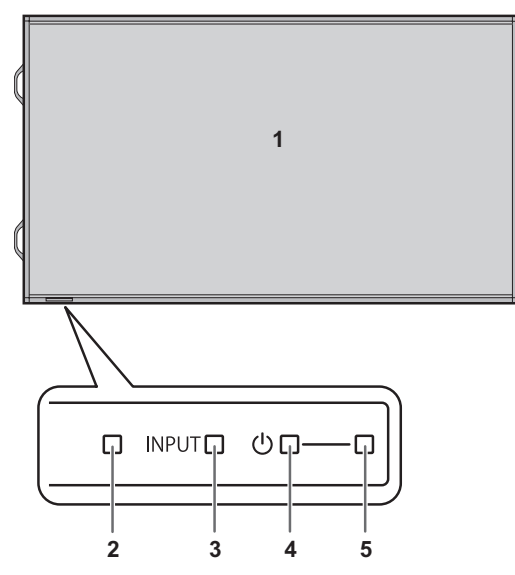

## n**Rückansicht**

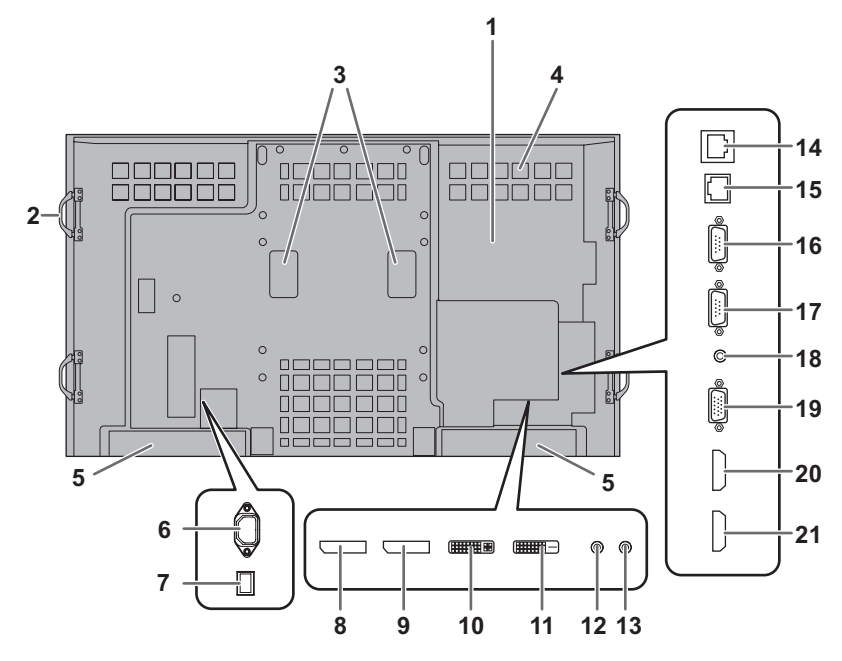

- Wenden Sie sich zum Anschließen/Entfernen von optionalem Zubehör an Ihren SHARP-Händler.
- Halten Sie die Gebläseabdeckung frei.
- **1. LCD-Panel**
- **2. Fernbedienungssensor** (Siehe Seite 15.)
- **3. Eingangsschalter** (Siehe Seite 18.)
- **4. Netzschalter** (Siehe Seite 16.)
- **5. Betriebs-LED** (Siehe Seite 16.)

#### **TIPPS**

• Verwenden Sie einen spitzen Gegenstand, wie z.B. eine Kugelschreiberspitze, um die Schalter an der Vorderseite des Monitors zu betätigen.

#### **1. Optionaler Anschlussbereich**

Dieser Bereich dient zum Anschließen von Zusatzgeräten für erweiterte Funktionen. Das Vorhandensein dieser Anschlussmöglichkeit stellt jedoch keine Garantie dar, dass solche kompatiblen Geräte in der Zukunft tatsächlich angeboten werden.

- **2. Griffe** (Siehe Seite 14.)
- **3. Gebläse/Gebläseabdeckung**
- **4. Belüftungsöffnungen**
- **5. Lautsprecher**
- **6. Netzsteckdose** (Siehe Seite 13.)
- **7. Hauptnetzschalter** (Siehe Seite 16.)
- **8. DisplayPort-Eingangsanschluss** (Siehe Seite 11.)
- **9. DisplayPort-Ausgangsanschluss** (Siehe Seite 11.)
- **10. DVI-I-Eingangsanschluss** (Siehe Seite 11.)
- **11. DVI-D-Ausgangsanschluss** (Siehe Seite 12.)
- **12. Audio1 Eingangsanschluss** (Siehe Seite 11.)
- **13. Audio2 Eingangsanschluss** (Siehe Seite 11.)

**14. Optionaler Anschluss** Dieser Anschluss steht für eine mögliche zukünftige Funktionserweiterung (optional) zur Verfügung. Das Vorhandensein dieses Anschlusses stellt jedoch keine Garantie dar, dass eine solche Funktionserweiterung tatsächlich angeboten wird.

- **15. LAN-Anschluss** (Siehe Seite 12.)
- **16. RS-232C-Ausgangsanschluss** (Siehe Seite 12.)
- **17. RS-232C-Eingangsanschluss** (Siehe Seite 12.)
- **18. Audio-Ausgangsanschluss** (Siehe Seite 12.)
- **19. PC/AV D-Sub-Eingangsanschluss** (Siehe Seite 11.)
- **20. PC/AV HDMI1-Eingangsanschluss** (Siehe Seite 11.)
- **21. PC/AV HDMI2-Eingangsanschluss** (Siehe Seite 11.) Vorsicht

## n**Fernbedienung**

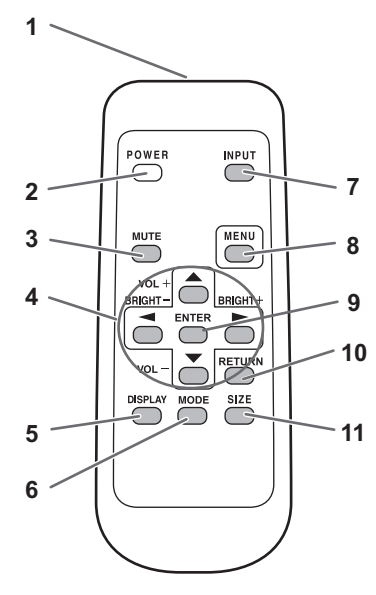

- **1. Signalgeber**
- **2. Taste POWER (Ein/Aus)** (Siehe Seite 16.)
- **3. Taste MUTE (Stumm)** (Siehe Seite 18.)
- **4. Taste VOL +/- (Lautstärke)** (Siehe Seite 18.) **Taste BRIGHT +/- (Helligkeit)**  (Siehe Seite 18.) Cursorsteuerung ( $\blacktriangle$  /  $\blacktriangledown$  /  $\blacktriangle$  /  $\blacktriangleright$ ) Tasten
- **5. Taste DISPLAY (Anzeige)** (Siehe Seite 18.)
- **6. Taste MODE (Modus)** (Siehe Seite 18.)
- **7. Taste INPUT (Eingang)** (Siehe Seite 18.)
- **8. Taste MENU (Menü)** (Siehe Seite 18.)
- **9. Taste ENTER (Eintreten)** (Siehe Seite 18.)
- **10. Taste RETURN (Zurückkehren)** (Siehe Seite 18.)
- **11. Taste SIZE (Größe)** (Siehe Seite 18.)

# **Anschließen von Zusatzgeräten**

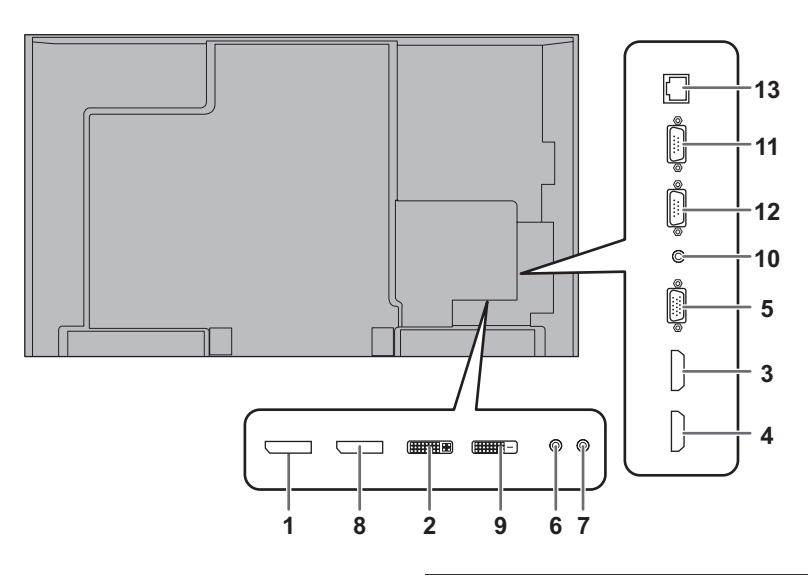

#### Vorsicht

- Schalten Sie unbedingt den Hauptschalter aus und ziehen Sie den Netzstecker, bevor Sie Kabel anschließen oder abziehen. Lesen Sie auch das Handbuch des Gerätes, das Sie an den Monitor anschließen möchten.
- Verwechseln Sie beim Anschließen nicht die Eingangsklemmen mit den Ausgangsklemmen. Dies könnte zu Fehlfunktionen und anderen Problemen führen.
- Verwenden sie keine Kabel mit beschädigten oder verformten Anschlüssen, da es andernfalls zu Fehlfunktionen kommen kann.

#### TIPPS

- Abhängig vom angeschlossenen Computer (Videokarte) können Bilder unter Umständen nicht korrekt angezeigt werden.
- Verwenden Sie die automatische Bildschirmeinstellung, wenn ein Bild von einem PC zum ersten Mal über D-SUB[RGB] oder DVI-I(Analog) angezeigt wird oder nachdem Sie die Einstellung am PC verändert haben. Das Bild wird automatisch eingestellt, wenn SELF ADJUST <AUTOM. EINSTELLUNG> im Menü MONITOR auf ON <EIN> eingestellt ist.
- Wenn der Audioausgang des Abspielgeräts direkt mit den Lautsprechern oder anderen Geräten verbunden ist, kann das Videobild gegenüber dem Ton unter Umständen etwas verzögert sein.

Der Ton sollte daher immer über diesen Monitor wiedergegeben werden. Schließen Sie zu diesem Zweck den Audioausgang des Abspielgeräts am Audioeingang des Monitors und den Audioausgang des Monitors an den Lautsprechern oder einem anderen Wiedergabegerät an.

• Die in jedem Eingangsmodus verwendeten Audioeingangsanschlüsse sind ab Werk wie folgt eingestellt.

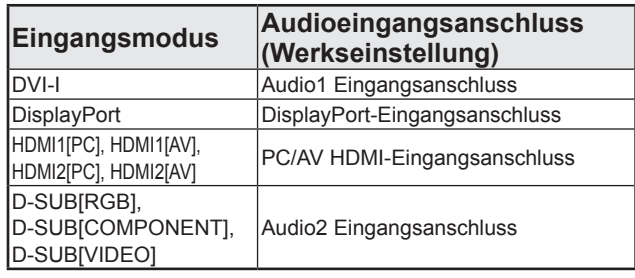

## **Verbindung mit PC oder AV-Geräten**

#### **1. DisplayPort-Eingangsanschluss**

- Verwenden Se ein handelsübliches DisplayPort-Kabel.
- Wählen Sie in DisplayPort unter AUDIO SELECT <AUDIO AUSWAHL> im Menü SETUP <KONFIG.> den Audioeingangsanschluss, der verwendet werden soll. Wenn DisplayPort ausgewählt wurde, ist ein Anschließen an den Audioeingangsanschluss nicht erforderlich.
- **2. DVI-I-Eingangsanschluss**
- Verwenden Sie ein handelsübliches Signalkabel (DVI-I 29-polig).
- Wählen Sie in DVI-I unter AUDIO SELECT <AUDIO AUSWAHL> im Menü SETUP <KONFIG.> den Audioeingangsanschluss, der verwendet werden soll.
- Wenn ein falsches Eingangssignal angezeigt wird, stellen Sie je nach Gerät, das angeschlossen werden soll, EDID SELECT (DVI-I) <EDID-AUSWAHL (DVI-I)> unter INPUT SELECT <EINGANGSWAHL> im Menü SETUP <KONFIG.> entsprechend ein.
- **3. PC/AV HDMI1-Eingangsanschluss**
- **4. PC/AV HDMI2-Eingangsanschluss**
- Verwenden Sie ein handelsübliches HDMI-Kabel, das dem HDMI-Standard entspricht.
- Stellen Sie je nach Gerät, das angeschlossen werden soll, HDMI1 oder HDMI2 unter INPUT SELECT <EINGANGSWAHL> im Menü SETUP <KONFIG.> entsprechend ein.
- Wählen Sie in HDMI1[AV], HDMI1[PC], HDMI2[AV] oder HDMI2[PC] unter AUDIO SELECT <AUDIO AUSWAHL> im Menü SETUP <KONFIG.> den Audioeingangsanschluss, der verwendet werden soll. Wenn HDMI ausgewählt wurde, ist ein Anschließen an den Audioeingangsanschluss nicht erforderlich.

#### **5. PC/AV D-Sub-Eingangsanschluss**

- Stellen Sie je nach Gerät, das angeschlossen werden soll, D-SUB unter INPUT SELECT <EINGANGSWAHL> im Menü SETUP <KONFIG.> entsprechend ein.
- Für die Verwendung mit D-SUB[VIDEO] verbinden Sie bitte den grünen Anschluss mit dem Videoausgang des Geräts.
- Wählen Sie in D-SUB[RGB], D-SUB[COMPONENT] oder D-SUB[VIDEO] unter AUDIO SELECT <AUDIO AUSWAHL> im Menü SETUP <KONFIG.> den Audioeingangsanschluss, der verwendet werden soll.

#### **6. Audio1 Eingangsanschluss**

- **7. Audio2 Eingangsanschluss**
- Das verwendete Audiokabel sollte widerstandslos sein.
- Wählen Sie unter AUDIO SELECT <AUDIO AUSWAHL> im Menü SETUP <KONFIG.> den Audioeingangsanschluss, der im jeweiligen Modus verwendet werden soll.

#### **8. DisplayPort-Ausgangsanschluss**

- Die Videodaten des DisplayPort-Eingangs können an ein externes Gerät ausgegeben werden.
- Verwenden Sie ein handelsübliches DisplayPort-Kabel.
- Die Ausgabe von HDCP-verschlüsselten Videodaten erfordert ein externes Gerät, das HDCP unterstützt.
- Dieser Anschluss ermöglicht die serielle Verbindung (bis zu 25 Monitore bzw. 4 Monitore bei Übertragung von HDCP-codiertem Inhalt). Hierzu werden die einzelnen Monitore über ihren DisplayPort-Eingangsanschluss miteinander verbunden.

#### **9. DVI-D-Ausgangsanschluss**

- Die Videodaten des (digitalen) DVI-I-Eingangs können an ein externes Gerät ausgegeben werden.
- Die Ausgabe von HDCP-verschlüsselten Videodaten erfordert ein externes Gerät, das HDCP unterstützt.
- Dieser Anschluss ermöglicht die serielle Verbindung von bis zu 5 Monitoren. Hierzu werden die einzelnen Monitore über ihren DVI-I-Eingangsanschluss miteinander verbunden.

#### **TIPPS**

- Die Länge der Signal-Kabel sowie die Umgebungseinflüsse können die Bildqualität beeinträchtigen.
- Das Bild wird möglicherweise nicht korrekt angezeigt, wenn für den Eingangsmodus nicht der DVI-I-Anschluss verwendet wird. Schalten Sie in diesem Fall die Stromzufuhr zu allen in Serie geschalteten Monitoren ab und wieder an.
- Wenn mehrere Monitor in Serie miteinander verbunden sind, müssen Sie AUTO INPUT CHANGE <AUTO (EINGANG)> auf OFF <AUS> stellen.
- Die Videoausgabe ist in den folgenden Fällen deaktiviert: Wenn das Gerät ausgeschaltet ist Wenn sich der Monitor im "Eingangssignal-Wartemodus" befindet

#### **10. Audio-Ausgangsanschluss**

- Die Tonausgabe variiert je nach Eingangsmodus.
- Die Lautstärke der Tonausgabe kann durch Einstellen von AUDIO OUTPUT <AUDIO-AUSGANG> unter AUDIO OPTION <AUDIO-OPTION> im Menü SETUP <KONFIG.> festgelegt werden.
- Es ist nicht möglich, die Tonausgabe der Audioausgangsanschlüsse über das Menü AUDIO <TON> zu regeln.

#### **11. RS-232C-Ausgangsanschluss**

#### **12. RS-232C-Eingangsanschluss**

• Wenn Sie diesen Anschluss über ein handelsübliches ungekreuztes RS-232-Kabel mit einem PC verbinden, können Sie den Monitor über den PC steuern.

#### **13. LAN-Anschluss**

• Wenn Sie diesen Anschluss über ein handelsübliches ungekreuztes LAN-Kabel mit einem PC in einem Netzwerk verbinden, können Sie den Monitor über diesen PC steuern.

# **Anschließen des Netzkabels**

#### Vorsicht

- • Verwenden Sie nur das mit dem Monitor gelieferte Netzkabel.
- 1. Schalten Sie den Hauptschalter aus.
- 2. Stecken Sie das Netzkabel (im Lieferumfang enthalten) in die Netzsteckdose.
- 3. Stecken Sie das Netzkabel (im Lieferumfang enthalten) in die Wandsteckdose.

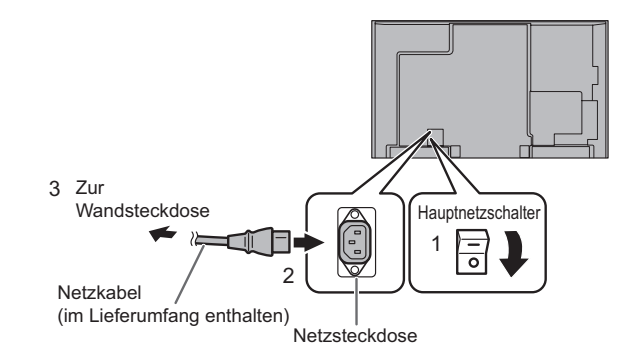

#### ٠ TIPPS

• Beim Installieren des Monitors in horizontaler Ausrichtung das Netzkabel (im Lieferumfang enthalten) muss mit der mitgelieferten Kabelbinder am Befestigung der Kabelbinder befestigt werden. Beim Festklemmen des Netzkabels darf auf die Netzkabelbinder keine Zugkraft ausgeübt werden. Das Netzkabel darf nicht zu stark gebogen werden.

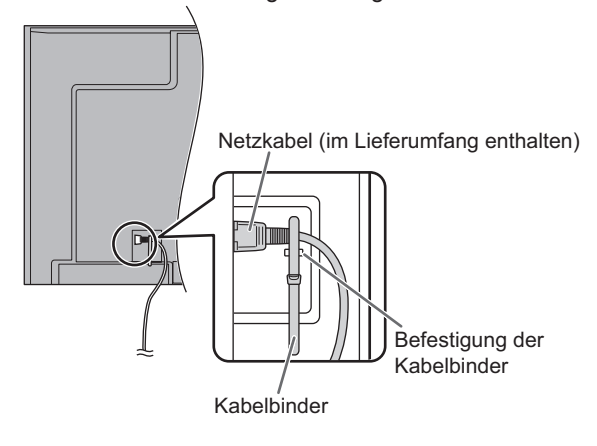

# **Bündelung von Kabeln**

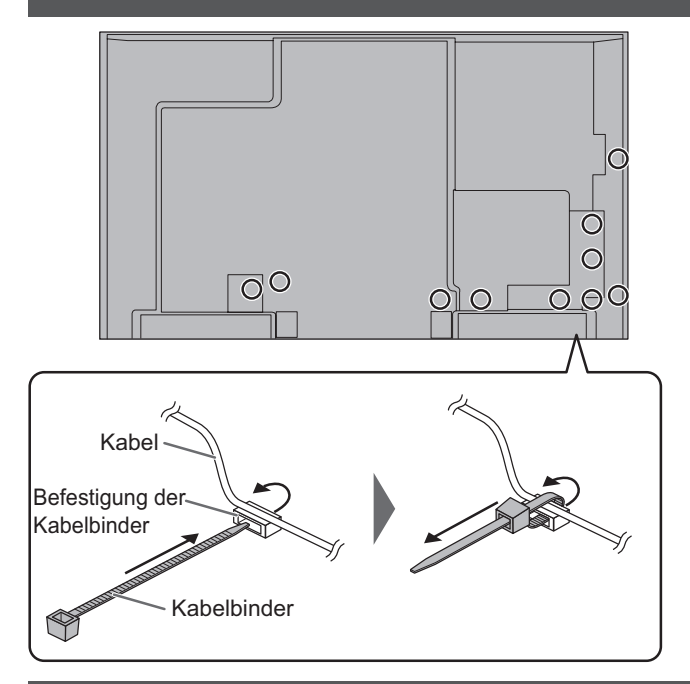

Die auf der Rückseite des Monitors mit den Anschlüssen verbundenen Kabel können mithilfe der Kabelbinder gebündelt und befestigt werden.

Fügen Sie die Kabelbinder in die Befestigungsvorrichtung auf der Rückseite des Monitors ein und befestigen Sie die Kabel.

# **Entfernen der Griffe**

Die Griffe können entfernt werden.

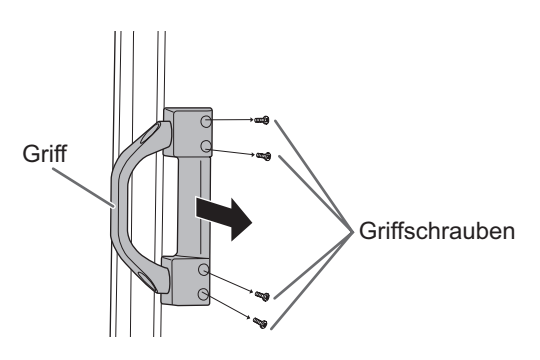

#### Vorsicht

- Die abnehmbaren Griffe und die Griffschrauben sind für die Verwendung an diesem Monitor vorgesehen. Verwenden Sie sie nicht für andere Geräte.
- • Vergewissern Sie sich, dass sie ausschließlich die Griffe und Schrauben verwenden, die zuvor vom Monitor entfernt wurden, um die Griffe erneut zu montieren.
- • Achten Sie darauf, dass die Griffe gut befestigt sind.

## **Einlegen der Batterien**

1. Drücken Sie leicht auf den Batteriefachdeckel und schieben Sie ihn in die Richtung des Pfeils.

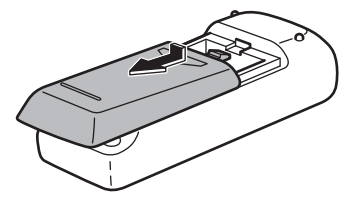

- 2. Beachten Sie die Anweisungen im Fachinneren und legen Sie die mitgelieferten Batterien (2 R-6 Batterien, d. h. Größe "AA", Mignonzelle) richtig ein (auf die Plus- (+) und Minus- (-) Seite achten).
- 3. Schließen Sie die Abdeckung.

#### TIPPS

- Wenn die Batterien schwach werden, ersetzen Sie sie bitte rechtzeitig durch neue, (handelsübliche) Batterien desselben Typs.
- Die im Lieferumfang enthaltenen Batterien (2 R-6 Batterien, d. h. Größe "AA", Mignonzelle) können je nach Lagerungszustand möglicherweise rasch leer werden.
- Wenn Sie die Fernbedienung längere Zeit nicht verwenden, entnehmen Sie die Batterien.
- Verwenden Sie ausschließlich Mangan- oder Alkalibatterien.

## **Reichweite der Fernbedienung**

Die Fernbedienung funktioniert bis zu einem Abstand von etwa 5 m innerhalb eines Winkels von etwa 10° zur Mitte des Fernbedienungssensors am Monitor.

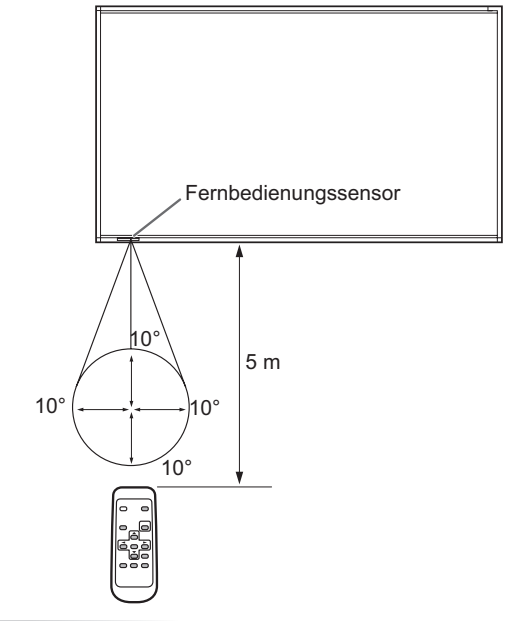

#### TIPPS

- Setzen Sie die Fernbedienung keinen Stößen aus, und treten Sie nicht darauf. Fehlfunktionen oder ein Defekt könnten die Folge sein.
- Schütten Sie keine Flüssigkeiten über die Fernbedienung und bewahren Sie sie nicht an Orten mit hoher Luftfeuchtigkeit auf.
- Wenn der Fernbedienungssensor direktem Sonnenlicht oder starker Beleuchtung ausgesetzt ist, kann die Fernbedienung unter Umständen nicht richtig funktionieren.
- Gegenstände zwischen der Fernbedienung und dem Fernbedienungssensor können die Funktion der Fernbedienung ebenfalls beeinträchtigen.
- Ersetzen Sie schwache Batterien, da diese die Reichweite der Fernbedienung verkürzen.
- Ein in der Nähe der Fernbedienung eingeschaltetes Fluoreszenzlicht kann die Funktion der Fernbedienung beeinträchtigen.
- Verwenden Sie die Fernbedienung nicht zusammen mit der Fernbedienung anderer Geräte, wie z.B. einer Klimaanlage oder einer Stereoanlage.

#### Vorsicht

• Schalten Sie zuerst den Monitor und erst danach den PC oder ein anderes Wiedergabegerät ein.

## **Einschalten des Netzstroms**

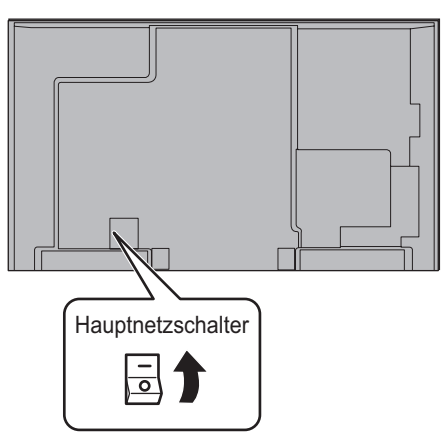

#### Vorsicht

- Die Hauptstromversorgung muss mithilfe des Hauptnetzschalters ein- und ausgeschaltet werden. Während der Hauptschalter eingeschaltet ist, darf das Netzkabel nicht abgezogen/angeschlossen oder der Trennschalter ein- und ausgeschaltet werden.
- Warten Sie zwischen dem Ein- und Ausschalten des Hauptnetzschalters oder der POWER-Taste immer mindestens 5 Sekunden.
- Für eine komplette elektrische Trennung muss der Netzstecker abgezogen werden.

## **Ein- und ausschalten**

Drücken Sie auf die POWER-Taste oder auf den Netzschalter, um die Stromversorgung ein- oder auszuschalten.

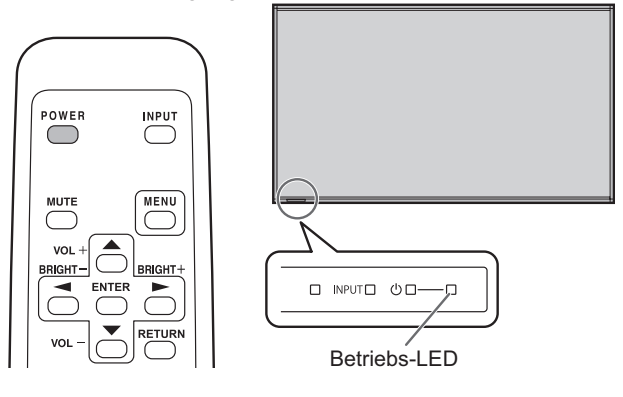

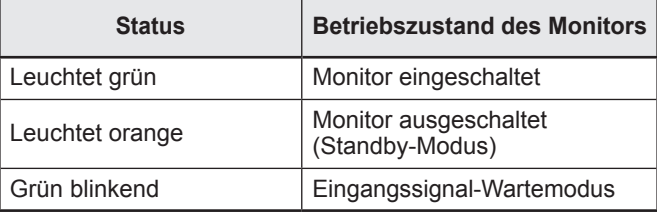

#### Vorsicht

• Warten Sie zwischen dem Ein- und Ausschalten des Hauptnetzschalters oder der POWER-Taste immer mindestens 5 Sekunden. Ist der zeitliche Anstand zu kurz, kann es zu Fehlfunktionen kommen.

#### TIPPS

- Bei ausgeschaltetem Hauptnetzschalter lässt sich der Monitor nicht einschalten.
- Befindet sich der Monitor im Eingangssignal Standby-Modus und Sie drücken auf die POWER-Taste auf der Fernbedienung, wechselt der Monitor in den Standby-Modus.
- Bei der Einstellung von SCHEDULE <ZEITPLAN> blinkt die Betriebs-LED im Standby-Modus abwechselnd in Rot und Orange.
- Damit der Logo-Bildschirm beim Einschalten des Geräts nicht angezeigt wird, müssen Sie die Option LOGO SCREEN <LOGO-BILDSCHIRM> im Menü OTHERS <ANDERE> auf OFF <AUS> stellen. (Siehe Seite 28.)

## n**Betriebsmodus**

Wenn der Monitor zum ersten Mal in Betrieb genommen wird, erscheint das Betriebsmodus-Einstellfenster. Wählen Sie hier MODE1 <MODUS1> oder MODE2 <MODUS2> aus. MODE1 <MODUS1>

 ...........OFF IF NO OPERATION <AUTO SYSTEM AUS> ist auf ON <EIN> gesetzt, und STANDBY MODE <STANDBY-MODUS> ist auf LOW POWER <GERINGE LEISTUNG> gesetzt. (Diese Einstellungen können nicht geändert werden.)

Erfolgt mindestens 4 Stunden lang keine Befehlseingabe, wechselt der Monitor automatisch in den Standby-Modus. Der Stromverbrauch wird im Standby-Modus minimiert. MODE2 <MODUS2>

............Ermöglicht den Standardbetrieb.

OFF IF NO OPERATION < AUTO SYSTEM AUS> ist auf OFF <AUS> gesetzt, und STANDBY MODE <STANDBY-MODUS> ist auf STANDARD gesetzt. Diese Einstellungen können geändert werden.

Auch nach erfolgter Einstellung können Änderungen mittels OPERATION MODE <BETRIEBSMODUS> im Menü des Monitors vorgenommen werden. (Siehe Seite 25.)

### n**Einstellung von Datum/Uhrzeit**

• Muss die Zeit erst eingestellt werden, wenn der Monitor zum ersten Mal eingeschaltet wird, erscheint der Einstellbildschirm für Datum/Uhrzeit. Stellen Sie das Datum und die Uhrzeit ein.

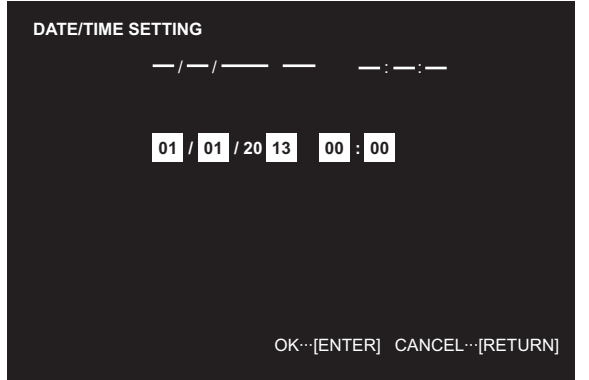

- 1. Drücken Sie auf oder , um das Datum und die Uhrzeit auszuwählen, und drücken Sie auf oder  $\leftarrow$ , um die Zahlenwerte zu ändern.
- 2. Drücken Sie auf ENTER.
- Stellen Sie jetzt das Datum und die Uhrzeit ein.
- Der Bildschirm für die Einstellung des Datums bzw. der Uhrzeit schließt sich automatisch, wenn innerhalb von ca. 15 Sekunden keine Bedienung erfolgt. Datum und Uhrzeit können mit DATE/TIME SETTING <EINSTELLUNG DATUM/ZEIT> im Menü SETUP <KONFIG.> eingestellt werden, wenn der Bildschirm für die Einstellung des Datums bzw. der Uhrzeit verschwindet.

#### TIPPS

- Geben Sie das Datum in der Reihenfolge "Tag/Monat/Jahr" ein.
- Geben Sie die Zeit in der 24h-Schreibweise ein.
- Die Uhr wird mithilfe der internen Batterie betrieben.
- Wenn beim Einschalten des Geräts das Fenster zur Einstellung von Uhrzeit und Datum erscheint, obwohl Sie Zeit und Datum bereits eingestellt haben, ist möglicherweise die interne Batterie leer. Wenden Sie sich wegen des Austausches der Batterie an einen autorisierten SHARP-Händler oder ein autorisiertes SHARP Servicecenter.
- Geschätzte Lebensdauer der internen Batterie: circa 5 Jahre (abhängig von der Nutzung des Monitors)
- Die im Gerät enthaltene Batterie wurde vor der Auslieferung im Werk eingelegt. Es besteht daher die Möglichkeit, dass sie nicht so lange hält wie erwartet.

## **Deaktivierung der Ein-/Ausschaltfunktionen**

Die Ein-/Ausschaltfunktionen können deaktiviert werden, um den Monitor gegen unabsichtliche Abschaltung zu schützen. Stellen Sie ADJUSTMENT LOCK <OSD GESPERRT> im Menü FUNCTION <FUNKTION> auf ON 2 <EIN 2>. (Siehe Seite 32.)

# **Allgemeiner Betrieb**

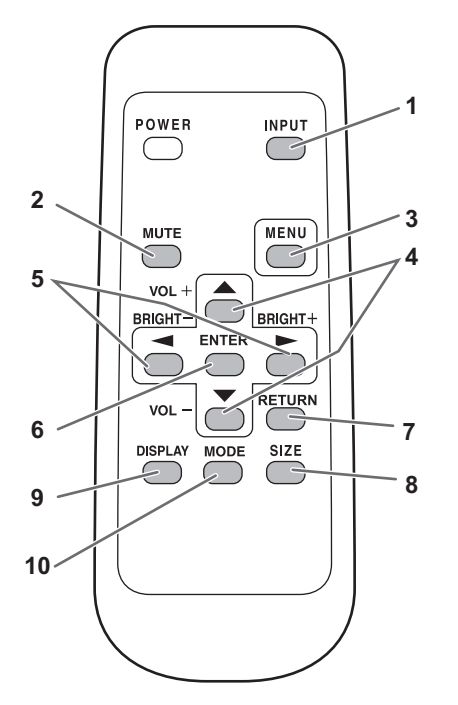

#### **1. INPUT (Eingangsmodus-Auswahl)**

Das Menü wird angezeigt. Drücken Sie auf oder oder , um den Eingangsmodus auszuwählen und drücken Sie für die Eingabe auf  $\overline{C}$ .

Sie können den Eingangsanschluss auswählen, indem Sie auf den Eingangsschalter des Monitors drücken.

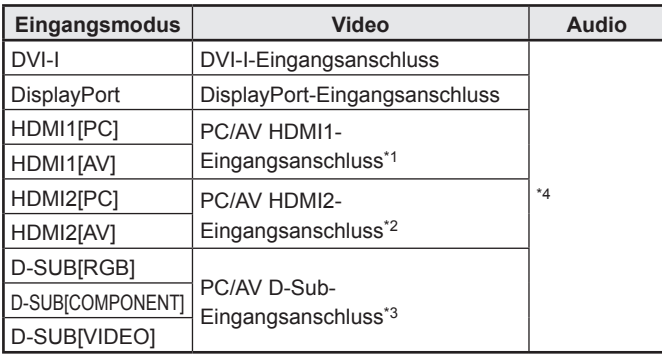

- \*1 Wählen Sie in HDMI1 unter INPUT SELECT <EINGANGSWAHL> den Anschluss, der verwendet werden soll. (Siehe Seite 24.)
- \*2 Wählen Sie in HDMI2 unter INPUT SELECT <EINGANGSWAHL> den Anschluss, der verwendet werden soll. (Siehe Seite 24.)
- \*3 Wählen Sie in D-SUB unter INPUT SELECT <EINGANGSWAHL> den Anschluss, der verwendet werden soll. (Siehe Seite 24.)
- \*4 Wählen Sie den Anschluss für AUDIO SELECT <AUDIO AUSWAHL>, der als Audioeingang verwendet werden soll. (Siehe Seite 24.)

#### **2. MUTE**

Schaltet den Ton vorübergehend aus. Drücken Sie erneut auf die MUTE-Taste, um den Ton in der zuvor eingestellten Lautstärke wieder einzuschalten.

#### **3. MENU**

Mit dieser Taste können Sie das Bildschirm-Menü ein- und ausblenden (siehe Seite 20).

### **4. VOL +/- (Lautstärke)**

Wenn Sie auf  $\Box$  oder  $\Box$  drücken, wird das VOLUME <LAUTSTÄRKE>-Menü eingeblendet, sofern nicht gerade das Bildschirm-Menü angezeigt wird.

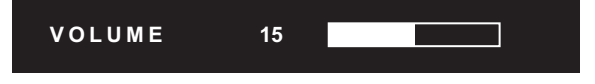

Drücken Sie auf oder , um die Lautstärke einzustellen. \* Wenn Sie etwa 4 Sekunden lang auf keine Taste drücken, verschwindet das VOLUME <LAUTSTÄRKE>-Menü automatisch.

#### **5. BRIGHT +/- (Einstellung der Helligkeit)**

Wenn Sie auf  $\bigcirc$  oder  $\bigcirc$  drücken, wird das BRIGHT <HELLK>-Menü eingeblendet, sofern nicht gerade das Bildschirm-Menü angezeigt wird.

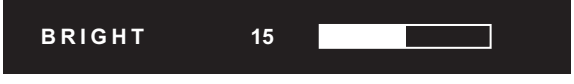

Drücken Sie auf oder bei dem die Helligkeit einzustellen.

Wenn Sie etwa 4 Sekunden lang auf keine Taste drücken, verschwindet das BRIGHT <HELLK>-Menü automatisch.

### **6. ENTER (Eintreten)**

Bestätigt die Einstellung.

#### **7. RETURN (Zurückkehren)**

Kehrt zum vorherigen Bildschirm zurück.

#### **8. SIZE (Auswahl der Bildschirmgröße)**

Das Menü wird angezeigt. Drücken Sie auf **Oder (Drücken Sie auf Oder Collection**), um die Bildschirmgröße einzustellen. (Siehe Seite 19.)

#### **9. DISPLAY**

Mit dieser Taste können Monitorinformationen am Bildschirm angezeigt werden.

Das Display wechselt bei jedem erneuten Betätigen der Taste von INFORMATION1 <INFORMATIONEN1> → INFORMATION2 <INFORMATIONEN2> → Display löschen usw.

- Die Anzeige verschwindet automatisch nach etwa 15 Sekunden.
- Während einer LAN-Kommunikation wird LAN angezeigt.
- Wenn **LAN** rot angezeigt wird, bedeutet dies, dass die IP-Adresse doppelt vergeben ist.

#### **10. MODE (Auswahl des Farbmodus)**

Mit jedem Drücken dieser Taste wird in der folgenden Reihenfolge auf den nächsten Farbmodus umgeschaltet:

 $STD$  (Normal)  $\rightarrow$  VIVID <LEBHAFT>  $\rightarrow$  sRGB  $\rightarrow$  HIGH ILLUMINANCE <HOHE LICHTINTENS.> → STD...

- HIGH ILLUMINANCE <HOHE LICHTINTENS.> ist ein leuchtstarkes Display, das für die Aufstellung an hellen Orten geeignet ist.
- sRGB gilt nur für PC-Eingang.
- sRGB ist ein internationaler Standard der IEC (International Electrotechnical Commission) für die Farbdarstellung. Bei der Farbkonvertierung werden die Eigenschaften der Flüssigkristalle genutzt, um eine möglichst originalgetreue Farbtonwiedergabe zu ermöglichen.

## n**Umschalten der Bildschirmgröße**

Je nach anliegendem Eingangssignal kann die Anzeige am Monitor unverändert bleiben, selbst wenn Sie die Bildschirmgröße ändern.

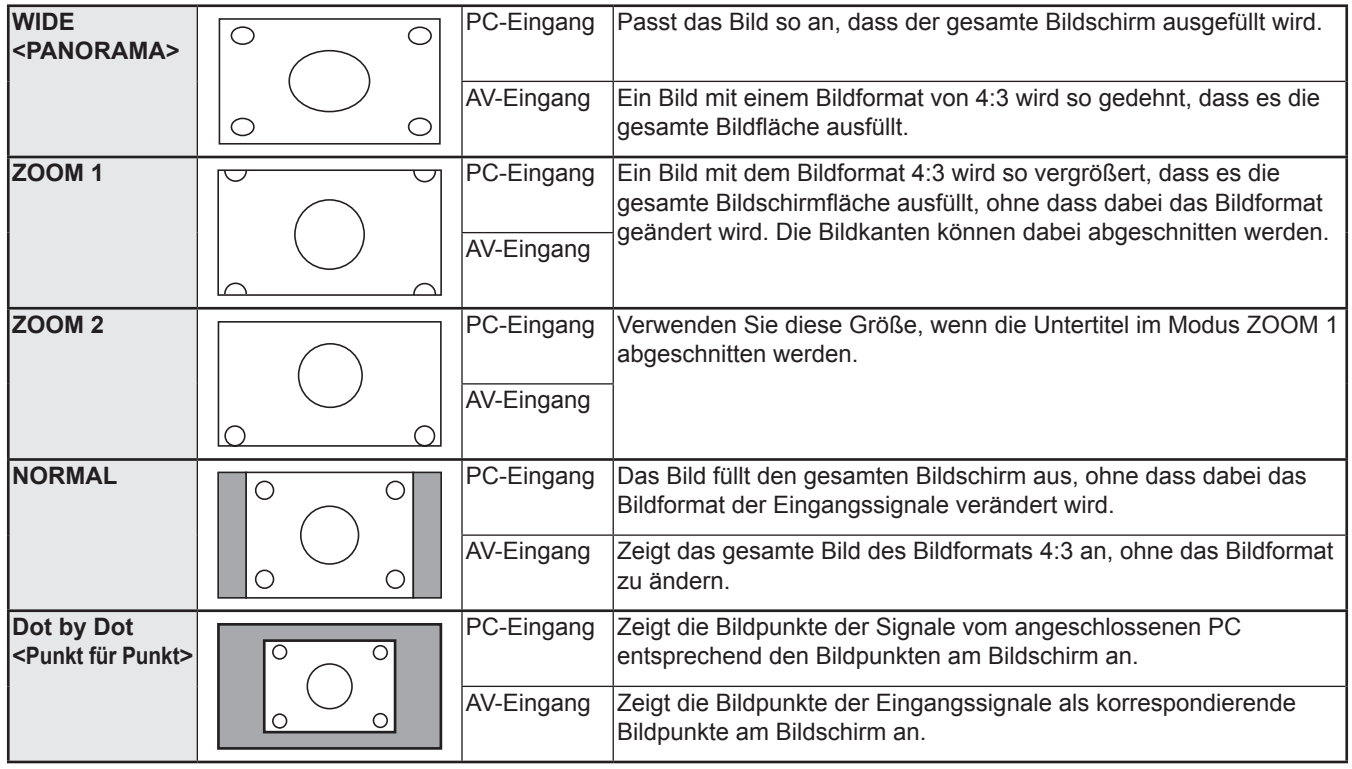

#### п TIPPS

- Bitte beachten Sie: Wenn Sie die Funktionen dieses Monitors zur Änderung der Bildschirmgröße oder zur gleichzeitigen Anzeige zweier Eingangssignale benutzen, um den Bildschirm für kommerzielle oder öffentliche Veranstaltungen z.B. in Cafes oder Hotels zu verkleinern oder zu vergrößern, könnten Sie dadurch geschützte Rechte des Herstellers verletzen.
- Wenn die Option "Enlarge" (Vergrößern) ausgewählt wurde, wird die Bildschirmgröße auf den "WIDE"-Modus <PANORAMA> fixiert.
- Wenn die gleichzeitige Anzeige zweier Eingangssignale ausgewählt wurde, kann die Bildschirmgröße nicht verändert werden.
- Das Erscheinungsbild des ursprünglichen Videos kann sich verändern, wenn Sie eine Bildschirmgröße mit einem anderen Bildformat auswählen als jenem, in dem das ursprüngliche Bild aufgenommen wurde (z.B. TV-Sendung oder Videoeingang von einem externen Gerät).
- Wenn ein normales, nicht verbreitertes Bild (4:3) mit der Bildschirmgrößenveränderungsfunktion dieses Monitors als Vollbild angezeigt wird, können die Ecken des Bildes unsichtbar werden oder verzerrt dargestellt werden. Wenn Sie dies nicht wünschen, müssen Sie die Bildschirmgröße auf "NORMAL" setzen.
- Beim Abspielen kommerzieller Software können Teile des Bildes (wie z.B. Untertitel) abgeschnitten werden. Wählen Sie in diesem Fall die optimale Bildschirmgröße mit der Bildschirmgrößenveränderungsfunktion des Monitors aus. Bei manchen Software-Programmen kann es an den Bildschirmrändern zu Bildrauschen oder Verzerrungen kommen. Dies ist auf die Eigenschaften der Software zurückzuführen und stellt keine Fehlfunktion dar.
- Abhängig von der ursprünglichen Bildgröße können schwarze Ränder an den Bildschirmrändern sichtbar sein.

# **Menüoptionen**

## **Anzeigen des Bildschirmmenüs**

Video- und Audio-Einstellungen sowie die Einstellung verschiedener Funktionen können vorgenommen werden. In diesem Abschnitt wird beschrieben, wie die einzelnen Menüpunkte verwendet werden. Details zu jedem Menüpunkt finden Sie auf den Seiten 20 bis 29.

#### Vorsicht

• Schalten Sie den Hauptnetzschalter nicht aus, während die Menüoptionen angezeigt werden. Dies könnte dazu führen, dass die Einstellungen initialisiert werden.

### n**Beispiel für die Bedienung**

(Einstellen von CONTRAST <KONTRAST> im Menü PICTURE <BILD>)

**1. Drücken Sie auf** MENU  **, um das Bildschirmmenü aufzurufen.**

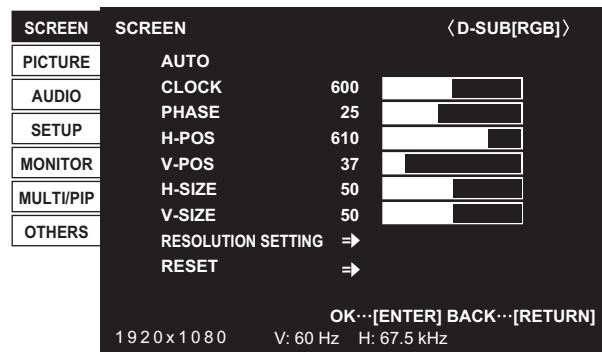

- 2. Drücken Sie auf oder of  $\bullet$ , um PICTURE <BILD> auszuwählen, und drücken Sie auf  $\overline{\mathbb{CP}}$  .
- 3. Drücken Sie auf **oder** , um CONTRAST **<KONTRAST> auszuwählen.**

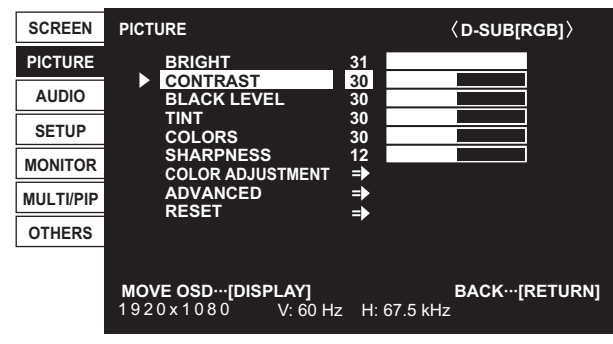

4. Drücken Sie auf oder . um die Einstellung zu **verändern.**

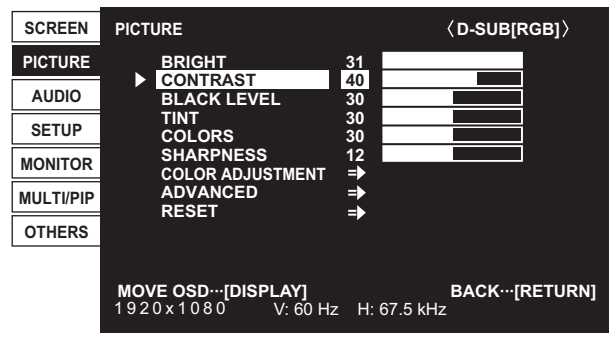

Steht bei Menüpunkten dieses Bymbol, drücken Sie auf ENTER , führen Sie die Einstellung durch und drücken Sie dann auf  $R$ ETURN .

**5. Drücken Sie auf** MENU  **, um das Bildschirmmenü zu schließen.**

#### TIPPS

- Das jeweils angezeigte Menü hängt vom gewählten Eingangsmodus ab.
- Das Bildschirm-Menü verschwindet nach etwa 15 Sekunden automatisch, wenn in dieser Zeit keine Taste gedrückt wird. (Die Bildschirme DATE/TIME SETTING <EINSTELLUNG DATUM/ZEIT>, SCHEDULE <ZEITPLAN> sowie LAN SETUP <LAN-EINRICHTUNG> schließen sich nach ca. 4 Minuten.)

#### **■Menü-Anzeige**

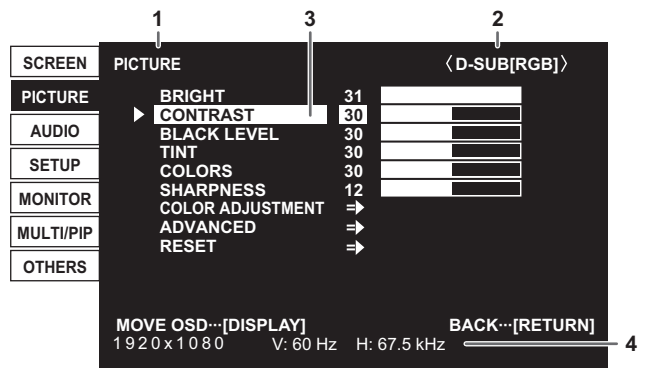

- 1 Menübezeichnung
- 2 Eingangsmodus
- 3 Die gerade ausgewählte Option (markiert)
- 4 Bildschirmauflösung des Eingangssignals und andere Daten.

#### TIPPS

- Optionen, die nicht gewählt werden können, werden in Grau angezeigt.
	- (z.B. die Funktion wird vom aktuellen Eingangssignal nicht unterstützt)

## **Menüoptionen**

Das jeweils angezeigte Menü hängt vom gewählten Eingangsmodus ab.

### n**SCREEN <BILDSCHIRM>**

Mit jedem Drücken von  $\overline{D}^{\text{ISPLAY}}$  können Sie die Position des Menüfensters verschieben.

#### **AUTO (D-SUB[RGB]/DVI-I (Analog))**

Die Parameter CLOCK, PHASE, H-POS und V-POS werden automatisch eingestellt.

Die Einstellung erfolgt durch Drücken von ENTER. Verwenden Sie die automatische Einstellung, wenn Sie D-SUB[RGB] oder DVI-I (Analog) zum ersten Mal mit dem Monitor verbinden oder wenn Sie Einstellungen am PC ändern. (Siehe Seite 31.)

#### **CLOCK <TAKT> (D-SUB[RGB]/DVI-I (Analog))**

Einstellung der Samplingfrequenz für Videosignale.

Sollte verändert werden, wenn Bildflackern in Form vertikaler Streifen auftritt.

Wenn Sie das Einstellungsmuster (siehe Seite 31) verwenden, dann ändern Sie die Einstellungen so, dass keine vertikalen Streifen mehr zu sehen sind.

#### **PHASE (D-SUB[RGB]/DVI-I (Analog))**

Einstellung der Samplingfrequenzphase für Videosignale. Diese Einstellung sollte dann angepasst werden, wenn kleine Zeichen mit geringem Kontrast erscheinen und/oder ein Flackern an den Bildschirmecken auftritt. Wenn Sie das Einstellungsmuster (siehe Seite 31) verwenden, dann ändern Sie die Einstellungen so, dass keine horizontalen Streifen mehr zu sehen sind.

\* Die Einstellungen unter PHASE dürfen erst erfolgen, nachdem CLOCK korrekt eingestellt wurde.

#### **H-POS**

Stellt die horizontale Bildposition ein.

**V-POS**

#### Stellt die vertikale Bildposition ein.

**H-SIZE <H-GRÖSSE>**

Stellt die horizontale Größe des Bildes ein.

#### **V-SIZE <V-GRÖSSE>**

Stellt die vertikale Größe des Bildes ein.

#### **RESOLUTION SETTING <AUFLÖSUNGSEINSTELLUNG>(D-SUB[RGB]/DVI-I (Analog))**

#### **H-RESOLUTION <H-AUFLÖSUNG>**

Stellt die passende horizontale Auflösung ein, wenn die Auflösung der Eingangssignale nicht richtig erkannt wird. (Bei manchen Signalen kann eine Anpassung möglich sein.)

#### **V-RESOLUTION <V-AUFLÖSUNG>**

Stellt die passende vertikale Auflösung ein, wenn die Auflösung der Eingangssignale nicht richtig erkannt wird. (Bei manchen Signalen kann eine Anpassung möglich sein.)

#### **RESET**

Setzt die Werte der Parameter im Menü SCREEN auf die Werkseinstellungen zurück. Wählen Sie "ON" aus und drücken Sie dann auf ENTEF .

### n**PICTURE <BILD>**

Mit jedem Drücken von  $\sum_{n=1}^{\text{DISPLAY}}$  können Sie die Position des Menüfensters verschieben.

#### **BRIGHT <HELLK>**

Stellt die Helligkeit der Hintergrundbeleuchtung ein. (Im PIP-Modus gilt die Einstellung der Hauptseite auch fur das kleine Bild).

#### **CONTRAST <KONTRAST>**

Zur Einstellung der Differenz zwischen den hellen und dunklen Bildbereichen.

#### **BLACK LEVEL <SCHWARZWERT>**

Stellt die Gesamthelligkeit der Videosignale ein.

#### **TINT <FARBTÖNUNG>**

Stellt den Farbton ein. Mit + verstärken Sie den Grünanteil, mit - den Magentaanteil.

#### **COLORS <FARBE>**

Stellt die Farbintensität ein.

#### **SHARPNESS <SCHÄRFE>**

Stellt die Bildschärfe ein.

#### **COLOR ADJUSTMENT <FARBABSTIMMUNG>**

#### **COLOR MODE <FARBMODUS>**

Ändert den Farbmodus am Bildschirm. Der Farbmodus am Bildschirm kann auch mittels Fernbedienung geändert werden. (Siehe Seite 18.)

sRGB gilt nur für PC-Eingang. Für Details siehe Seite 18.

(Im PIP-Modus gilt die Einstellung der Hauptseite auch fur das kleine Bild).

#### **WHITE BALANCE <WEISS-ABGLEICH>**

THRU <DIREKT> …………… Zeigt den aktuellen Eingangssignalpegel an. (nur für PC-Eingang) PRESET <VOR-EINST> …… Zur Auswahl der Farbtemperatur mit PRESET.

USER <BENUTZER> ……… Wird verwendet für die Einstellung von R-/G-/B-CONTRAST bzw. R-/G-/B-OFFSET.

(Im PIP-Modus gilt die Einstellung der Hauptseite auch fur das kleine Bild).

#### **PRESET <VOR-EINST>**

Wählt die Farbtemperatur aus, wenn WHITE BALANCE auf PRESET eingestellt ist. Die Einstellwerte werden zur Orientierung angezeigt. Die Farbtemperatur des Bildschirms verändert sich im Laufe der Zeit. Diese Funktion ist nicht dazu bestimmt, die Farbtemperatur konstant zu halten.

#### **USER <BENUTZER>**

Vornehmen der einzelnen Einstellungen, wenn WHITE BALANCE auf USER eingestellt ist.

R-CONTRAST <R-KONTRAST>................Stellt die helle Rotkomponente ein.

G-CONTRAST <G-KONTRAST>................Stellt die helle Grünkomponente ein.

B-CONTRAST <B-KONTRAST> ................Stellt die helle Blaukomponente ein.

R-OFFSET <R-VERSCHIEBUNG> ............Stellt die dunkle Rotkomponente ein.

G-OFFSET <G-VERSCHIEBUNG>............Stellt die dunkle Grünkomponente ein.

B-OFFSET <B-VERSCHIEBUNG>.............Stellt die dunkle Blaukomponente ein.

#### **COPY TO USER <KOPIE zu BENUTZER>**

Kopiert den für Weiß eingestellten PRESET-Wert in die USER-Einstellung.

Wählen Sie "ON" aus und drücken Sie dann auf ENTER .

(In den Fällen außer weiß kann der Farbton von PRESET abweichen.)

#### **GAMMA**

Wählen Sie die Gamma-Einstellung aus. Mit der Option USER wird die Gamma-Einstellung auf den gesendeten Wert eingestellt (siehe Seite 36). (Im PIP-Modus gilt die Einstellung der Hauptseite auch für das kleine Bild.) Bei Verwendung der Option LOCAL DIMMING wird die Helligkeit pro Fläche geregelt. Der Gamma-Wert kann daher vom eingestellten Wert abweichen.

#### **FLESH TONE <TON> (AV-Eingang)**

Einstellung der Farbtonsteuerung.

Wenn FLESH TONE auf LOW oder HIGH gestellt ist, kann C.M.S.-HUE/-SATURATION/-VALUE nicht eingestellt werden.

#### **C.M.S.-HUE <FARBEINST.-FARBTON> (AV-Eingang)**

Stellt den Farbton mit den 6 Farben R (Rot), Y (Yellow/Gelb), G (Grün), C (Cyan), B (Blau) und M (Magenta) ein.

#### **C.M.S.-SATURATION <FARBEINST.-SÄTTIGUNG> (AV-Eingang)**

Stellt die Farblebhaftigkeit mit den 6 Farben R (Rot), Y (Yellow/Gelb), G (Grün), C (Cyan), B (Blau) und M (Magenta) ein.

#### **C.M.S.-VALUE <FARBEINST.-WERT> (AV-Eingang)**

Stellt die Farbhelligkeit mit den 6 Farben R (Rot), Y (Yellow/Gelb), G (Grün), C (Cyan), B (Blau) und M (Magenta) ein.

#### **ADVANCED <WEITERFÜHREND>**

#### **AUTO (D-SUB[RGB]/DVI-I (Analog))**

Die Parameter ANALOG GAIN und ANALOG OFFSET werden automatisch eingestellt.

Die Einstellung erfolgt durch Drucken von  $\overline{\text{C}}$ .

#### **ANALOG GAIN <ANALOGE VERSTÄRKUNG> (D-SUB[RGB]/DVI-I (Analog))**

Stellen Sie die hellen Anteile des Videoeingangssignals ein.

#### **ANALOG OFFSET <ANALOGE VERSCHIEBUNG> (D-SUB[RGB]/DVI-I (Analog))**

Stellen Sie die dunklen Anteile des Videoeingangssignals ein.

#### **3D-NR (AV-Eingang)**

Rauschverminderung bei der Wiedergabe von Bildern auf Video.

Durch die Einstellung eines höheren Pegels wird Rauschen mehr verhindert. Allerdings kann es auch zu Unschärfen des Bildes kommen.

#### **MPEG-NR (AV-Eingang)**

Reduktion von Blockrauschen, das durch digitale Komprimierung entsteht.

#### **3D-Y/C (D-SUB[VIDEO])**

Stellen Sie ein, ob eine 3D-Y/C-Trennung durchgeführt werden soll. Kommt es bei Szenen mit schneller Bildfolge zu Punktinterferenzen oder Cross-Color-Störungen, kann die Bildqualität durch Auswahl von "OFF" verbessert werden.

#### **RGB INPUT RANGE (DVI-I/HDMI[PC]/HDMI[AV]/D-SUB[RGB]/DisplayPort)**

Stellt den Bereich für das RGB-Eingangssignal ein. Wenn HDMI oder DisplayPort auf AUTO gestellt ist, wird das RGB-Eingangssignal automatisch erkannt. Im Normalfall verwenden Sie AUTO.

Wenn das RGB-Eingangssignal auch in der Einstellung AUTO nicht korrekt erkannt wird, nehmen Sie die Einstellung so vor, dass das Bild optimal angezeigt wird. Bei einer falschen Einstellung wird das Bild mit verwaschenen Schwarztönen und starken Abstufungen angezeigt.

#### **LOCAL DIMMING <LOKALE ABBLENDUNG>**

Steuert automatisch die Helligkeit der Hintergrundbeleuchtung pro Fläche gemäß dem Bild.

Eine Erhöhung dieses Einstellwertes bewirkt einen höheren Bildkonstrast bei gleichzeitiger Verringerung des Stromverbrauchs.

Abhängig vom jeweiligen Bild kann es zu Lichtaustritten und/oder einem ringförmigen Artefakt kommen. Ändern Sie in diesem Fall die Einstellung.

(Im PIP-Modus gilt die Einstellung der Hauptseite auch für das kleine Bild.)

#### **POWER LIMITER <LEISTUNG BEGRENZT>**

Kann eingestellt werden, wenn LOCAL DIMMING auf HIGH gestellt ist. Wählen Sie den Wert durch Einstellen der Helligkeit usw. so, dass er kleiner ist als der eingestellte Stromverbrauch (siehe Seite 57).

#### **ACTIVE CONTRAST <AKTIVER KONTRAST> (AV-Eingang)**

Stellt den Kontrast in Abhängigkeit vom Bild automatisch ein. (Im PIP-Modus gilt die Einstellung der Hauptseite auch fur das kleine Bild.)

Je nach dem Bild ist die Einstellung nicht problemlos möglich. Wählen Sie in diesem Fall die Option OFF.

.

#### **DISPLAY COLOR PATTERN <ANZEIGEN-FARBMUSTER>**

Zeigt ein Farbmuster an. Kann gleichzeitig mit dem Menüfenster angezeigt werden, damit Sie das Muster zum Einstellen des Bildes nutzen können.

OFF <AUS> ................ Es wird kein Muster angezeigt.

WHITE <WEISS>........ Weißes, einfärbiges Farbmuster.

RED <ROT>................. Rotes, einfärbiges Farbmuster.

GREEN <GRÜN>........ Grünes, einfärbiges Farbmuster.

BLUE <BLAU> ............ Blaues, einfärbiges Farbmuster.

USER <BENUTZER>.. Farbmuster mit den Farben Rot/ Grün/Blau. Stellen Sie im Modus USER jede Farbe separat ein.

#### **RESET**

Setzt die Werte der Parameter im Menü PICTURE auf die Werkseinstellungen zurück.

Wählen Sie "ON" aus und drücken Sie dann auf ENTEF

## n**AUDIO <TON>**

#### **TREBLE <HÖHEN>**

Stellt die Höhen ein.

#### **BASS**

#### Stellt die Bässe ein.

#### **BALANCE**

Stellt die Balance (links/rechts) ein.

#### **RESET**

Setzt die Werte der Parameter im Menü AUDIO auf die Werkseinstellungen zurück. Wählen Sie "ON" aus und drücken Sie dann auf  $\overline{F}$ .

### n**SETUP <KONFIG.>**

#### **DATE/TIME SETTING <EINSTELLUNG DATUM/ZEIT>**

Stellen Sie das Datum und die Uhrzeit ein. Drücken Sie auf oder , um Datum und Uhrzeit auszuwählen, und drücken Sie auf oder om um die Zahlenwerte zu ändern. Geben Sie das Datum in der Reihenfolge "Tag/Monat/Jahr" ein.

Geben Sie die Zeit in der 24h-Schreibweise ein.(Werkseinstellung)

#### **DATE/TIME FORMAT <DATUMS-/ZEITFORMAT>**

Zur Einstellung des Datum- und Uhrzeitformats. DATE <DATUM>..............MM/DD/YYYY, DD/MM/YYYY, YYYY/MM/DD (YYYY: Jahr, MM: Monat, DD: Tag)

TIME <ZEIT>...................Wählen Sie die 12- oder 24-Stunden-Anzeige.

#### **SCHEDULE <ZEITPLAN> (Siehe Seite 30.)**

Sie können das Gerät zu einer bestimmten Zeit ein- und ausschalten sowie die Helligkeit des Bildschirms verändern.

#### **LANGUAGE <SPRACHAUSWAHL>**

Legt die Menüsprache fest.

#### **INPUT SELECT <EINGANGSWAHL>**

#### **HDMI1/HDMI2**

Wählen Sie den Eingangsmodus, der an den PC/AV HDMI1-Eingangsanschlüsse und PC/AV HDMI2-Eingangsanschlüsse verwendet werden soll.

#### **D-SUB**

Wählen Sie den Eingangsmodus, der am PC/AV D-Sub-Eingangsanschluss verwendet werden soll. Wählen Sie die Option SET, nachdem Sie den Eingangsmodus ausgewählt haben, und drücken Sie auf ENTER

#### **HDMI AUTO VIEW <HDMI AUTOVIEWER>**

Wenn ON ausgewählt ist, wird die Bildschirmgröße automatisch gemäß dem entsprechenden Steuerungssignal im Video-Eingangssignal vom Eingangsanschluss AV HDMI eingestellt.

#### **HOT PLUG CONTROL <UMSTECKEN IM BETRIEB>**

Einstellen, ob die Hot-Plug-Steuerung für die DVI-I, PC/AV HDMI1-Eingangsanschlüsse und PC/AV HDMI2- Eingangsanschlüsse verwendet werden soll.

#### **EDID SELECT (DVI-I) <EDID-AUSWAHL (DVI-I)>**

Belassen Sie diese Einstellung im Normalfall auf AUTO.

Ändern Sie die Einstellung gemäß dem angeschlossenen Gerät, wenn die Anzeige nicht korrekt ist.

#### **AUDIO SELECT <AUDIO AUSWAHL>**

Wählt in jedem Eingangsmodus den Anschluss für den Eingang von Tonsignalen.

#### **AUDIO OPTION <AUDIO-OPTION>**

#### **AUDIO OUTPUT <AUDIO-AUSGANG >**

Stellt die Lautstärke der Tonausgabe der Audio-Ausgangsanschlüsse ein.

Wenn auf VARIABLE2 <VARIABEL2> eingestellt ist, wird kein Ton über den eingebauten Lautsprecher wiedergegeben. VARIABLE1<VARIABEL1>……………Sie können die Lautstärke mit VOLUME einstellen.

VARIABLE2 <VARIABEL2> …………Sie können die Lautstärke mit VOLUME einstellen.

#### FIXED <KONSTANT> …………………Stellt den Ton ein.

#### **AUDIO INPUT LEVEL 1/2 <AUDIO EINGANGSPEGEL1/2>**

Wählt den höchsten Audioeingangspegel der Audioeingangsanschlüsse 1 und 2.

#### **MONAURAL AUDIO <MONO AUDIO>**

Monaurale Ausgabe der Tonsignale.

#### **COMMUNICATION SETTING <KOMMUNIKATIONSEINSTELLUNG>**

#### **RS-232C/LAN SELECT <RS-232C/LAN-AUSWAHL>**

Wählt das Verfahren aus, mit dem der Monitor vom Computer aus gesteuert werden soll.

#### **BAUD RATE**

Einstellen der für die RS-232C-Kommunikation verwendeten Kommunikationsgeschwindigkeit.

#### **LAN SETUP <LAN-EINRICHTUNG>**

Konfiguriert die Einstellungen, um den Monitor vom Computer aus per LAN zu steuern. (Siehe Seite 45.)

#### **AUTO ASSIGN FIXED IP ADDR. <FESTE IP-ADRESSE>**

Kann aktiviert werden, wenn RS-232C/LAN SELECT auf LAN eingestellt und der DHCP CLIENT ausgeschaltet (OFF) ist. Stellen Sie für den am RS-232C-Ausgangsanschluss angeschlossenen Monitor und für die folgenden Monitore der seriellen Verbindung DHCP CLIENT auf OFF. Es werden automatisch feste IP-Adressen zugewiesen.

Wenn eine IP-Adresse mit der IP-Adresse eines anderen Geräts im Netzwerk übereinstimmt, müssen Sie die IP-Adresse manuell ändern.

#### **ID SETTING <ID-FINSTELLUNG>**

#### **ID No. SET <ID-Nr.>**

Damit wird verschiedenen Monitoren, die mittels RS-232-Kabel hintereinandergeschaltet sind (siehe Seite 34), jeweils eine eigene ID-Nummer zugewiesen.

Für die ID-Nummern kann der Zahlenbereich von 1 bis 255 verwendet werden.

Durch die Einstellung "0" nimmt das Gerät an, dass keine ID-Nummern zugewiesen sind.

#### **AUTO ASSIGN ID No. <AUTOM. ZUGEORDNETE ID-Nr.>**

Die zu verwendende ID-Nr. wird automatisch zugewiesen, wenn mehrere Monitore über RS-232C miteinander verbunden sind. Wählen Sie ON und drücken Sie dann .

Führen Sie die Funktionen unter Verwendung des ersten Monitors in der seriellen Verbindung aus.

#### **COPY SETTING VALUE <EINSTELLWERT KOPIEREN>**

Falls ein Monitor über RS-232C mit mehreren Monitoren verbunden ist, lassen sich die Monitoreinstellungen auf den am RS-232C-Ausgangsanschluss angeschlossenen Monitor und die serielle Verbindung der folgenden angeschlossenen Monitore kopieren.

Zur Auswahl der Einstellungen, die mit COPY SETTING VALUE TARGET kopiert werden sollen.

"PICTURE" ONLY <NUR "BILD"> ..... Kopiert die Einstellungen des PICTURE-Menüs.\*

ALL <ALLES> ................................. Kopiert alle Einstellungen.\*

Wählen Sie die ID-Nr. des Monitors, auf den Sie die Einstellungen mit COPY TO ID No. übertragen möchten. Wählen Sie dann  $C$ OPY und drücken Sie  $\overline{\bigoplus}$ .

Wenn Sie ALL auswählen, werden die Einstellungen auf alle Monitore übertragen.

Wenn Sie die ID-Nr. des Monitors überprüfen möchten, wählen Sie die ID No. DISPLAY aus und drücken Sie dann auf  $\overline{\Box}$ . Die ID-Nr. wird am Bildschirm angezeigt.

Bestimmte Einstellungen, wie zum Beispiel ANALOG GAIN, ANALOG OFFSET und DISPLAY COLOR PATTERN, können nicht kopiert werden.

#### n**MONITOR**

#### **MONITOR**

Wählen Sie die Montagerichtung des Monitors. LANDSCAPE <QUERFORMAT> ..... Horizontale Ausrichtung PORTRAIT <HOCHFORMAT>......... Vertikale Ausrichtung

#### **OSD H-POSITION**

Damit wird die horizontale Position des Bildschirmmenüs eingestellt.

#### **OSD V-POSITION**

Damit wird die vertikale Position des Bildschirmmenüs eingestellt.

#### **OPERATION MODE <BETRIEBSMODUS>**

#### MODE1 <MODUS1>

...................OFF IF NO OPERATION ist auf ON gesetzt, und STANDBY MODE ist auf LOW POWER gesetzt.

(Diese Einstellungen können nicht geändert werden.)

#### MODE2 <MODUS2>

...................Ermöglicht den Standardbetrieb. OFF IF NO OPERATION ist auf OFF gesetzt, und STANDBY MODE ist auf STANDARD gesetzt. Diese Einstellungen können geändert werden.

#### **STANDBY MODE <STANDBY-MODUS>**

Wenn STANDARD ausgewählt ist, verkürzt sich die Startzeit aus dem Standby-Modus. Beachten Sie allerdings, dass der Stromverbrauch im Standby-Modus in diesem Fall höher ist.

Wenn LOW POWER ausgewählt ist, verringert sich der Stromverbrauch, während sich der Monitor im Standby-Modus befindet.

Wenn die Option LOW POWER aktiviert ist, können bestimmte RS-232C-Befehle nicht im Standby-Modus verwendet werden, und auch die Steuerung über das LAN ist nicht möglich.

#### **OFF IF NO OPERATION <AUTO SYSTEM AUS>**

Legt fest, ob der Monitor in den Standby-Modus wechseln soll, wenn für mehr als 4 Stunden kein Befehl über die Fernbedienung, über die RS-232C-Schnittstelle oder über das LAN empfangen wird.

#### **POWER ON DELAY <STROM EIN VERZÖG>**

Ist SET auf ON eingestellt, kann die Bildschirmdarstellung nach dem Einschalten des Monitors verzögert werden. Wenn ON ausgewählt ist, können Sie die Verzögerungsdauer über INTERVAL einstellen (maximal 60 Sekunden in Schritten von je 1 Sekunde).

Wenn diese Funktion aktiviert ist, blinkt die Betriebs-LED orange (in Intervallen von ca. 1 Sekunde).

#### **SELF ADJUST <AUTOM. EINSTELLUNG>**

Stellen Sie auf einem D-SUB[RGB]/DVI-I (Analog)-Bildschirm ein, ob die automatische Bildschirmeinstellung erfolgen soll oder nicht.

Ist ON ausgewählt, wird der Bildschirm automatisch eingestellt, wenn die Auflösung 800 x 600 oder höher ist und wenn sich der Takt der Eingangssignale ändert. "ADJUSTING" erscheint während der Einstellung am Bildschirm.

Ist SELF ADJUST auf ON eingestellt, können Sie über START TIMING die Zeit bis zum Aktivieren der Funktion SELF ADJUST festlegen.

Je nach Signal ist eine Einstellung bei Bildern mit schwarzen Kanten usw. eventuell nicht möglich. Wählen Sie in diesem Fall die Option OFF. (Führen Sie eine manuelle Bildschirmeinstellung durch.)

#### n**MULTI/PIP**

#### **MULTI**

**ENLARGE <VERGRÖSSERN> (Siehe Seite 29.)**

Legt fest, ob die Vergrößerungsfunktion verwendet werden soll oder nicht.

#### **ADVANCED (ENLARGE) <WEITERFÜHREND (VERGRÖSSERN)>**

ENLARGE H / ENLARGE V <VERGRÖSSERN H / VERGRÖSSERN V>

......... Legt die Anzahl der Bildschirmteilungen (Anzahl der Monitore) in horizontaler/ vertikaler Richtung für die Vergrößerung fest.

- ENLARGE-POS <VERGRÖSSERN-POS>
	- .........Damit können Sie festlegen, welche Bildschirmteilung bei Verwendung der Vergrößerungsfunktion angezeigt werden soll.

H-POS / V-POS

......... Stellt die horizontale/vertikale Position des vergrößerten Bildes ein.

#### **BEZEL ADJUST <RAHMENEINSTELLUNG>**

Legt fest, ob die Rahmenkorrekturfunktion verwendet werden soll oder nicht.

#### **ADVANCED (BEZEL ADJUST) <WEITERFÜHREND (RAHMENEINSTELLUNG)>**

BEZEL ADJUST (TOP) <RAHMENEINSTELLUNG (OBEN)> / BEZEL ADJUST (BOTTOM) <RAHMENEINSTELLUNG (UNTEN)> / BEZEL ADJUST (RIGHT) <RAHMENEINSTELLUNG (RECHTS)> / BEZEL ADJUST (LEFT) <RAHMENEINSTELLUNG (LINKS)>

........ Sorgt für einen gleichmäßigen Bildübergang an der oberen, unteren, linken und rechten Seite, wenn mehrere Monitore für die Darstellung eines gemeinsamen Bildes verwendet werden.

BEZEL (TOP) <RAHMEN (OBEN)> / BEZEL (BOTTOM) <RAHMEN (UNTEN)> / BEZEL (RIGHT) <RAHMEN (RECHTS) > / BEZEL (LEFT) <RAHMEN (LINKS)>

........ Legt die Rahmenbreite der Anzeige fest.

#### **PIP/PbyP**

#### **PIP MODES <PIP MODUS>**

Damit kann der Anzeigemodus festgelegt werden.

OFF <AUS> ...Zeigt nur ein Bildschirmfenster an.

PIP .................Zeigt ein Unterfenster und ein Hauptfenster an.

PbyP...............Zeigt ein Hauptfenster und ein Unterfenster nebeneinander an.

PbyP2.............Zeigt ein Hauptfenster mit 1280 Pixels in der Längsrichtung und ein Unterfenster nebeneinander an.

#### **PIP SIZE**

Damit können Sie die Größe des Unterfensters im PIP-Modus festlegen.

#### **PIP H-POS**

Damit können Sie die horizontale Position des Unterfensters im PIP-Modus festlegen.

**PIP V-POS**

Damit können Sie die vertikale Position des Unterfensters im PIP-Modus festlegen.

#### **PIP BLEND <PIP MISCHUNG>**

Verwenden Sie diese Menüoption im PIP-Modus, um das Unterfenster transparent darzustellen.

#### **PIP SOURCE <PIP QUELLE>**

Damit wird das Eingangssignal des Unterfensters im PIP, PbyP oder PbyP2 Modus ausgewählt.

#### **SOUND CHANGE <TON QUELLE>**

Legt fest, welche Tonquelle im PIP-, PbyP oder

PbyP2-Modus ausgegeben wird. Wenn das Hauptfenster durch die AUTO OFF-Funktion als Vollbild angezeigt wird, ist der Ton des Hauptfensters hörbar, auch wenn der Ton für das Unterfenster ausgewählt wurde.

#### **MAIN POS**

Legt die Position des Hauptfensters im PbyP- oder PbyP2-Modus fest.

#### **PbyP2 POS**

Legt die Position des Unterfensters im PbyP2-Modus fest.

#### **AUTO OFF <AUTO AUS>**

Legt die Anzeigeart fest, wenn im PIP-, PbyP- oder PbyP2-Modus keine Signale für das Unterfenster anliegen.

MANUAL .......Zeigt ein Hauptfenster und ein schwarzes Unterfenster an.

AUTO ............Zeigt das Hauptfenster als Vollbildschirm an.

### ■OTHERS <ANDERE>

#### **SCREEN MOTION <BILDSCHIRM-BEWEG>**

#### **PATTERN <TESTBILD>**

Geisterbilder werden durch Verschieben des Bildes reduziert.

OFF <AUS> ............................ Die Funktion SCREEN MOTION ist deaktiviert. PATTERN1 <TESTBILD1> ..... Das gesamte Bild wird vertikal und horizontal verschoben. PATTERN2 <TESTBILD2> ..... Der Bildschirm wird von unten nach oben schwarz und zeigt anschließend von oben nach unten wieder das normale Bild. Ist der Monitor auf Hochformat eingestellt, wird der Bildschirm von links nach rechts schwarz und zeigt anschließend von rechts nach links wieder das normale Bild. PATTERN3 <TESTBILD3> ......Ein schwarzer Balken bewegt sich von links nach rechts über den Bildschirm. Ist der Monitor auf Hochformat eingestellt, bewegt sich ein schwarzer Balken von oben nach unten über den Bildschirm. PATTERN4 <TESTBILD4> ..... Der Bildschirm wird sowohl von oben als auch von unten schwarz und das angezeigte Bild

wird in das Feld in der Mitte verschoben. Ist der Monitor auf Hochformat eingestellt, wird das Bild von links und rechts zusammengeschoben.

PATTERN1 <TESTBILD1> PATTERN2 <TESTBILD2> PATTERN3 <TESTBILD3> PATTERN4 <TESTBILD4>

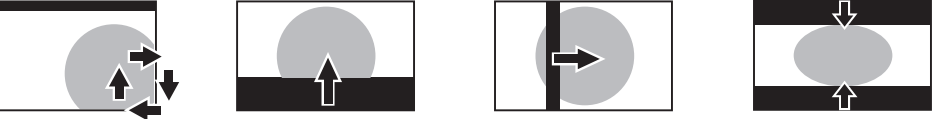

#### **MOTION TIME 1 <BEWEGUNG ZEIT 1>**

Legen Sie die Zeit (Einschaltdauer) bis zur Aktivierung der Funktion SCREEN MOTION fest.

#### **MOTION TIME 2 <BEWEGUNG ZEIT 2>**

Legen Sie Dauer der Funktion SCREEN MOTION fest (Zeit, während der das Bild verschoben wird).

#### **POWER MANAGEMENT**

POWER MANAGEMENT bestimmt, ob die Betriebsmodi von "Kein Signal" bis "Eingangssignal Standby-Modus" umgeschaltet werden oder nicht.

#### **AUTO INPUT CHANGE <AUTO (EINGANG)>**

Legen Sie mit dieser Option fest, ob die Eingänge automatisch umgeschaltet werden sollen. Wenn diese Option aktiviert ist (auf ON gesetzt) und kein Signal am ausgewählten Eingang vorliegt, wechselt die Funktion AUTO INPUT CHANGE automatisch auf jenen Eingang, an dem ein Videosignal vorhanden ist.

Liegen Videosignale an mehreren Eingängen an, wird in der folgenden Reihenfolge umgeschaltet:

DVI-I, DisplayPort, HDMI1, HDMI2, D-SUB

(Das Umschalten des Eingangsmodus kann je nach den angeschlossenen Geräten 15 Sekunden oder länger dauern. Abhängig von den angeschlossenen Geräten oder den vorhandenen Videosignalen könnten die Eingangssignale unter Umständen nicht richtig erkannt werden, und auch die Priorität der Geräte könnte sich verändern.)

#### **LOGO SCREEN <LOGO-BILDSCHIRM>**

Legt fest, ob der Logo-Bildschirm angezeigt werden soll oder nicht.

#### **INPUT SIGNAL <EINGANGSSIGNAL> (D-SUB[RGB]/DVI-I (Analog))**

Wenn ein an D-SUB[RGB]/DVI-I (Analog) angeschlossener Computer eine der folgenden Auflösungen liefert, wählen Sie bitte aus den folgenden Optionen aus.

480 LINES <480 ZEILEN> ....... AUTO, 640 x 480 oder 848 x 480 768 LINES <768 ZEILEN> ....... AUTO, 1024 x 768, 1280 x 768 oder 1360 x 768 1050 LINES <1050 ZEILEN> ... 1400 x 1050 oder 1680 x 1050 ZOOM2 SPECIAL SETTING <ZOOM2 SPEZIAL EINSTELLUNG> (Siehe Seite 30.)

#### **SCAN MODE <SCAN-MODUS> (AV-Eingang)**

Legt den Abtastmodus für die Eingabe im Bildmodus (AV) fest.

MODE1 <MODUS1> ……Anzeige mit Überabtastung

MODE2 <MODUS2> ……Anzeige mit Unterabtastung

MODE3 <MODUS3> ……Anzeige mit Unterabtastung, wenn Eingangssignal 1080i/p ist. Andernfalls Anzeige mit

- Überabtastung.
- \* Selbst wenn MODE1 ausgewählt ist, erfolgt die Anzeige mit Unterabtastung, wenn das Eingangssignal 1080i/p und die Bildschirmgröße "Dot by Dot" ist.

#### **COLOR SYSTEM <FARBSYSTEM> (D-SUB[VIDEO])**

Wählen Sie das Farbsystem des AV-Geräts aus, das mit dem PC/AV D-Sub-Eingangsanschluss verbunden ist. (AUTO / PAL / PAL-60 / SECAM / NTSC3.58 / NTSC4.43)

Wenn Sie AUTO auswählen, wird das Farbsystem automatisch an das vorhandene Eingangssignal angepasst.

#### TIPPS

- Wenn die Option WHITE BALANCE <WEISS-ABGLEICH> auf THRU <DIREKT> gesetzt ist, können die Optionen BLACK LEVEL <SCHWARZWERT>, CONTRAST <KONTRAST>, TINT <FARBTÖNUNG>, COLORS <FARBE>, RGB INPUT RANGE, GAMMA und COPY TO USER <KOPIE zu BENUTZER> nicht eingestellt werden.
- Ist COLOR MODE <FARBMODUS> auf sRGB eingestellt, können die folgenden Optionen nicht eingestellt werden. WHITE BALANCE <WEISS-ABGLEICH>, PRESET <VOR-EINST>, USER <BENUTZER>, COPY TO USER <KOPIE zu BENUTZER> und GAMMA
- Wenn der COLOR MODE <FARBMODUS> auf VIVID <LEBHAFT> oder HIGH ILLUMINANCE <HOHE LICHTINTENS.> eingestellt ist, kann der Parameter GAMMA nicht verändert werden.
- STANDBY MODE <STANDBY-MODUS> kann nicht auf LOW POWER <GERINGE LEISTUNG> eingestellt werden, wenn SCHEDULE <ZEITPLAN> wirksam ist.
- Durch die Anzeige des Farbmusters ist es möglich, bestimmte Optionen des PICTURE <BILD>-Menüs anzupassen. Nicht anpassbare Optionen können nicht ausgewählt werden. Das Audioeingangssignal vom HDMI-Eingangsanschluss wird ebenfalls nicht ausgegeben.

## n**Gleichzeitige Anzeige zweier Bildschirmeingänge**

Sie können zwei Bilder gleichzeitig auf dem Bildschirm darstellen.

Diese Funktion kann über PIP MODES <PIP MODUS> unter PIP/PbyP im Menü MULTI/PIP aktiviert werden.

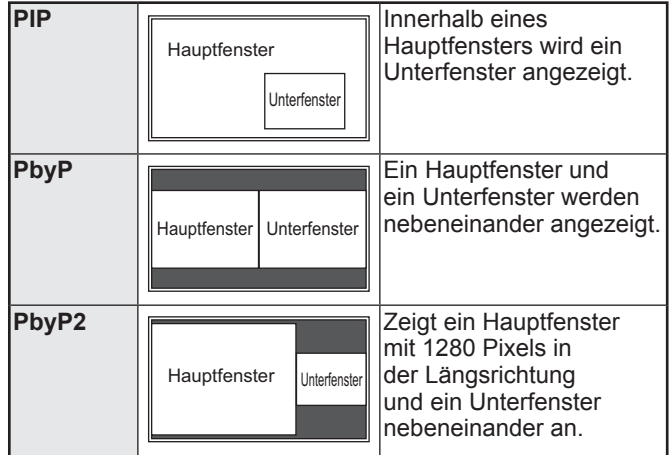

Das momentan ausgewählte Eingangssignal wird im Hauptfenster angezeigt.

Folgende Anzeigekombinationen sind verfügbar: DisplayPort - HDMI1 oder HDMI2 DisplayPort - D-SUB[RGB] DisplayPort - D-SUB[COMPONENT] DisplayPort - D-SUB[VIDEO] DVI-I - HDMI1 oder HDMI2 DVI-I - D-SUB[COMPONENT] DVI-I - D-SUB[VIDEO]

#### TIPPS

- Wenn Sie die Bilder vom Computer-Bildschirm oder Fernsehapparat bzw. Videorekorder für gewerbliche Zwecke verwenden oder in der Öffentlichkeit vorführen, könnten Sie die Copyright-Rechte des Autors verletzen.
- Die Bildschirmgröße ist bei der gleichzeitigen Verwendung zweier Bildschirmeingänge dieselbe wie bei Verwendung eines einzelnen Eingangs. Sofern der Dot by Dot <Punkt für Punkt>-Bildschirm nicht als PIP-Hauptfenster verwendet wird, wird er in NORMAL-Größe angezeigt.
- Bei Verwendung zweier Bildschirmeingänge ist die Funktion SCREEN MOTION <BILDSCHIRM-BEWEG> deaktiviert.
- Bei Verwendung zweier Bildschirmeingänge ist die Funktion AUTO INPUT CHANGE <AUTO (EINGANG)> deaktiviert.
- Bei Verwendung zweier Bildschirmeingänge kann die Bildschirmanzeige nicht vergrößert werden.
- Während der gleichzeitigen Anzeige zweier Bildschirmeingänge können die INPUT SELECT <EINGANGSWAHL>-Optionen nicht eingestellt werden.
- Wenn ein Zeilensprungsignal (1080i, 480i, video) in den Sub-Bildschirm eingespeist wird, kann es zum Flackern der horizontalen Zeilen kommen. Wenn dies der Fall ist, sollten Sie das Bild am Hauptbildschirm anzeigen lassen.

### n**Vergrößern**

- Sie können mehrere Monitore ausrichten und zu einem einzigen großen Bildschirm verbinden.
- Es können sowohl in horizontaler als auch in vertikaler Richtung jeweils bis zu 5 Monitore aneinandergereiht werden.
- Auf jedem Monitor wird ein entsprechendes vergrößertes Teilbild angezeigt.

(Beispiel) Horizontale Richtung: 2 Monitore Vertikale Richtung: 2 Monitore

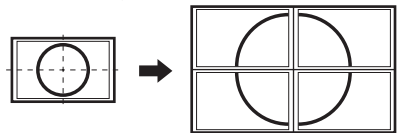

Horizontale Richtung: 3 Monitore Vertikale Richtung: 2 Monitore

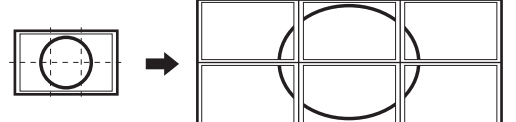

**Einstellverfahren**

Die Einstellung erfolgt über MULTI im Menü MULTI/PIP.

- **1. Stellen Sie ENLARGE <VERGRÖSSERN> auf ON <EIN>.**
- **2. Wählen Sie ADVANCED (ENLARGE)**
- **<WEITERFÜHREND (VERGRÖSSERN)>. 3. Stellen Sie bei ENLARGE H <VERGRÖSSERN H>**

**ein, wie viele Monitore in horizontaler Richtung aneinandergereiht werden sollen.**

- **4. Stellen Sie bei ENLARGE V <VERGRÖSSERN V> ein, wie viele Monitore in vertikaler Richtung aneinandergereiht werden sollen.**
- **5. Stellen Sie bei ENLARGE-POS <VERGRÖSSERN-POS> ein, welches Teilbild im jeweiligen Monitor angezeigt werden soll.**
	- **1) Drücken Sie auf**  $\overline{CP}$
	- 2) Drücken Sie auf **in Branden in Der in Der in Der in Der** , um die **Position auszuwählen, und drücken Sie dann auf**  MENU **.**

#### **TIPPS**

- Bei Verwendung der Vergrößerungsfunktion ist die Funktion SCREEN MOTION <BILDSCHIRM-BEWEG> deaktiviert.
- Bei Verwendung der Vergrößerungsfunktion ist die Funktion AUTO INPUT CHANGE <AUTO (EINGANG)> deaktiviert.
- Bei Verwendung der Vergrößerungsfunktion ist die Funktion HDMI AUTO VIEW <HDMI AUTOVIEWER> deaktiviert.

## n**ZOOM2 SPECIAL SETTING <ZOOM2 SPEZIAL EINSTELLUNG>**

Wenn Sie einen tragbaren Computer mit einer der folgenden Bildschirmauflösungen anschließen und schwarze Balken an den Bildschirmrändern erscheinen, aktivieren Sie die Option ZOOM2 SPECIAL SETTING <ZOOM2 SPEZIAL EINSTELLUNG> des INPUT SIGNAL <EINGANGSSIGNAL> im Menü OTHERS <ANDERE> mit ON <EIN> und wählen Sie anschließend in der Einstellung SIZE (Auswahl der Bildschirmgröße) die Option ZOOM2. Dadurch wird der Bereich innerhalb der schwarzen Balken

angezeigt.

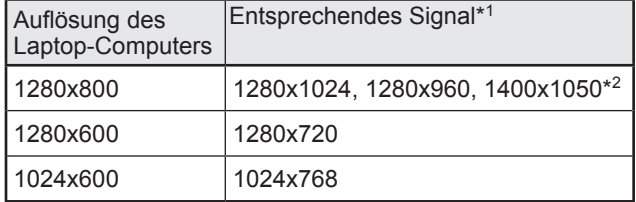

\*1: Diese Einstellung ist nur dann wirksam, wenn die Bildschirmauflösung inkl. den schwarzen Balken einer der oben angeführten Auflösungen entspricht.

\*2: Verwenden Sie die automatische Bildschirmeinstellung.

## n**SCHEDULE <ZEITPLAN>**

Sie können die Zeit einstellen, zu der der Monitor ein- und ausgeschaltet wird.

Stellen Sie diese Funktion mit SCHEDULE <ZEITPLAN> im Menü SETUP <KONFIG.> ein. (Siehe Seite 24.)

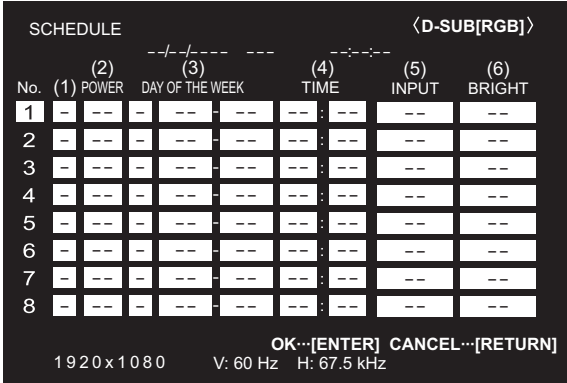

- 1. Drücken Sie auf (coder (Coder <sub>1</sub>, um die SCHEDULE **<ZEITPLAN>-Nummer auszuwählen und drücken Sie auf .**
- **2. Stellen Sie den SCHEDULE <ZEITPLAN> ein.**  (Beschreibung siehe unten.) Drücken Sie auf oder **bei dem Staten**, um die gewünschten Einstellparameter auszuwählen, und drücken Sie auf oder , um die Einstellung zu ändern.
- **3. Drücken Sie auf** ENTER**.** SCHEDULE <ZEITPLAN> wird nun aktiviert.

#### **(1)**

- ●: SCHEDULE aktiviert
- -: SCHEDULE nicht aktiviert

#### **(2) POWER**

ON <EIN> : Schaltet den Monitor zur eingestellten Zeit ein. OFF <AUS> : Schaltet den Monitor zur eingestellten Zeit aus und aktiviert den Standby-Modus des Monitors.

#### **(3) DAY OF THE WEEK <WOCHENTAG>**

Stellt den Wochentag für die Ausführung der Funktion SCHEDULE ein.

0:ONLY ONCE <NUR EINMAL>

Führt die Funktion SCHEDULE einmal am eingestellten Tag aus.

Stellen Sie den Wochentag für die Ausführung der Funktion SCHEDULE ein.

1:EVERY WEEK <JEDE WOCHE>

Führt die Funktion SCHEDULE am eingestellten Wochentag jede Woche aus. Stellen Sie den Wochentag für die Ausführung der Funktion SCHEDULE ein. Periodische Einstellungen, wie etwa "Montag bis Freitag" sind ebenfalls möglich.

2:EVERY DAY <JEDEN TAG> Führt die Funktion SCHEDULE unabhängig vom Wochentag an jedem Tag aus.

#### **(4) TIME <ZEIT>**

Stellt die Uhrzeit für die Funktion SCHEDULE ein. Geben Sie die Zeit in der 24h-Schreibweise ein. (Werkseinstellung) Kann mit der TIME-Einstellung unter DATE/TIME FORMAT im 12-Stunden-Format eingegeben werden.

#### **(5) INPUT <EINGANG>**

Stellt den Eingangsmodus beim Einschalten ein. Wird diese Option nicht eingestellt, erscheint das Bild wie zum Zeitpunkt der letzten Abschaltung.

Die bei HDMI1, HDMI2 und D-SUB angezeigten Eingangsmodi hängen von den Einstellungen in INPUT SELECT ab.

#### **(6) BRIGHT <HELLK>**

Stellt die Helligkeit ein, wenn die Bildschirmhelligkeit zu einer bestimmten Zeit verändert wird.

#### Vorsicht

- Schalten Sie den Hauptschalter nach Einstellung der Funktion SCHEDULE <ZEITPLAN> nicht ab.
- Geben Sie das richtige Datum bzw. die richtige Uhrzeit ein. (Siehe Seite 24.) SCHEDULE <ZEITPLAN> funktioniert nur , wenn Datum
- und Uhrzeit eingestellt sind.
- Überprüfen Sie regelmäßig, ob die Datums- und Uhrzeiteingaben stimmen.
- Wenn der STANDBY MODE <STANDBY-MODUS> LOW POWER <GERINGE LEISTUNG> gewählt ist, kann SCHEDULE <ZEITPLAN> nicht eingestellt werden.
- Wenn die Temperatur zu hoch ansteigt und die Hintergrund-Helligkeit reduziert wird, ändert sich die Helligkeit nicht, selbst wenn ein auf BRIGHT <HELLK> eingestelltes Schema ausgeführt wird.

#### TIPPS

- Bis zu 8 SCHEDULE <ZEITPLAN>-Eintragungen können vorgenommen werden.
- Bei der Einstellung von SCHEDULE <ZEITPLAN> blinkt die Betriebs-LED im Standby-Modus abwechselnd in Rot und Orange.
- Bei Überlappungen der Zeitpläne hat ein SCHEDULE <ZEITPLAN> mit einer größeren Nummer Vorrang vor dem mit einer kleineren Nummer.

## **Einstellungen für die PC-Anzeige**

### ■Automatische Einstellung

Verwenden Sie die automatische Bildschirmeinstellung, wenn Sie erstmalig D-SUB[RGB] oder DVI-I (Analog) zur Anzeige eines PC-Bildschirms verwenden oder wenn Sie die Einstellungen des PCs ändern.

- **1. Schalten Sie den Eingang auf D-SUB[RGB] oder DVI-I (Analog) und rufen Sie das Testbild auf.** (Beschreibung siehe unten.)
- 2. Drücken Sie auf **MENU** und zeigen Sie das Menü SCREEN <BILDSCHIRM> mit **oder** oder an.
- **3. Drücken Sie auf** ENTER **und wählen Sie "AUTO" aus.**
- **4. Drücken Sie auf** ENTER**.** Die automatische Einstellung ist in wenigen Sekunden abgeschlossen.
- **5. Drücken Sie auf** MENU **, um das Bildschirmmenü zu schließen.**

#### **TIPPS**

• Wenn der Bildschirm mit einem automatischen Einstellungsdurchgang nicht richtig eingestellt werden kann, wiederholen Sie die automatische Einstellung zwei oder drei Mal. Führen Sie nötigenfalls eine manuelle Einstellung durch.

### n**Bildschirmanzeige für Einstellungen**

Bevor Sie Einstellungen im Menü SCREEN <BILDSCHIRM> oder im Menü PICTURE <BILD> durchführen, sollten Sie ein Bild anzeigen lassen, um den gesamten Monitorbildschirm aufzuhellen. Wenn Sie einen Windows-PC verwenden, benutzen Sie bitte das Einstellungsmuster auf der mitgelieferten CD-ROM.

#### **Aufrufen des Einstellungsmusters**

Das folgende Beispiel wird in Windows 7 durchgeführt.

- **1. Legen Sie die mitgelieferte CD-ROM in das CD-ROM-Laufwerk des Computers.**
- **2. Öffnen Sie das [CD-Laufwerk] unter [Computer]. Öffnen Sie unter Windows XP das [CD-Laufwerk] unter [Arbeitsplatz].**
- **3. Führen Sie einen Doppelklick auf [Adj\_uty.exe].** Das Einstellungsmuster erscheint. Sie können nun den Bildschirm automatisch oder manuell einstellen.

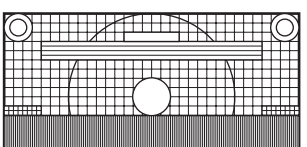

#### 

- **4. Drücken Sie nach Beendigung des Einstellungsvorgangs auf die Taste [Esc] (auf der Computertastatur), um das Einstellungsprogramm zu beenden.**
- **5. Nehmen Sie die CD-ROM aus dem CD-ROM-Laufwerk.**

#### TIPPS

• Wenn die Darstellung am Computer auf 65.000 Farben eingestellt ist, können die Farbebenen im Farbmuster anders erscheinen, oder Grautöne können farbig erscheinen. (Dies ist auf die Spezifikationen des Eingangssignals zurückzuführen und stellt keine Fehlfunktion dar.)

# **Initialisierung (Reset) / Funktionsbeschränkung (FUNCTION <FUNKTION>)**

Sie können die Einstellungen auf die Werkseinstellungen zurücksetzen und Funktionen einschränken.

- 1. Halten Sie  $\frac{SIZE}{S}$  gedrückt, bis in der oberen linken **Bildschirmecke "F" eingeblendet wird.**
- **2. Wenn "F" angezeigt wird, drücken Sie in dieser Reihenfolge.**

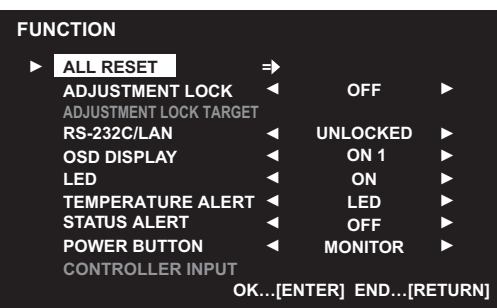

**3. Wählen Sie die gewünschten Optionen aus und stellen Sie diese ein.**

#### **ALL RESET <SYSTEMRESET>**

Setzt die Einstellungen auf die Standard-Werkseinstellungen zurück.

Drücken Sie ENTER, wählen Sie die Methode zum

Zurücksetzen und drücken Sie anschließend <sup>ENTER</sup>.

Stecken Sie nach der Initialisierung den

Hauptnetzschalter aus und wieder ein.

ALL RESET1 .....Setzt alle Einstellungen auf die

<SYSTEMRESET 1> Standard-Werkseinstellungen zurück.

ALL RESET2 .....Setzt alle Einstellungen auf die

<SYSTEMRESET 2> Standard-Werkseinstellungen zurück, mit folgenden Ausnahmen: LAN SETUP, RS-232C/LAN SELECT, ID No. SET, BAUD RATE, NETWORK, MAIL, SERVICE & SUPPORT, und SNMP (Siehe Seiten 25 sowie 49 bis 52.)

#### **ADJUSTMENT LOCK <OSD GESPERRT>**

Funktionen, die mittels Tasten am Monitor und an der Fernbedienung eingestellt werden, können deaktiviert werden.

OFF <AUS> .......Aktiviert den Betrieb.

- ON 1 <EIN 1> ....Deaktiviert alle Funktionen außer der Ein-/Ausschaltfunktion und FUNCTION.
- ON 2 <EIN 2> ....Nur FUNCTION ist aktiviert. Deaktiviert alle Funktionen außer FUNCTION (nicht einmal die Ein-/ Ausschaltfunktion).

#### **ADJUSTMENT LOCK TARGET <ZIEL: OSD GESPERRT>**

Verhindert den Betrieb mit ADJUSTMENT LOCK. REMOTE CONTROL <FERNBEDIENUNG> ..................Verhindert die Fernbedienung MONITOR BUTTONS <TASTEN AM MONITOR> ..................Verhindert die Funktion der Monitorshalter BOTH <BEIDE> ..................Verhindert die Fernbedienung und die

Funktion der Monitorshalter

#### **RS-232C/LAN**

Legt fest, ob eine Steuerung über den RS-232C- oder LAN-Anschluss erlaubt ist oder nicht (siehe Seiten 33 und 45).

#### **OSD DISPLAY <OSD>**

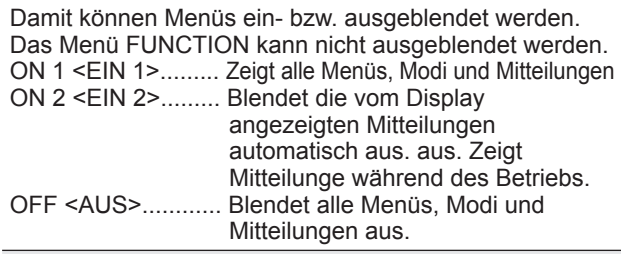

#### **LED**

Legt fest, ob die Betriebs-LED leuchten soll oder nicht.

#### **TEMPERATURE ALERT <TEMPERATUR-ALARM>**

Legt das Benachrichtigungsverfahren bei zu hoher Temperatur fest.

- OFF <AUS> ......Keine Benachrichtigung bei zu hoher Temperatur.
- OSD & LED ......Wenn eine zu hohe Temperatur festgestellt wird, blinkt die Betriebs-LED abwechselnd rot und grün und auf dem Bildschirm erscheint die Meldung: TEMPERATUR. LED ...................Wenn eine zu hohe Temperatur festgestellt wird, blinkt die Betriebs-LED abwechselnd rot und grün.

#### **STATUS ALERT <STATUS-ALARM>**

Legt das Benachrichtigungsverfahren bei einem Hardwarefehler fest. OFF <AUS> ......Keine Benachrichtigung bei einem Fehler. OSD & LED ......Wenn ein Hardwarefehler festgestellt wird, blinkt die Betriebs-LED rot und auf dem Bildschirm erscheint die Meldung: STATUS [xxxx]. LED ...................Wenn ein Hardwarefehler festgestellt wird, blinkt die Betriebs-LED rot.

#### **POWER BUTTON <POWER TASTE>**

Belassen Sie diese Einstellung im Normalfall auf MONITOR. Wenn ein optionales Gerät verwendet wird und eine Anweisung erscheint, ändern Sie die Einstellung entsprechend.

#### **CONTROLLER INPUT <CONTROLLER EINGANG>**

Im Normalfall muss diese Einstellung nicht geändert werden. Wenn ein optionales Gerät verwendet wird und eine Anweisung erscheint, ändern Sie die Einstellung entsprechend.

**4. Drücken Sie auf** RETURN **, um zum normalen Bildschirm zurückzukehren.**

#### TIPPS

- Wenn sowohl eine zu hohe Temperatur als auch ein Hardwarefehler festgestellt werden, hat die Benachrichtigung über den Hardwarefehler Vorrang.
- Falls TEMPERATURE ALERT <TEMPERATUR-ALARM> oder STATUS ALERT <STATUS-ALARM> auf OSD&LED eingestellt sind, erscheinen die Alarme selbst wenn OSD DISPLAY auf ON2 <EIN 2> oder auf OFF <AUS> eingestellt sind.
- Falls TEMPERATURE ALERT <TEMPERATUR-ALARM> oder STATUS ALERT <STATUS-ALARM> auf LED oder OSD & LED eingestellt sind, leuchtet die LED, selbst wenn die LED-Funktion auf OFF <AUS> eingestellt ist.

# **Steuerung des Monitors über einen PC (RS-232C)**

Dieser Monitor kann über die RS-232C-Schnittstelle (COM-Port) von einem PC aus gesteuert werden.

Mit Hilfe eines PCs können Sie auch mehrere Monitore in Serie miteinander verbinden. Indem Sie jedem Monitor eine eigene ID-Nummer zuweisen (siehe Seite 34), können Sie für jeden Monitor den Eingangsmodus bzw. die Einstellungen separat festlegen oder den Status eines bestimmten Monitors überprüfen.

п TIPPS

- Um den Monitor per RS-232C zu steuern, stellen Sie RS-232C/LAN SELECT<RS-232C/LAN-AUSWAHL> auf RS-232C.
- Sie können RS-232C- und LAN-Steuerung nicht gleichzeitig verwenden.

## **PC-Anschluss**

## ■1:1-Verbindung mit einem PC

Schließen Sie ein ungekreuztes RS-232-Kabel zwischen dem COM-Port am PC (RS-232C-Stecker) und dem RS-232C-Eingangsanschluss des Monitors an.

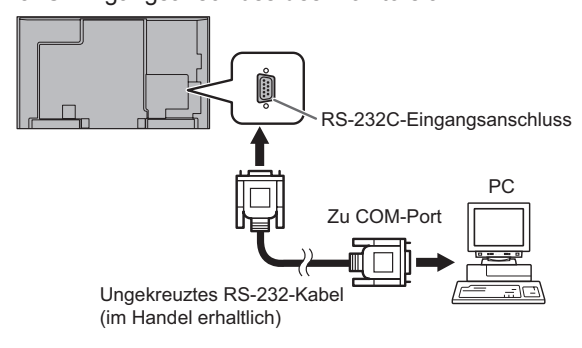

## ■**Serielle Verbindung...** Erweiterter Betrieb

Schließen Sie ein ungekreuztes RS-232-Kabel zwischen dem COM-Port am PC (RS-232C-Stecker) und dem RS-232C-Eingangsanschluss des ersten Monitors an. Schließen Sie als nächstes ein ungekreuztes RS-232-Kabel am RS-232C-Ausgangsanschluss des ersten Monitors und am RS-232C-Eingangsanschluss des zweiten Monitors an. Verbinden Sie in derselben Weise einen dritten Monitor und eventuelle weitere Monitore.

Es können bis zu 25 Monitore miteinander verbunden werden. (Die Anzahl der Monitore hängt von der Kabellänge und den Umgebungsbedingungen ab.)

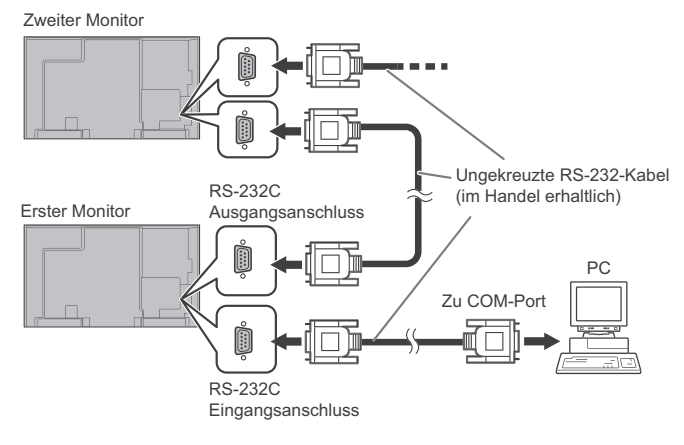

## **Kommunikationseinstellungen**

Stellen Sie die RS-232C-Kommunikationseinstellungen am PC so ein, dass sie den Kommunikationseinstellungen des Monitors entsprechen:

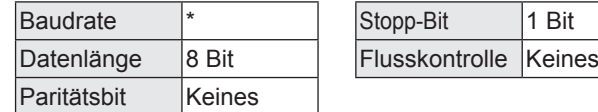

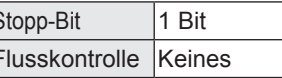

\* Stellen Sie dieselbe Baudrate wie unter BAUD RATE im Menü SETUP <KONFIG.> ein. (Standardeinstellung: 38400 bps)

\* Wenn mehrere Monitore in Serie angeschlossen sind, müssen alle auf dieselbe BAUD RATE eingestellt sein.

## **Kommunikation**

## ■**Befehlsformat**

Wenn ein Befehl vom PC zum Monitor gesendet wird, führt der Monitor den empfangenen Befehl aus und sendet eine entsprechende Antwortmeldung zurück an den PC.

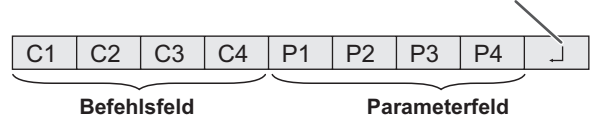

(4 vorgeschriebene alphanumerische Zeichen)

(String aus 4 Zeichen, bestehend aus: 0-9, +, -, Leerzeichen, ?)

Antwortcode

 Beispiel: VOLM0030  $VOLM$   $\qquad$   $\qquad$  30

Achten Sie darauf, 4 Zeichen für den Parameter einzugeben. Füllen Sie den Befehl nötigenfalls mit Leerzeichen (",") auf. (" $\Box$ " ist der Antwortcode (ODн, OAн oder ODн)) Falsch : VOLM30  $Richtiq : VOLM$   $30$ 

Legen Sie bei der Eingabe eines negativen Wertes einen dreistelligen numerischen Wert fest.

Beispiel: AUTR-005

Verwenden Sie für MPOS, DATE und SC01 bis SC08 keine Leerzeichen. Stellen Sie Parameter mit einer bestimmten Anzahl von Zeichen ein.

Beispiel: MPOS010097

Wenn ein Befehl den Buchstaben "R" für "Richtung" in der "RS-232C Befehlstabelle" auf Seite 37 enthält, kann der Istwert mit einem "?" als Parameter zurückgegeben werden.

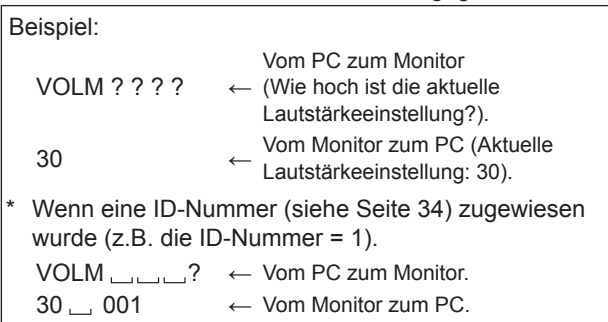

### n**Antwortcodeformat**

#### **Wenn ein Befehl korrekt ausgeführt wurde**

 $\overline{O}$  K  $\overline{A}$  Antwortcode  $(ODH, OAH)$ 

Eine Antwort wird nach Ausführung eines Befehls zurückgegeben.

Wenn eine ID-Nummer zugewiesen wurde

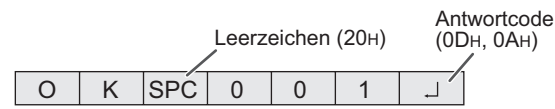

ID-Nummer des entsprechenden Monitors

#### **Wenn ein Befehl nicht ausgeführt wurde**

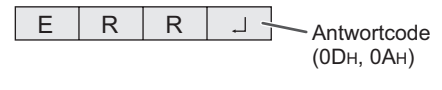

\* Wenn eine ID-Nummer zugewiesen wurde

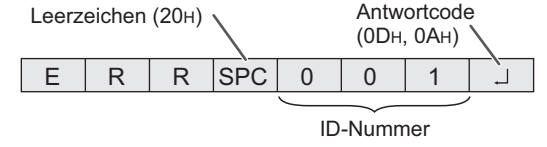

#### TIPPS

- "ERR" wird zurückgegeben, wenn kein relevanter Befehl vorliegt oder wenn der Befehl im aktuellen Monitorzustand nicht verwendet werden kann.
- Wenn keine Kommunikation hergestellt wurde (z.B. wegen einer schlechten Verbindung zwischen PC und Monitor), wird keine Antwort zurückgemeldet (nicht einmal ERR).
- Kann ein Befehl wegen Umgebungsstörungen nicht korrekt empfangen werden, wird die Meldung "ERR" ausgegeben. Sorgen Sie bitte dafür, dass das System oder die Software bei Auftreten dieses Fehlers den Befehl wiederholt.
- Wenn die angegebene ID-Nummer keinem Monitor zugewiesen wurde (z.B. wenn der Befehl IDSL0002 [ verwendet wird, aber kein Monitor mit der ID-Nummer 2 vorhanden ist), wird keine Antwort zurückgemeldet.

#### **Wenn die Befehlsausführung längere Zeit dauert**

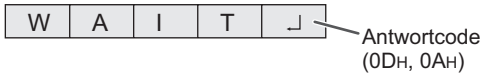

Bei den folgenden Befehlen wird "WAIT" als Antwort zurückgegeben. In diesem Fall wird ein Wert zurückgemeldet, wenn Sie eine Zeitlang warten. Senden Sie während dieser Zeit keinen Befehl. An den WAIT-Befehl ist keine ID-Nummer angehängt.

• Befehle, bei denen WAIT als Antwort zurückgegeben wird:

- 1. Bei Verwendung der Wiederholungssteuerung
- 2. Bei Verwendung eines IDSL- oder IDLK-Befehls
- 3. Bei Verwendung eines der folgenden Befehle: RSET, INPS, ASNC, WIDE, EMAG, EPOS, PXSL, POWR, AGIN, MWIN, MWIP, MWPP, ESTG, EMHV, EPHV, ESHV, ENLG

#### **Wenn die Steuerung über RS-232C durch die Bediensperre gesperrt wurde. (Siehe Seite 33.)**

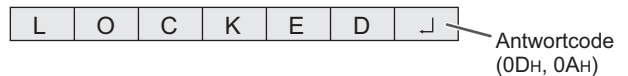

#### **Wenn RS-232C/LAN SELECT <RS-232C/LAN-AUSWAHL> auf LAN gestellt ist**

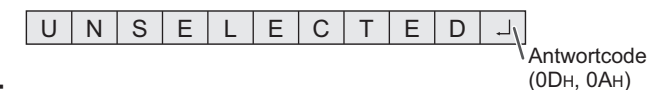

## ■Kommunikationsintervall

• Nachdem die Meldung OK oder ERR angezeigt wurde, müssen Sie die nächsten Befehle senden. Legen Sie mindestens 10 Sekunden als Wartezeit für die Antwort auf einen Befehl fest. Wenn mehrere Monitore in Serie angeschlossen sind, muss der Timeout-Wert mindestens so groß eingestellt

werden wie das Produkt der Entfernung zwischen Monitor und Computer mal 10 Sekunden.

Beispiel: 3. Monitor vom Computer: mindestens 30 Sekunden.

Legen Sie ein Intervall von 100 ms oder mehr zwischen der Befehlsantwort und der Übertragung des nächsten Befehls fest.

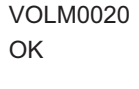

INPS0001 **WAIT** OK Intervall von 100 ms oder mehr

#### TIPPS

- Wenn Sie den Befehl ALL RESET <SYSTEMRESET> ausführen, sollten Sie die Timeout-Dauer auf 30 Sekunden oder länger einstellen.
- Wenn Sie das Gerät einschalten, während die Funktion POWER ON DELAY <STROM EIN VERZÖG> aktiv ist, sollten Sie die Timeout-Dauer auf POWER ON DELAY <STROM EIN VERZÖG> + 10 Sekunden oder länger einstellen.

#### **Erweiterter Betrieb**

Dieser Abschnitt beschreibt Befehle, die für hintereinander geschaltete Monitore gelten.

Der allgemeine Kommunikationsablauf ist identisch mit dem Abschnitt "1:1-Verbindung mit einem PC".

### n**ID-Nummern**

Sie können jedem Monitor eine eigene ID-Nummer zuweisen (siehe Seite 25). Dadurch können Sie jeden Monitor in der Kette separat ansteuern.

Die Zuweisung der ID-Nummern können Sie entweder über das Bildschirmmenü oder über den PC mit Hilfe des RS-232- Kabels vornehmen.

[Beispiel]

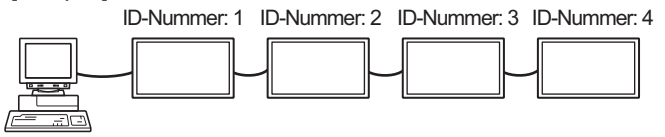

Wenn Monitore wie oben dargestellt miteinander verbunden sind, können Sie Befehle wie "Stelle die Lautstärke des Monitors mit der ID 4 auf 20" ausführen.

Bei der Zuweisung von ID-Nummern für hintereinander geschaltete Monitore sollten Sie die doppelte Vergabe einer ID-Nummer generell vermeiden.

Die ID-Nummern müssen nicht in aufsteigender Reihenfolge vom PC weg zugewiesen werden. Sie können auch wie unten gezeigt zugewiesen werden.

#### [Beispiel]

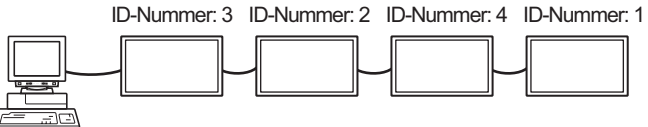

## n**Befehle für die ID-Steuerung**

Bei den auf dieser Seite gezeigten Befehlsbeispielen wird von folgender Verbindung und folgenden zugewiesenen ID-Nummern ausgegangen.

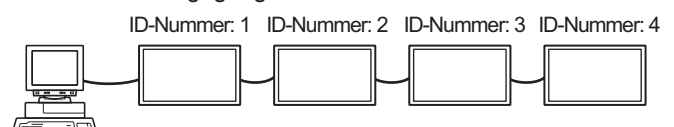

**IDST** .........Ein Monitor, der diesen Befehl empfängt, setzt seine eigene ID-Nummer in das Parameterfeld.

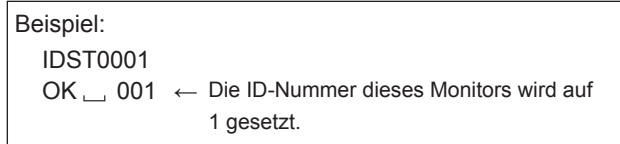

#### TIPPS

Mit dem IDST-Befehl können Sie mittels

Wiederholungssteuerung allen Monitoren automatisch eine ID-Nummer zuweisen (siehe "Wiederholungssteuerung" auf Seite 36).

Mit dem Befehl "IDST001+" werden zum Beispiel automatisch die ID-Nummern wie unten dargestellt zugewiesen.

#### [Beispiel]

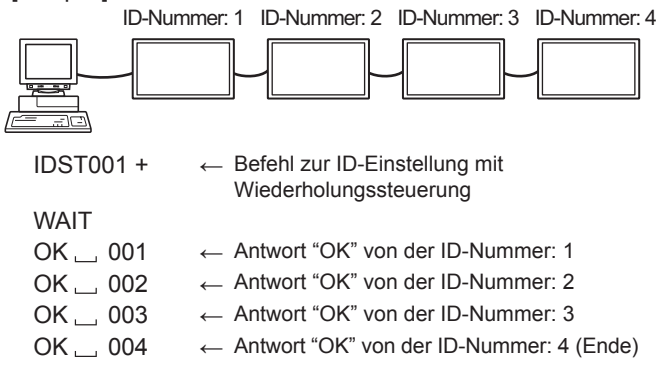

**IDSL** ........Der Parameter dieses Befehls weist dem Monitor die ID-Nummer zu. Der Monitor muss den nächsten Befehl ausführen.

 Beispiel: IDSL0002 <sup>←</sup> Der nächste Befehl gilt für den Monitor mit der ID-Nummer 2. WAIT 
← Suche nach dem Monitor mit der ID-Nummer 2. OK  $\_\$  002  $\leftarrow$  Gefunden wurde der Monitor mit der ID-Nummer 2.<br>Einstellen der Lautstärke des Monitors VOLM0030 <sup>←</sup> Einstellen der Lautstärke des Monitors mit der ID-Nummer 2 auf 30. WAIT ← Verarbeitung.  $OK \_\_002 \leftarrow \frac{\text{Antwort "OK" vom Monitor mit der}}{\text{ID Number 2}}$ ID-Nummer 2. VOLM0020 ← Lautstärke wird auf 20 eingestellt.  $OK \_ 001$ Die Lautstärke des Monitors mit der ← ID-Nummer 1 (der mit dem PC direkt verbunden ist) wird auf 20 eingestellt.\* \* Der IDSL-Befehl ist nur einmalig wirksam, und zwar für den unmittelbar darauffolgenden Befehl.

**IDLK** ........Der Parameter dieses Befehls weist dem Monitor die ID-Nummer zu. Der Monitor muss alle weiteren Befehle ausführen.

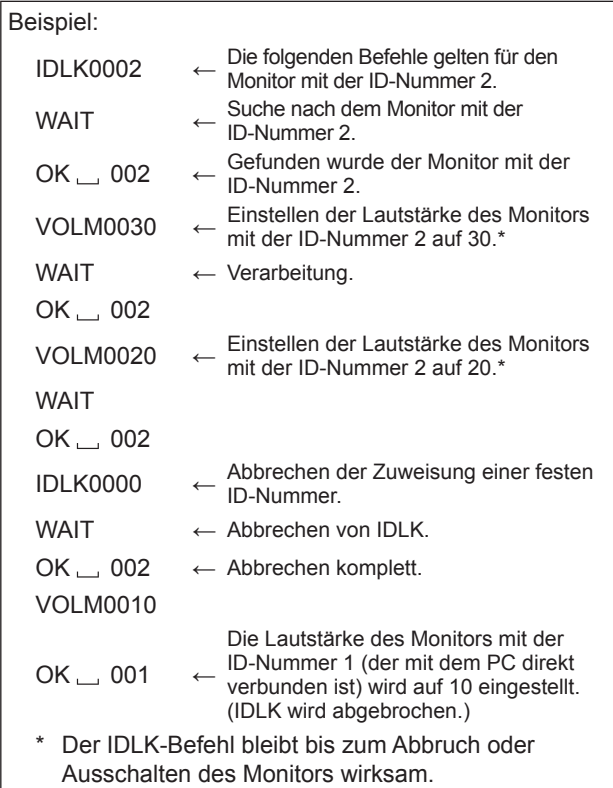

**IDCK** ........Zeigt die momentan einem Monitor zugewiesene ID-Nummer am Bildschirm an, sowie die momentan für IDLK eingestellte ID-Nummer (sofern vorhanden).

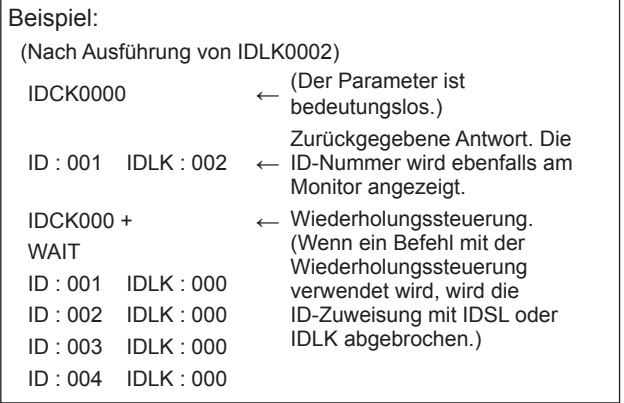

## n**Wiederholungssteuerung**

Dieses System verfügt über eine Funktion, mit der mehrere hintereinander geschaltete Monitore über einen einzigen Befehl eingestellt werden können. Diese Funktion bezeichnet man als Wiederholungssteuerung. Die Wiederholungssteuerung kann auch ohne Zuweisung von ID-Nummern verwendet werden.

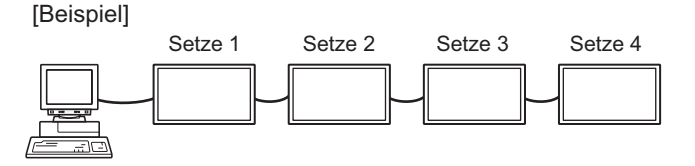

Wenn Monitore wie oben gezeigt miteinander verbunden sind, können Sie einen Befehl wie z.B. "Die Eingangseinstellungen aller Monitore auf D-SUB[RGB] setzen" ausführen.

## n**Wiederholungssteuerungsbefehl**

Für die Wiederholungssteuerung muss das VIERTE ZEICHEN des Parameters auf "+" gesetzt werden.

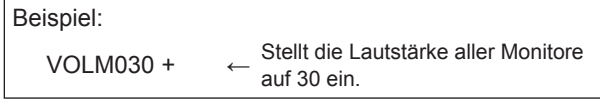

Bei der Wiederholungssteuerung senden alle angeschlossenen Monitore eine Antwort zurück.

Wenn Sie überprüfen möchten, ob ein Wert von einem bestimmten Gerät zurückgesendet wurde, müssen Sie zuvor jedem Monitor eine eigene ID-Nummer zuweisen. Wenn einige Monitore keine Antwort senden, liegt dies wahrscheinlich daran, dass diese Monitore den Befehl nicht erhalten oder den Befehl noch nicht abgearbeitet haben. Senden Sie keinen neuen Befehl.

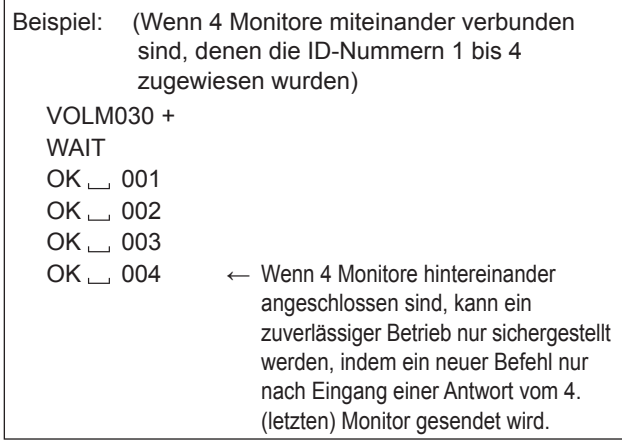

Die Wiederholungssteuerung kann auch zum Auslesen der Einstellungen verwendet werden.

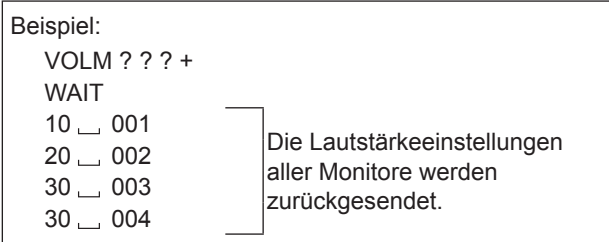

#### TIPPS

• Wird die Wiederholungssteuerung während der ID-Zuweisung (IDSL, IDLK) verwendet, so wird die ID-Zuweisung abgebrochen.

## **Einstellung der GAMMA Benutzerdaten**

## n**Übertragen der GAMMA Benutzerdaten**

Verwenden Sie die Befehle für die Benutzerdatenübertragung (UGRW, UGGW und UGBW). Unterteilen Sie die insgesamt 512 Abschnitte der Benutzerdaten für jede der R-, G-, B-Farben in 16 Blöcke und übertragen Sie mit jedem Befehl jeweils 32 Datenabschnitte.

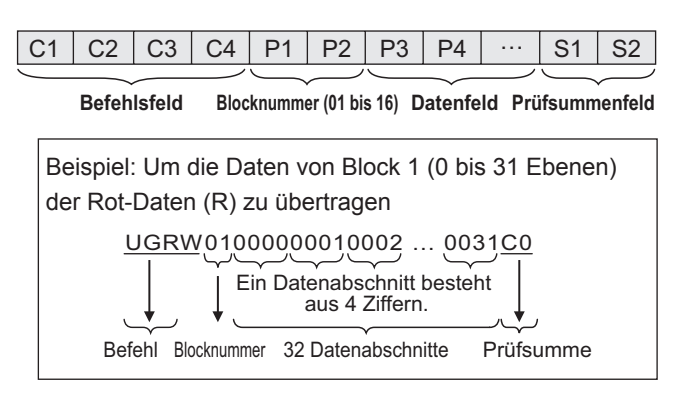

- Besteht der Datenabschnitt aus weniger als 4 Ziffern, fügen Sie eine "0" (Null) hinzu, damit es 4 Ziffern sind.
- Das Prüfsummenfeld ist die niederwertige Ein- Byte-Zeichenfolge (ASCII), die die Summe der Blocknummer und der 32 Datenabschnitte im Hexadezimalsystem angibt (0 bis F).

## n**Speichern der GAMMA Benutzerdaten**

Verwenden Sie die Befehle zum Speichern der Benutzerdaten (UGSV), um die übertragenen Benutzerdaten im Monitor zu speichern.

Werden die Daten nicht gespeichert, erfolgt ihre Löschung, wenn:

- der Hauptnetzschalter ausgeschaltet wird
- der STANDBY MODE <STANDBY-MODUS> auf LOW POWER <GERINGE LEISTUNG> eingestellt ist und der Monitor in den Standby-Modus wechselt

## n**Aktivieren der GAMMA Benutzerdaten**

Um die übertragenen Benutzerdaten zu aktivieren, wählen Sie im Menü PICTURE <BILD> unter GAMMA die Option USER <BENUTZER> oder senden Sie den entsprechenden RS-232C-Befehl.

## n**Überprüfen der GAMMA Benutzerdaten**

Verwenden Sie die Befehle zum Lesen der Benutzerdaten (UGRR, UGGR und UGBR), um die 512 Benutzerdatenabschnitte für jede der R-, G-, B-Farben zurückzusenden. Unterteilen Sie die Daten in 16 Blöcke und übertragen Sie mit jedem Befehl jeweils 32 Datenabschnitte. Der Wert, der zurückgesendet wird, ist nicht der im Monitor gespeicherte Wert, sondern der im Zwischenspeicher für die Anzeige gespeicherte Wert. (Diese Werte sind identisch, wenn der oben genannte Speicherbefehl für die Benutzerdaten (UGSV) gesendet wurde.)

#### TIPPS

• Die Benutzerdaten werden nicht durch RESET im Menü PICTURE <BILD> initialisiert. Um die Benutzerdaten zu initialisieren, verwenden Sie im Menü FUNCTION <FUNKTION> die Option ALL RESET <SYSTEMRESET>. Der Befehl zum Initialisieren der GAMMA Benutzerdaten (UGRS) ermöglicht nur das Initialisieren der Benutzerdaten.

## **RS-232C Befehlstabelle**

#### **Informationen zur Befehlstabelle**

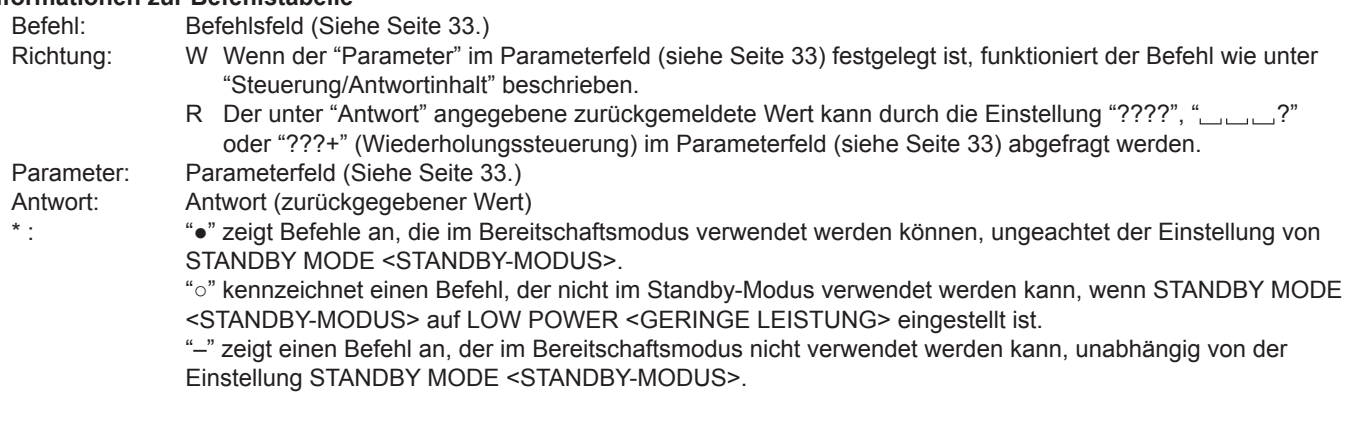

## **Leistungsregelung/Eingangsmodus-Auswahl**

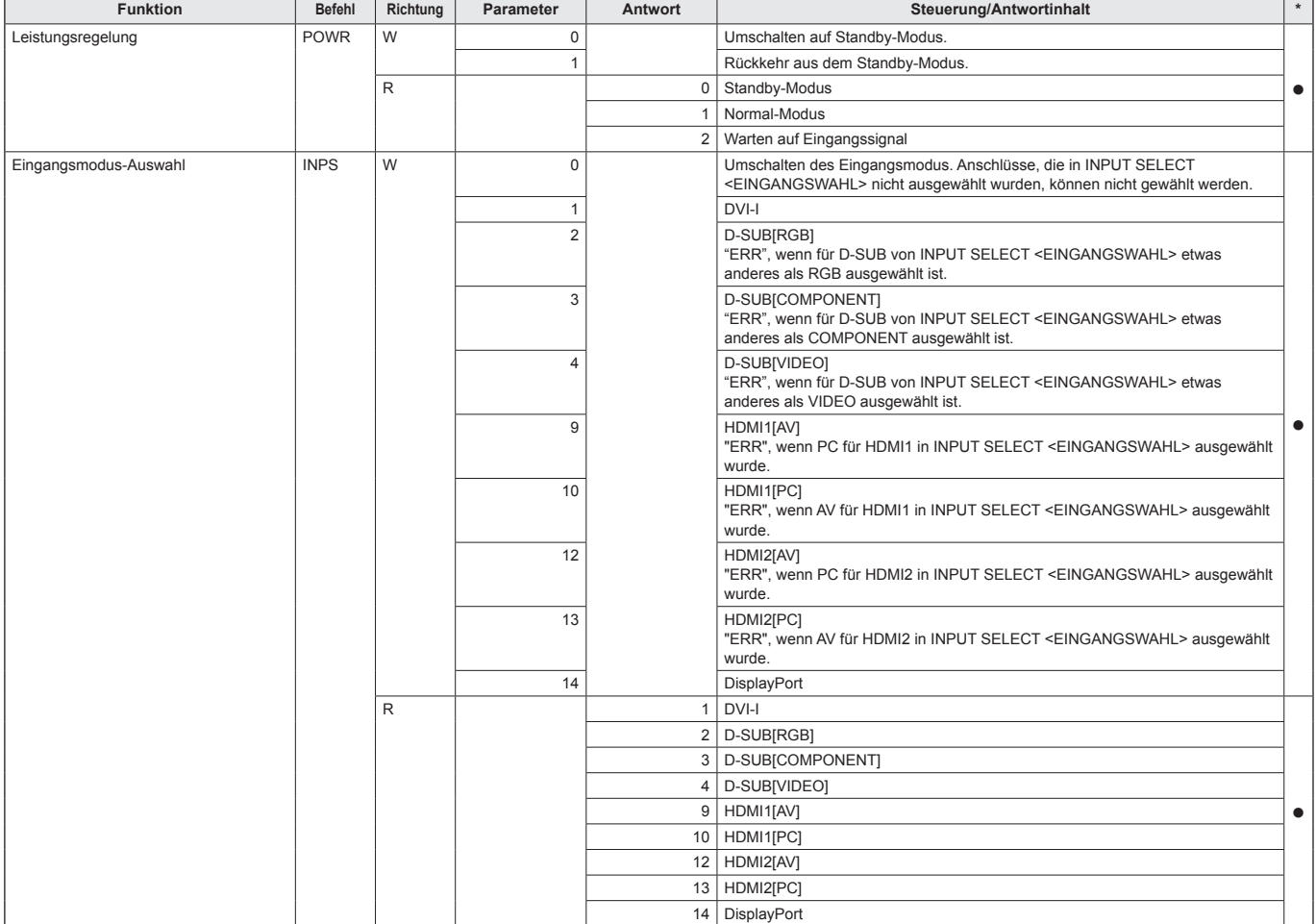

## **Menü SCREEN <BILDSCHIRM>**

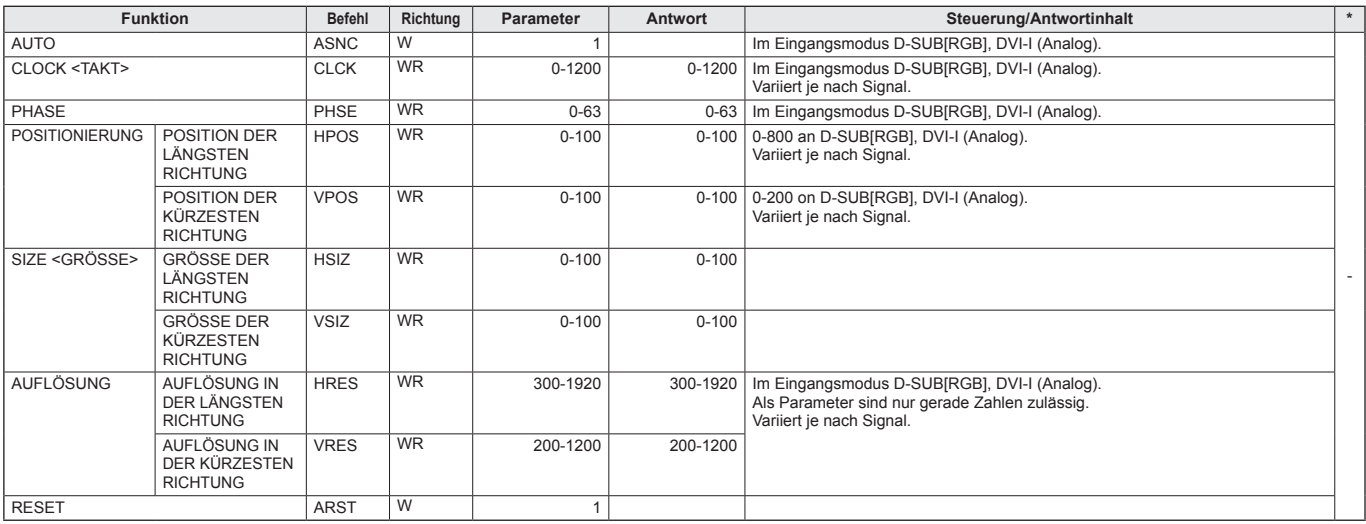

## **Menü PICTURE <BILD>**

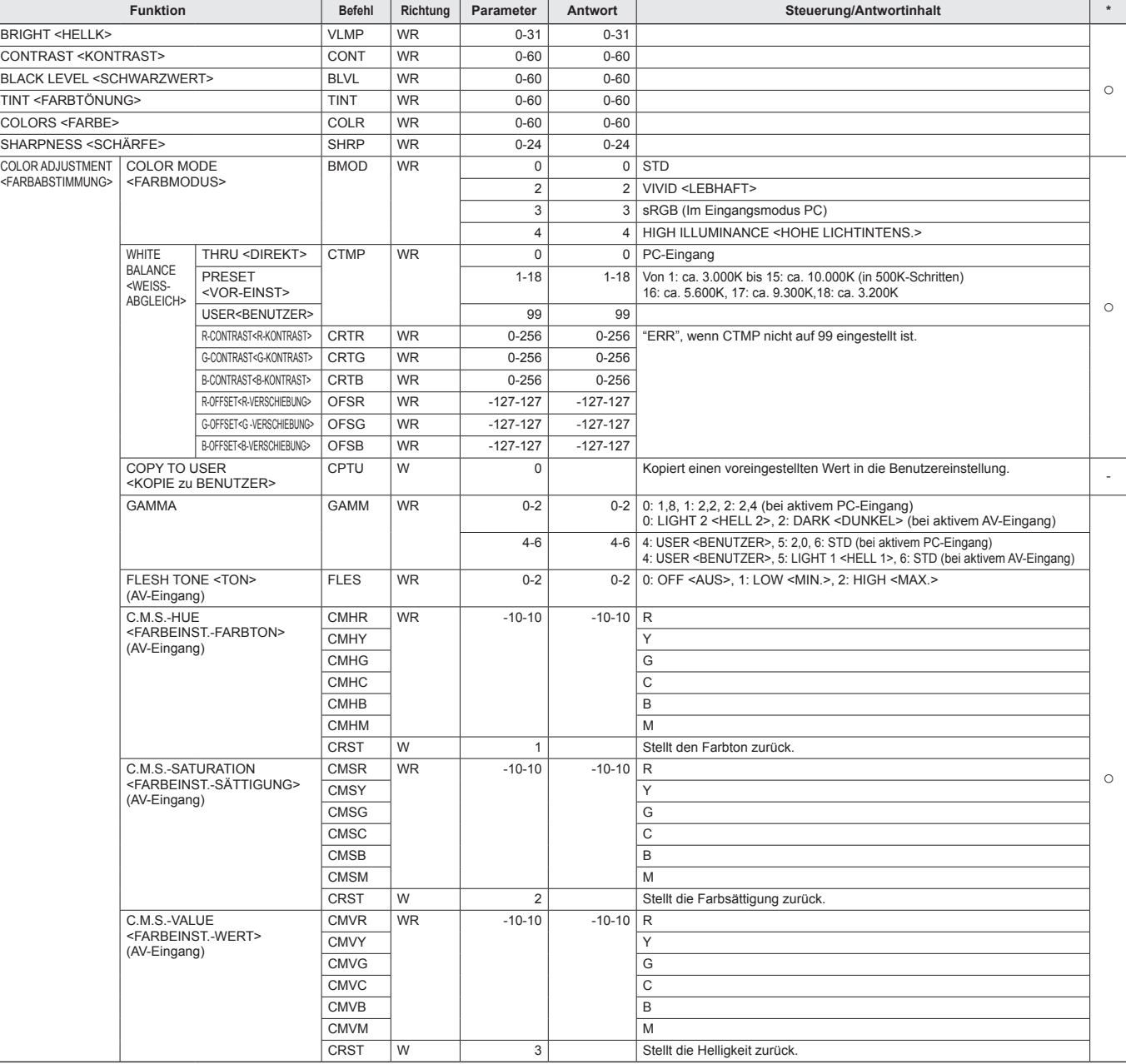

## **Steuerung des Monitors über einen PC (RS-232C)**

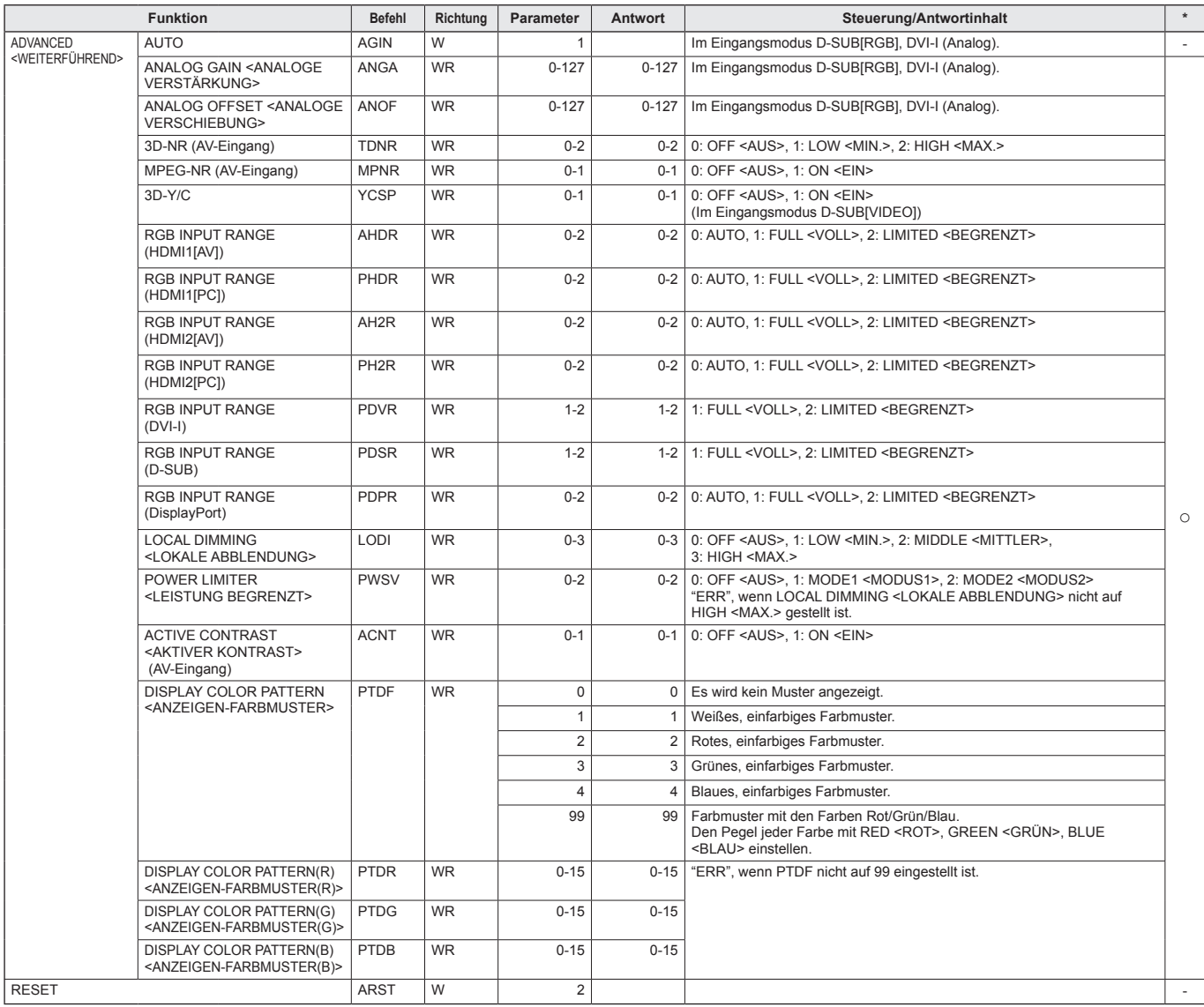

## **Menü AUDIO <TON>**

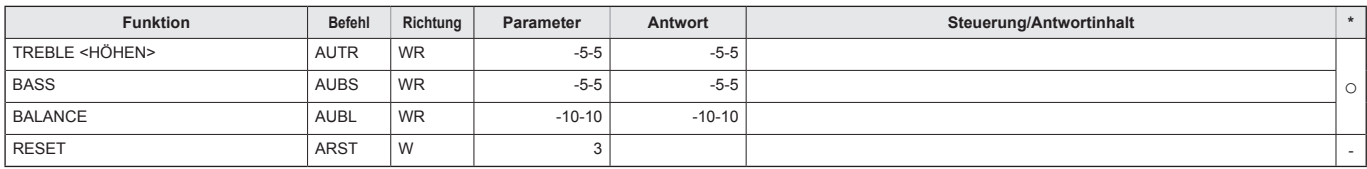

## **Menü SETUP <KONFIG.>**

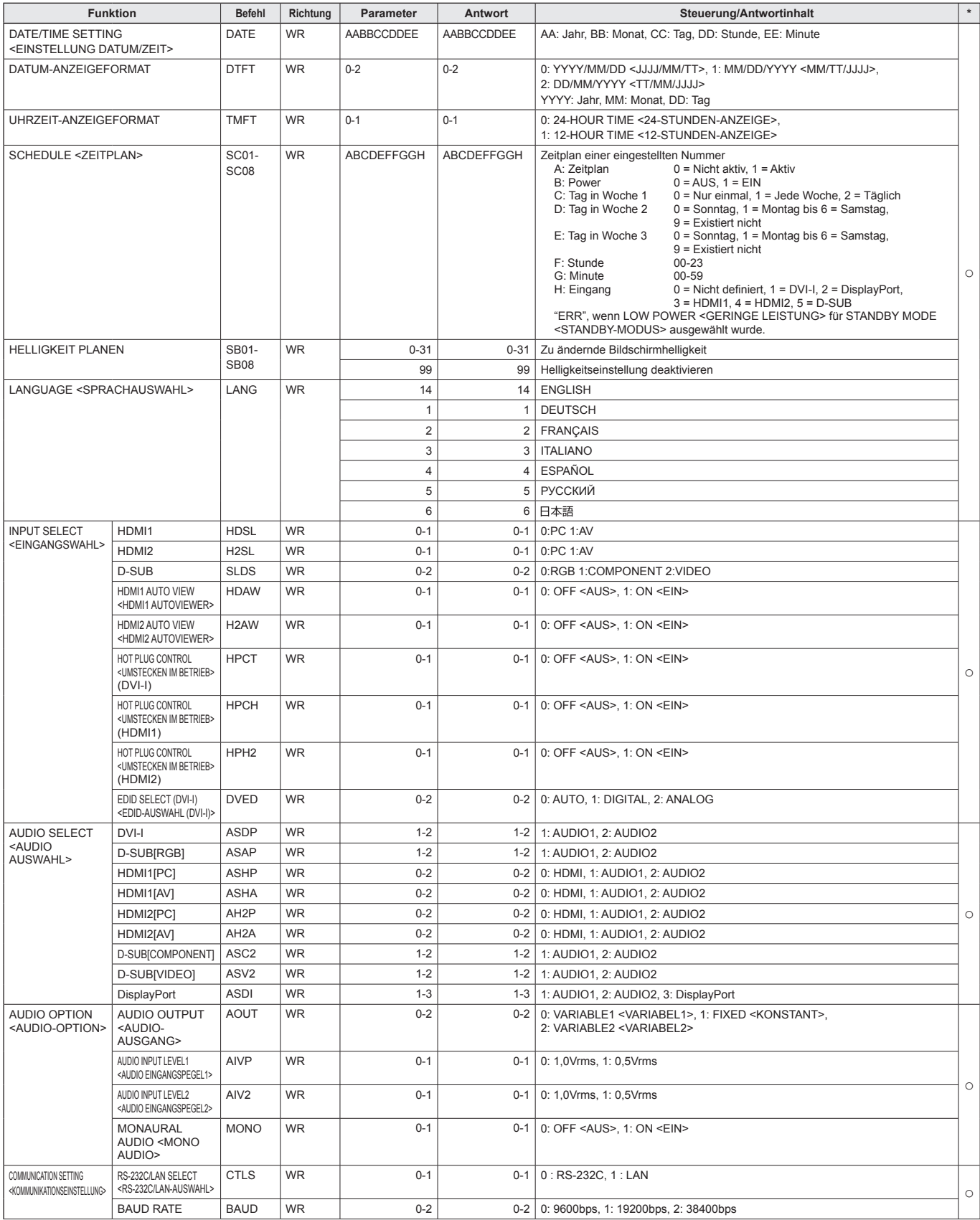

## **Steuerung des Monitors über einen PC (RS-232C)**

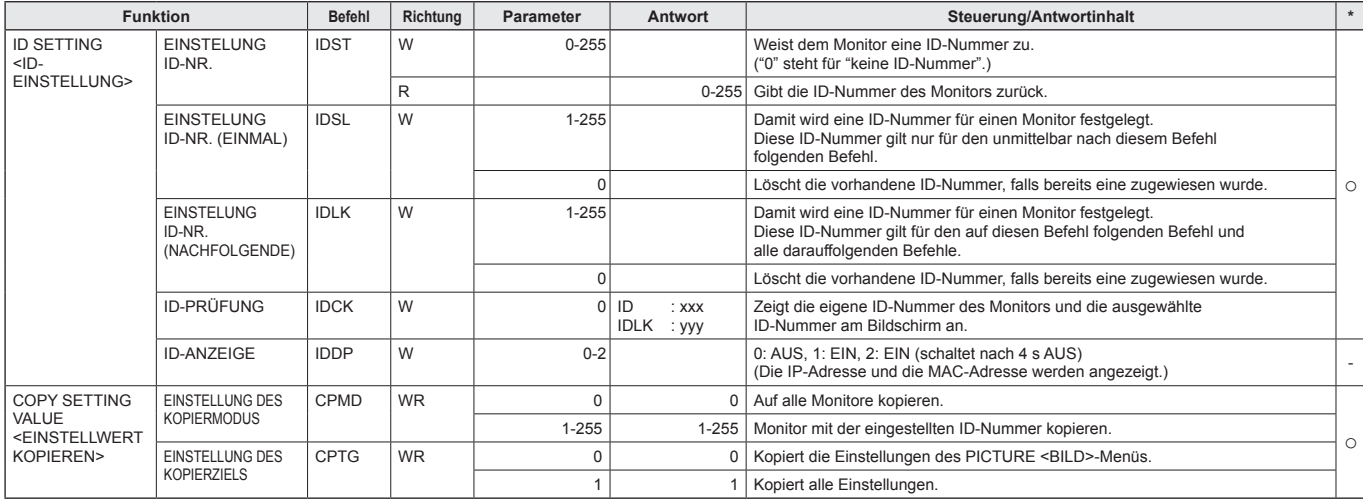

## **Menü MONITOR**

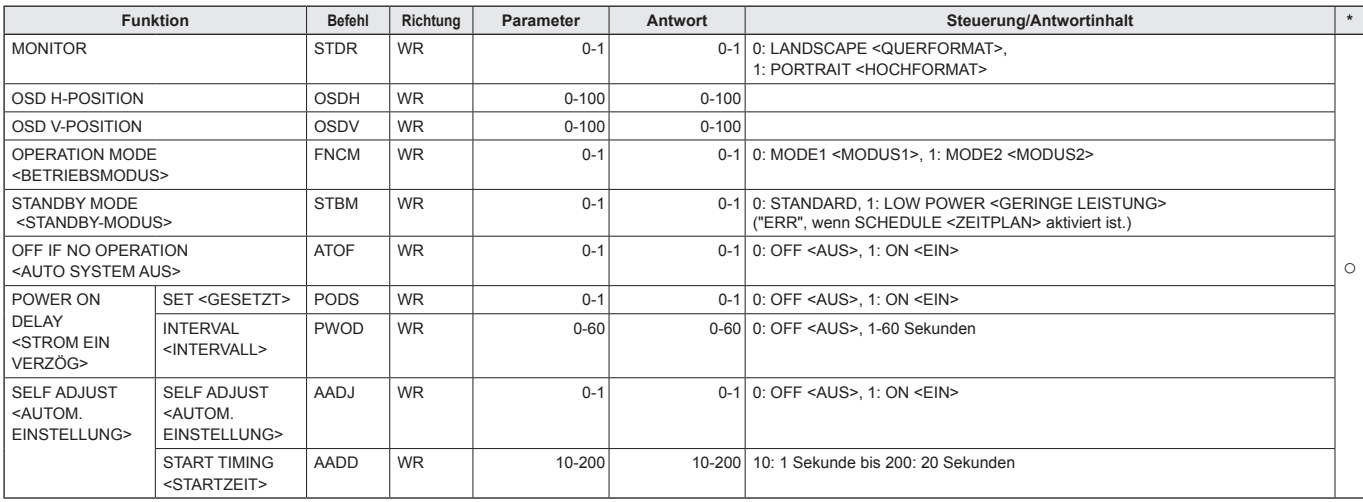

## **Menü MULTI/PIP**

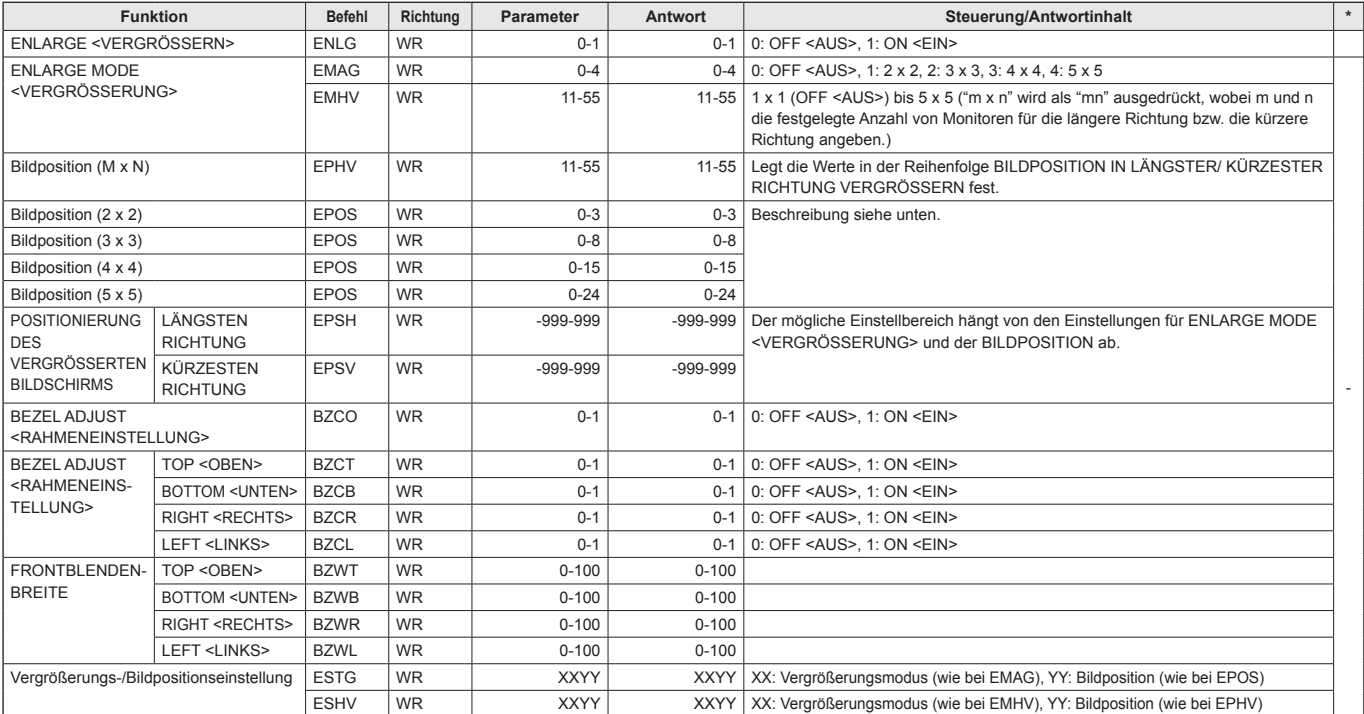

• Einstellung für Bildposition (EPOS) **In horizontaler Ausrichtung**

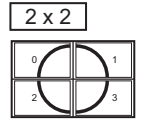

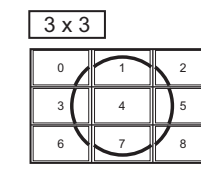

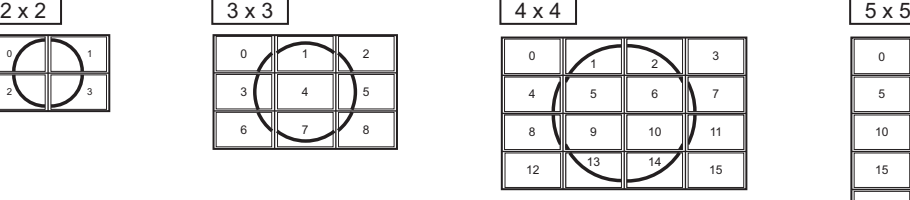

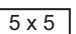

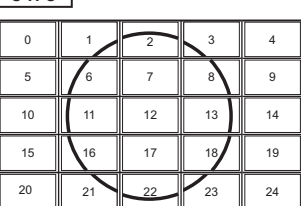

#### **In vertikaler Ausrichtung**

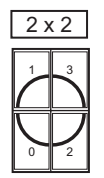

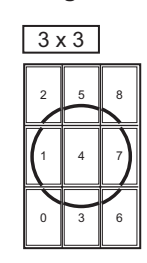

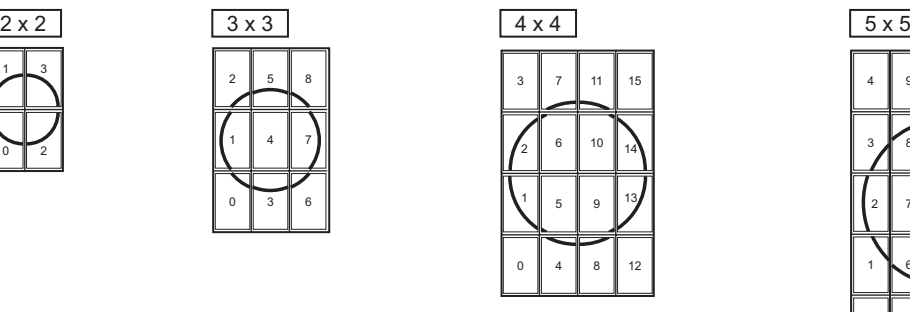

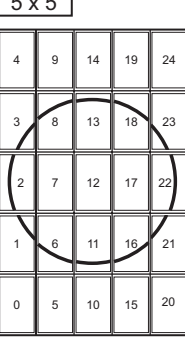

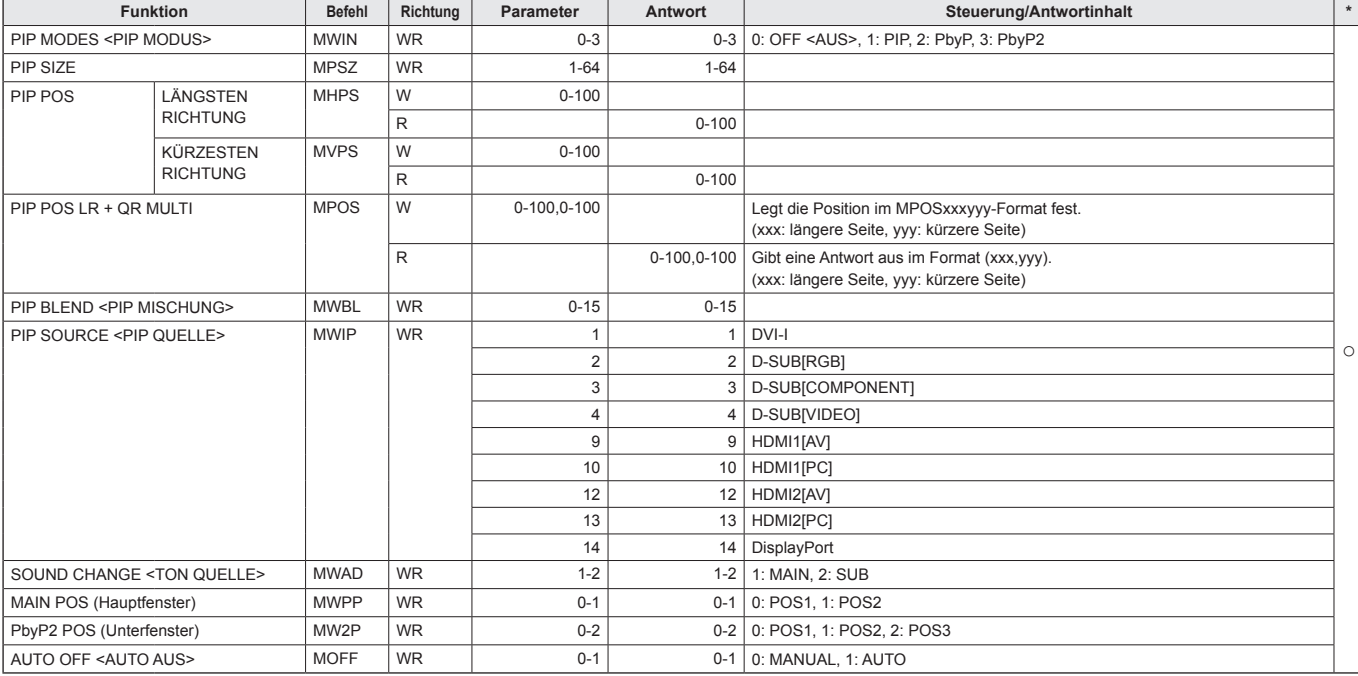

## **Menü OTHERS <ANDERE>**

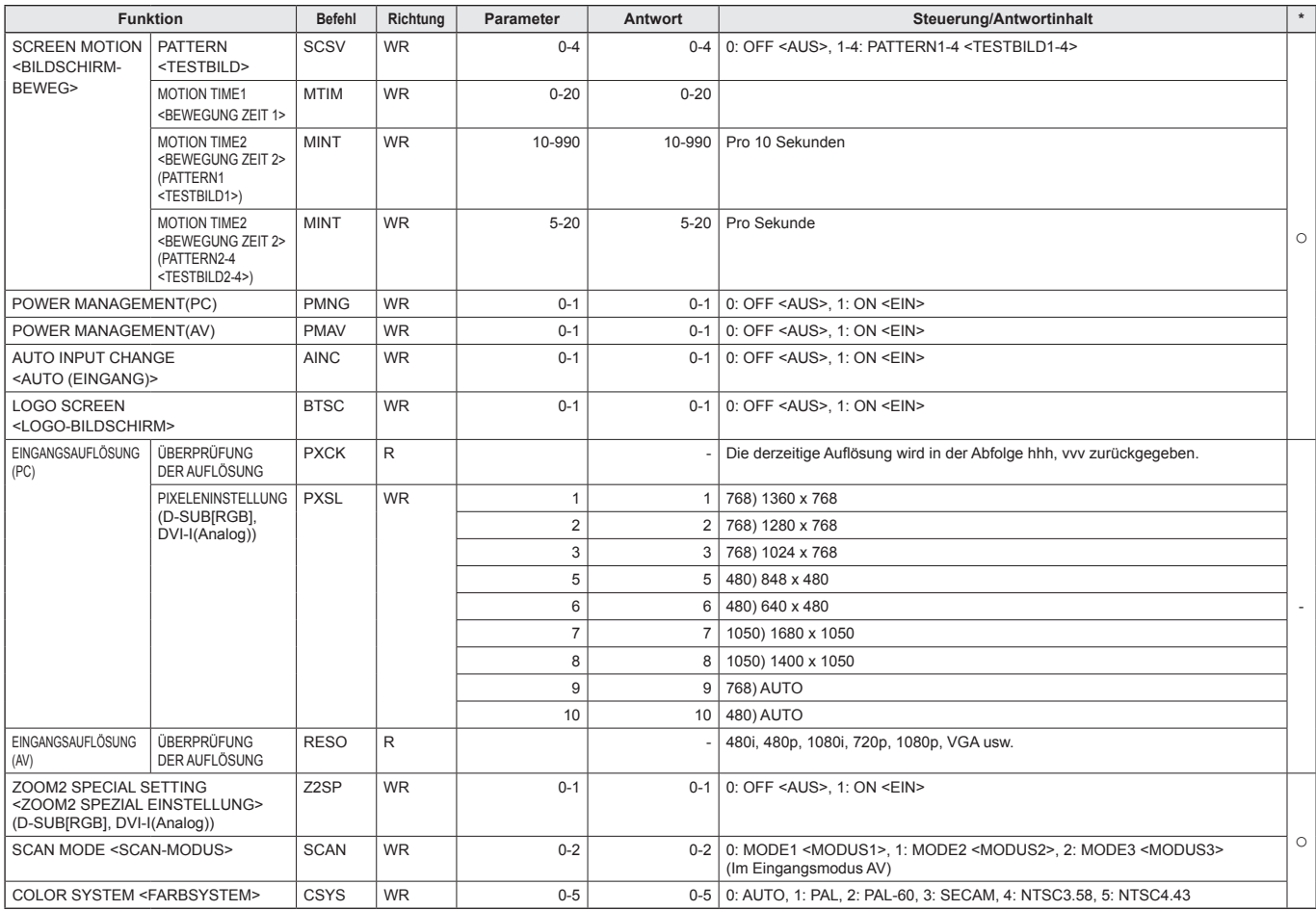

## **Menü Initialisierung/Funktionsbeschränkung (FUNCTION <FUNKTION>)**

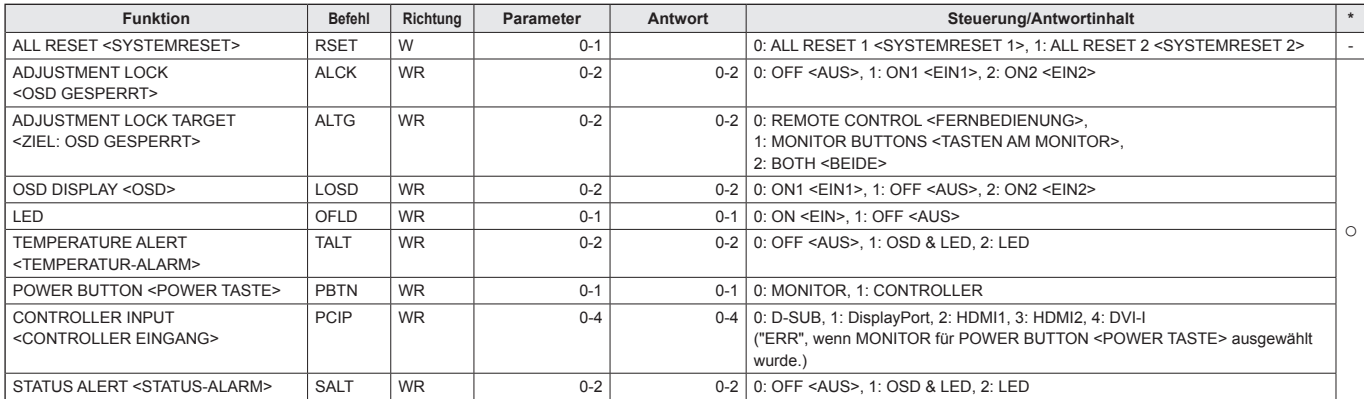

#### **Andere**

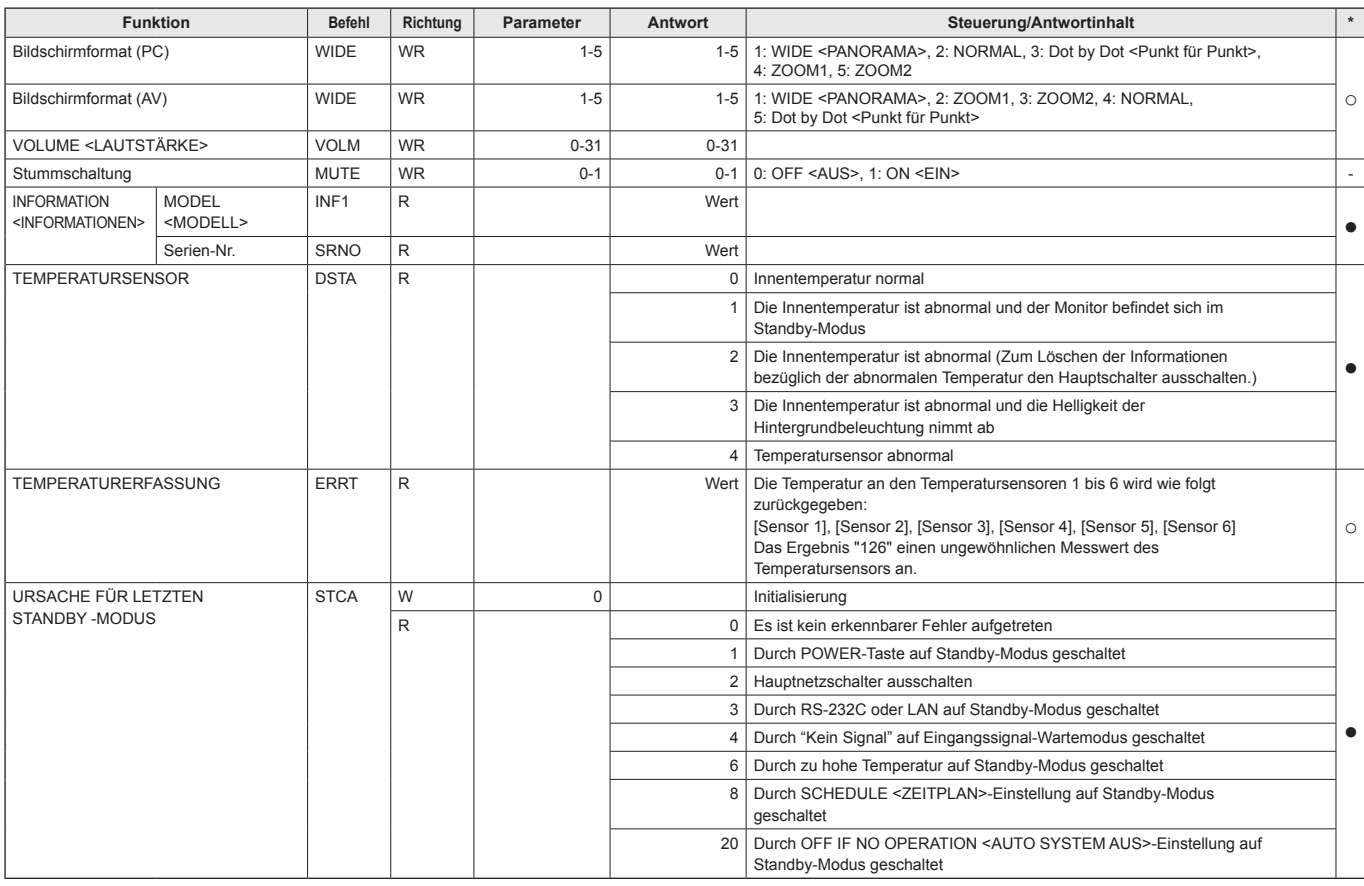

## **Befehle für die Einstellung der GAMMA-Benutzerdaten**

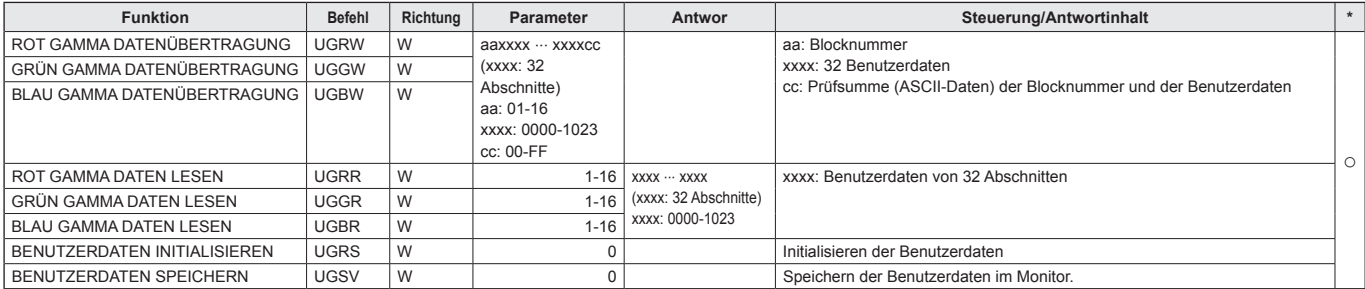

# **Steuerung des Monitors über einen PC (LAN)**

Sie können den Monitor an ein LAN-Netzwerk anschließen, um ihn von einem PC aus zu steuern.

Sie können den Monitor auch so konfigurieren, dass er bei einer Störung eine E-Mail-Benachrichtigung schickt. Für die Verbindung ist ein handelsübliches LAN-Kabel erforderlich (UTP-Kabel, Kategorie 5, ungekreuzt).

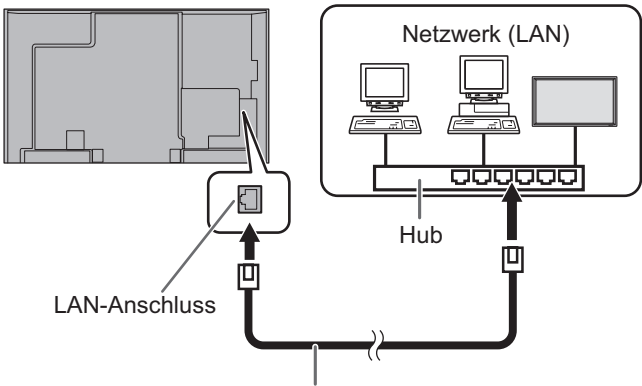

LAN-Kabel (im Handel erhaltlich, ungekreuzt)

#### TIPPS

- Sie müssen dem Monitor gemäß dem unter "Einstellungen zum Verbinden mit einem LAN" geschilderten Verfahren eine IP-Adresse zuweisen. (Siehe Beschreibung rechts.)
- Auf Ihrem PC muss Internet Explorer (Version 7.0 oder höher) installiert sein.
- Um den Monitor per LAN zu steuern, stellen Sie RS-232C/ LAN SELECT <RS-232C/LAN-AUSWAHL> auf LAN. (Siehe Seite 25.)
- Sie können RS-232C- und LAN-Steuerung nicht gleichzeitig verwenden.

#### **Initialisieren von persönlichen Informationen**

• Sie können persönliche Informationen wie etwa E-Mail-Adressen im Monitor speichern. Bevor Sie den Monitor übereignen oder entsorgen, initialisieren Sie alle Einstellungen, indem Sie ALL RESET 1 <SYSTEMRESET 1> auswählen. (Siehe Seite 32.) Beachten Sie, dass mit ALL RESET 2 <SYSTEMRESET 2> E-Mail-Adressen und andere Einstellungen nicht initialisiert werden.

## **Einstellungen zum Verbinden mit einem LAN**

Stellen Sie die IP-Adresse und Subnetzmaske entsprechend Ihrem LAN ein.

Diese Einstellungen können nach Belieben direkt am Monitor oder über einen mit dem Monitor verbundenen PC durchgeführt werden.

Die erforderlichen Einstellungen hängen von der Konfiguration Ihres LAN ab. Einzelheiten erfragen Sie bitte bei Ihrem LAN-Administrator.

## **■ Einstellen am Monitor**

Stellen Sie zuerst die RS-232C/LAN SELECT <RS-232C/ LAN-AUSWAHL> unter COMMUNICATION SETTING <KOMMUNIKATIONSEINSTELLUNG> im Menü SETUP <KONFIG.> auf LAN ein und richten Sie anschließend die Optionen unter LAN SETUP <LAN-EINRICHTUNG> ein. (Siehe Seite 25.)

Nachdem alle Einstellungen vorgenommen wurden, wählen Sie SET <GESETZT> aus und drücken Sie auf  $\boxed{\overbrace{}}$ .

#### **DHCP CLIENT <DHCP-CLIENT>**

Wenn Ihr LAN einen DHCP-Server hat und die Adresse automatisch bezogen werden soll, ändern Sie diese Einstellung auf ON.

Wenn Sie die Adresse manuell einstellen möchten, setzen Sie diese Einstellung auf OFF.

#### **IP ADDRESS <IP-ADRESSE>**

Wenn DHCP CLIENT auf OFF gestellt ist, geben Sie eine IP-Adresse an.

Drücken Sie auf oder , um die gewünschten Einstellparameter auszuwählen, und drücken Sie auf oder  $\sum$ , um die Werte zu ändern.

#### **SUBNET MASK <SUBNETZ-MASKE>**

Wenn DHCP CLIENT auf OFF gestellt ist, geben Sie eine Subnetzmaske an.

Drücken Sie auf oder <sub>b</sub>, um die gewünschten Einstellparameter auszuwählen, und drücken Sie auf oder  $\sum$ , um die Werte zu ändern.

#### **DEFAULT GATEWAY <STANDARD-GATEWAY>**

Wenn DHCP CLIENT auf OFF gestellt ist, geben Sie das Standard-Gateway an.

Wenn Sie kein Gateway verwenden, geben Sie "0.0.0.0" an. Drücken Sie auf  $\bigcirc$  oder  $\bigcirc$ , um die gewünschten Einstellparameter auszuwählen, und drücken Sie auf oder , um die Werte zu ändern.

#### **RESET**

Setzt die Werte der LAN-Einstellungen auf die Werkseinstellungen zurück. Wählen Sie ON und drücken Sie dann auf ENTER .

#### TIPPS

• Wenn die IP-Adresse manuell eingestellt wird, lassen sich die IP-Adressen des am RS-232C-Ausgangsanschluss angeschlossenen Monitors und der folgenden angeschlossenen Monitore in der seriellen Verbindung automatisch zuordnen. (Siehe Seite 25.)

## **■ Einstellen über einen PC**

Wenn der Monitor mit einem PC verbunden ist, können die LAN-Einstellungen über den PC konfiguriert werden.

#### **Einstellverfahren**

- (1) Verbinden Sie Ihren Monitor mit einem PC.
- (2) Legen Sie die IP-Adresse des PCs fest.
- (3) Konfigurieren Sie die LAN-Einstellungen des Monitors.

#### **(1) Verbinden des Monitors mit einem PC**

Stecken Sie am LAN-Anschluss des PCs und des Monitors ein handelsübliches gekreuztes LAN-Kabel an (UPT-Kabel, Kategorie 5).

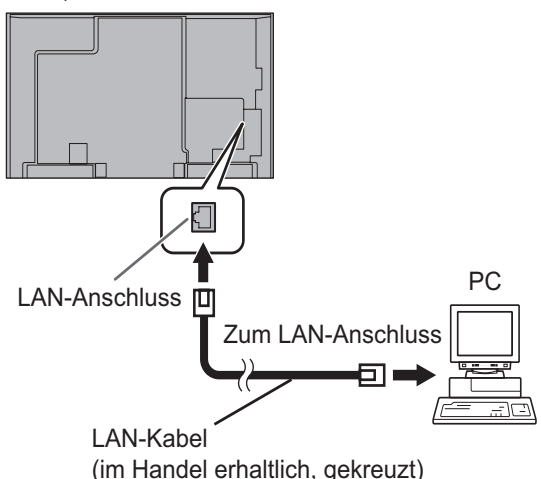

#### **(2) Festlegen der IP-Adresse des PCs**

Zum Einstellen der LAN-Einstellungen des Monitors müssen Sie die Einstellungen am PC zeitweilig ändern.

Diese Erläuterung beruht auf Windows 7.

- 1. Melden Sie sich beim PC als Administrator an.
- 2. Klicken Sie auf [Start] und dann auf "Systemsteuerung".
- 3. Klicken Sie unter "Netzwerk und Internet" auf "Netzwerkstatus und -aufgaben anzeigen". Klicken Sie unter "Klassische Ansicht" auf "Netzwerk- und Freigabecenter".
- 4. Klicken Sie zuerst auf "LAN-Verbindung" und dann auf "Eigenschaften".
- 5. Klicken Sie auf "Internetprotokoll Version 4 (TCP/IPv4)" und dann auf "Eigenschaften".
- 6. Schreiben Sie sich die derzeitige IP-Adresse, Subnetzmaske und Standard-Gateway-Einstellung sorgfältig auf.

Es ist sehr wichtig, dass Sie sich diese Daten jetzt notieren, denn Sie brauchen diese Werte später wieder, um die IP-Adresse, die Subnetzmaske und Standard-Gateway-Einstellungen auf diese Werte zurückzustellen.

7. Nehmen Sie eine zeitweilige Änderung der IP-Adresse und der Subnetzmaske vor.

Um bei werksseitigen Grundeinstellungen auf den Monitor zuzugreifen, treffen Sie die folgenden Einstellungen:

- IP-Adresse: 192.168.150.1
- Subnetzmaske: 255.255.255.0
- Standard-Gateway: (leer lassen)

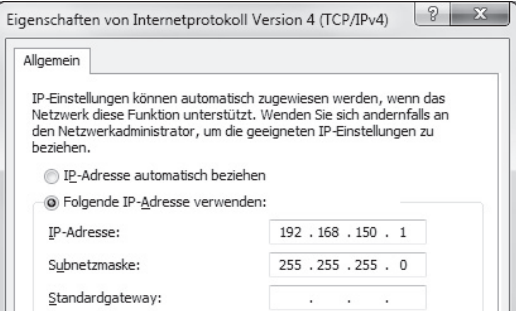

8. Klicken Sie auf [OK] und führen Sie anschließend einen Neustart des PCs durch.

#### TIPPS

• Die werksseitigen Einstellungen dieses Monitors lauten wie folgt:

(Wenn DHCP CLIENT <DHCP-CLIENT> auf OFF <AUS> gesetzt ist)  $\cdot$  192.168.150.2

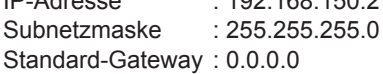

#### **(3) Konfigurieren der LAN-Einstellungen des Monitors**

Greifen Sie mit dem Internet Explorer auf den Monitor zu.

#### Steuerung des Monitors

- 1. Schalten Sie die Stromversorgung des Monitors ein.
- 2. Stellen Sie die RS-232C/LAN SELECT <RS-232C/ LAN-AUSWAHL> unter COMMUNICATION SETTING <KOMMUNIKATIONSEINSTELLUNG> im Menü SETUP <KONFIG.> auf LAN.
- 3. Stellen Sie DHCP CLIENT <DHCP-CLIENT> unter LAN SETUP <LAN-EINRICHTUNG> unter COMMUNICATION SETTING <KOMMUNIKATIONSEINSTELLUNG> im Menü SETUP <KONFIG.> auf OFF <AUS>.

#### PC-Betrieb

4. Starten Sie den Internet Explorer. Tippen Sie in das Adressfeld "http://192.168.150.2/" ein und drücken Sie die Eingabetaste.

○ e http://192.168.150.2/

5. Klicken Sie unter NETWORK auf "LAN SETUP".

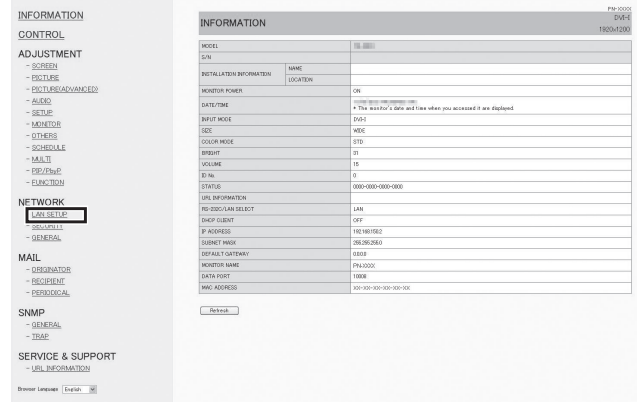

6. Legen Sie "DHCP CLIENT", "IP ADDRESS" usw. fest.

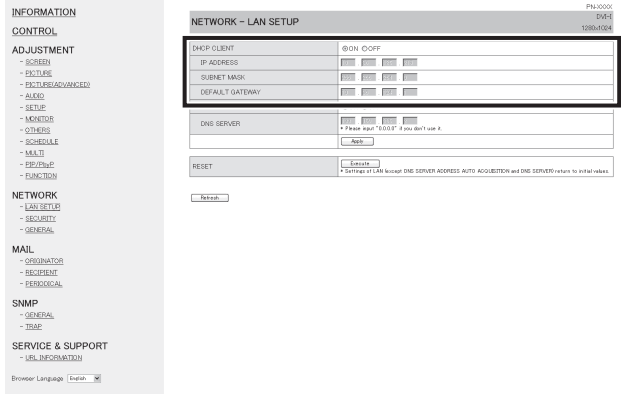

#### **DHCP CLIENT**

Wenn Ihr LAN einen DHCP-Server hat und die Adresse automatisch bezogen werden soll, ändern Sie diese Einstellung auf "ON". Wenn Sie die Adresse manuell einstellen möchten, setzen Sie diese Einstellung auf "OFF".

#### **IP ADDRESS**

Wenn DHCP CLIENT auf "OFF" gestellt ist, geben Sie eine IP-Adresse an.

#### **SUBNET MASK**

Wenn DHCP CLIENT auf "OFF" gestellt ist, geben Sie eine Subnetzmaske an.

#### **DEFAULT GATEWAY**

Wenn DHCP CLIENT auf "OFF" gestellt ist, geben Sie das Standard-Gateway an.

Wenn Sie kein Gateway verwenden, geben Sie "0.0.0.0" an.

- 7. Wenn Sie die Einstellungen geändert haben, klicken Sie auf [Apply].
- 8. Beachten Sie die Meldung und klicken Sie auf [OK].
- 9. Beenden Sie den Internet Explorer.
- 10. Stellen Sie den PC wieder zurück auf seine ursprüngliche IP-Adresse, die Sie sich unter Schritt 6, "(2) Festlegen der IP-Adresse des PCs" notiert haben.
- 11. Schließen Sie den Monitor und den PC an das LAN an.

#### Vorsicht

- Warten Sie nach dem Klicken auf [OK] 10 Sekunden lang, bevor Sie fortfahren.
- Wenn Sie das Gerät über die Fernbedienung oder eine ähnliche Einrichtung bedienen, klicken Sie auf [Refresh].

TIPPS

• Wenn die IP-Adresse manuell eingestellt wird, lassen sich die IP-Adressen des am RS-232C-Ausgangsanschluss angeschlossenen Monitors und der folgenden angeschlossenen Monitore in der seriellen Verbindung automatisch zuordnen. (Siehe Seite 25.)

## **Steuerung über einen PC**

#### **■ Allgemeiner Betrieb**

Um den Monitor über einen PC im LAN zu steuern, verwenden Sie den Internet Explorer.

- 1. Starten Sie auf dem PC den Internet Explorer.
- 2. Tippen Sie in das Adressfeld "http://" ein, gefolgt von der IP-Adresse Ihres Monitors, gefolgt von "/" und drücken Sie dann die Eingabetaste.

Sie können die IP-Adresse mit der DISPLAY-Funktion überprüfen.

 $\bigodot$   $\bigcirc$   $\in$  http://192.168.150.2/

Wenn Sie zur Eingabe von Benutzername und Kennwort aufgefordert werden, geben Sie die Kombination von Benutzername und Kennwort ein, die Sie bei den Sicherheitseinstellungen festgelegt haben (siehe Seite 49), und klicken Sie dann auf [OK].

3. Sie können den Status und die Einstellungen des Monitors überprüfen, steuern und ändern, indem Sie auf die Menüpunkte links auf dem Bildschirm klicken.

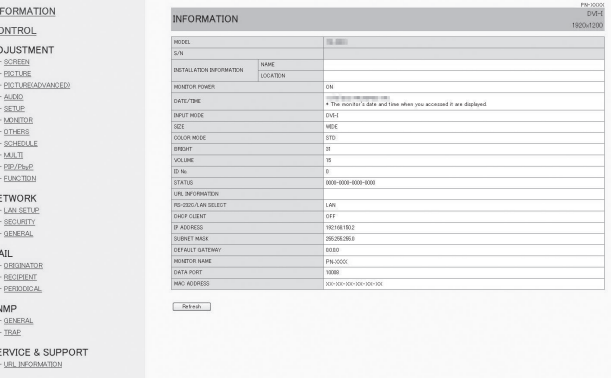

• Wenn sich neben einer Einstellung eine Schaltfläche [Apply] befindet, klicken Sie nach einer Änderung der Einstellung darauf.

#### TIPPS

 $\rm{P}$  $\frac{C}{A}$ 

- Details zu jeder Einstellung finden Sie auf den Seiten 48 bis 52.
- Wenn Sie auf [Refresh] klicken, bevor die Aktualisierung der derzeitigen Anzeige abgeschlossen ist, erscheint die Meldung "Server Busy Error". Warten Sie einen Moment, bevor Sie erneut auf Ihren Monitor zugreifen.
- Während der Aufwärmphase können Sie den Monitor nicht bedienen.
- Wenn "DHCP CLIENT" auf "ON" gestellt ist, drücken Sie zwei- oder dreimal die Taste DISPLAY auf der Fernbedienung und überprüfen Sie dann die IP-Adresse des Monitors.

### **■ INFORMATION**

Hier erscheinen Informationen über diesen Monitor.

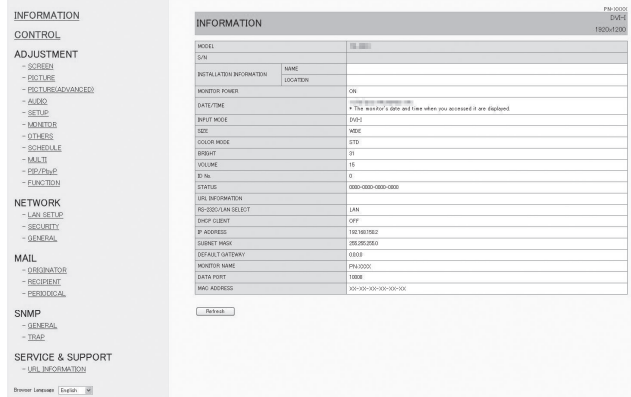

## **■ CONTROL**

Sie können festlegen, welche Funktionen den Tasten ( $\overline{\text{C}}$ **INPUT** SIZE ) auf der Fernbedienung zugeordnet sind. (Siehe Seite 18.)

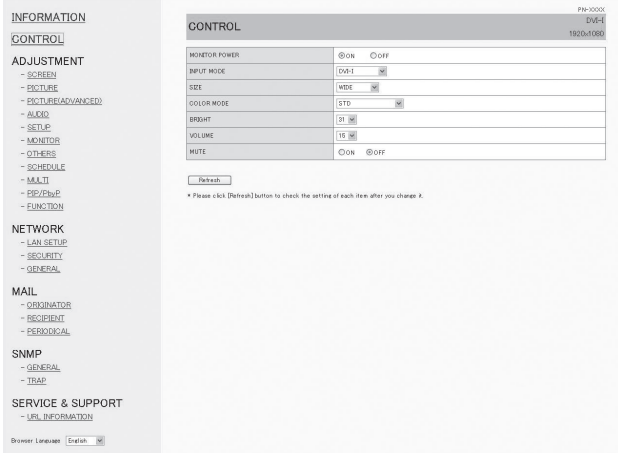

#### TIPPS

• Aus dem Standby-Modus kann in den Normalbetrieb geschaltet werden.

## **■ ADJUSTMENT**

Sie können Anpassungen an diesen Einstellungen vornehmen, die auch im Menü des Monitors verfügbar sind.

- SCREEN (Siehe Seite 21.)
- PICTURE (Siehe Seite 22.)
- PICTURE (ADVANCED) (Siehe Seite 23.)
- AUDIO (Siehe Seite 24.)
- SETUP (Siehe Seite 24.)
- MONITOR (Siehe Seite 25.)
- OTHERS (Siehe Seite 27.)
- SCHEDULE (Siehe Seite 30.)
- MULTI (Siehe Seite 26.)
- PIP/PbyP (Siehe Seite 27.)
- FUNCTION (Siehe Seite 32.)

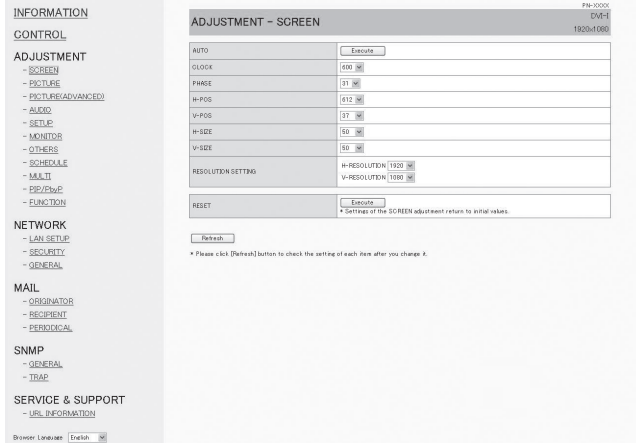

#### TIPPS

• Klicken Sie auf [Refresh], nachdem Sie die Funktion DISPLAY COLOR PATTERN auf OFF gesetzt haben, um den korrekten Monitorstatus zu erhalten.

## **■ NETWORK (LAN SETUP)**

Auf diesem Bildschirm können Sie die Einstellungen durchführen, die erforderlich sind, wenn der Monitor an ein LAN angeschlossen ist.

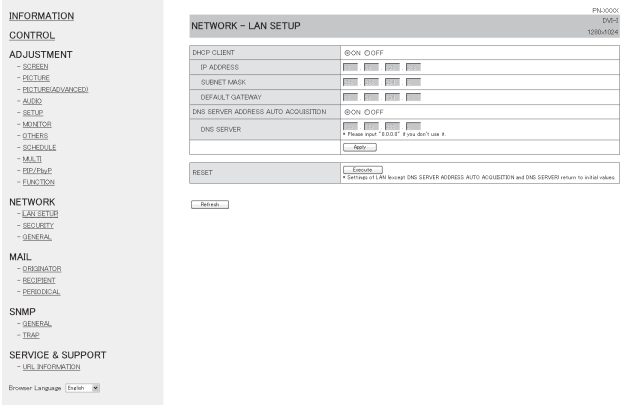

#### **DHCP CLIENT**

Wenn Ihr LAN einen DHCP-Server hat und die Adresse automatisch bezogen werden soll, ändern Sie diese Einstellung auf ON.

Wenn Sie die Adresse manuell einstellen möchten, setzen Sie diese Einstellung auf OFF.

#### **IP ADDRESS**

Wenn DHCP CLIENT auf OFF gestellt ist, geben Sie eine IP-Adresse an.

#### **SUBNET MASK**

Wenn DHCP CLIENT auf OFF gestellt ist, geben Sie eine Subnetzmaske an.

#### **DEFAULT GATEWAY**

Wenn DHCP CLIENT auf OFF gestellt ist, geben Sie das Standard-Gateway an.

Wenn Sie kein Gateway verwenden, geben Sie "0.0.0.0" an.

#### **DNS SERVER ADDRESS AUTO ACQUISITION**

Wenn DHCP CLIENT auf ON eingestellt ist, müssen Sie festlegen, ob die Adresse des DNS-Servers automatisch abgerufen werden soll.

#### **DNS SERVER**

Geben Sie die Adresse des DNS-Servers an, wenn DHCP CLIENT auf OFF eingestellt ist oder DNS SERVER ADDRESS AUTO ACQUISITION auf OFF eingestellt ist. Wenn Sie keinen DNS-Server verwenden, geben Sie "0.0.0.0" an.

#### **RESET**

Wenn Sie auf [Execute] klicken, werden alle Einstellungen von LAN SETUP auf die Werkseinstellungen zurückgesetzt, mit Ausnahme der Einstellungen für DNS SERVER ADDRESS AUTO ACQUISITION und DNS SERVER.

#### TIPPS

• Wenn die IP-Adresse manuell eingestellt wird, lassen sich die IP-Adressen des am RS-232C-Ausgangsanschluss angeschlossenen Monitors und der folgenden angeschlossenen Monitore in der seriellen Verbindung automatisch zuordnen. (Siehe Seite 25.)

## **■ NETWORK (SECURITY)**

Auf diesem Bildschirm können Sie die sicherheitsrelevanten Einstellungen durchführen.

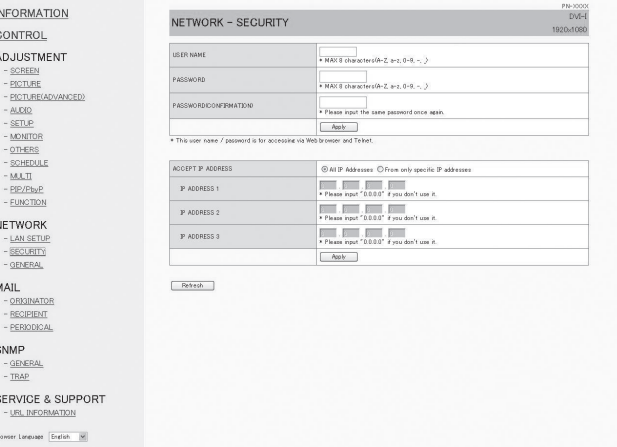

#### **USER NAME / PASSWORD**

Zum Festlegen eines Benutzernamens und eines Kennworts, um den Zugriff auf diesen Monitor zu beschränken. Wenn Sie einen Benutzernamen und ein Kennwort eingegeben haben, klicken Sie auf [Apply].

#### **ACCEPT IP ADDRESS**

Sie können den Zugriff auf diesen Monitor beschränken, indem Sie IP-Adressen von PCs speichern, denen Zugriff gewährt werden soll.

Um den Zugriff zu beschränken, klicken Sie auf die Option "From only specific IP addresses". Andernfalls, um den Zugriff von jedem beliebigen PC aus zu gestatten, klicken Sie auf "All IP Addresses".

#### **IP ADDRESS 1 bis 3**

Wenn "ACCEPT IP ADDRESS" auf "From only specific IP addresses" gestellt ist, geben Sie hier die IP-Adressen der Computer ein, denen Zugriff gewährt werden soll.

#### l. TIPPS

- USER NAME und PASSWORD dürfen aus bis zu 8 alphanumerischen Zeichen bestehen (einschließlich Bindestrich und Unterstrich).
- Um den Benutzernamen und/oder das Kennwort nach dem Einstellen zu löschen, leeren Sie das betreffende Feld und klicken Sie dann auf [Apply].

## **■ NETWORK (GENERAL)**

Auf diesem Bildschirm können Sie die allgemeinen LAN-Einstellungen durchführen.

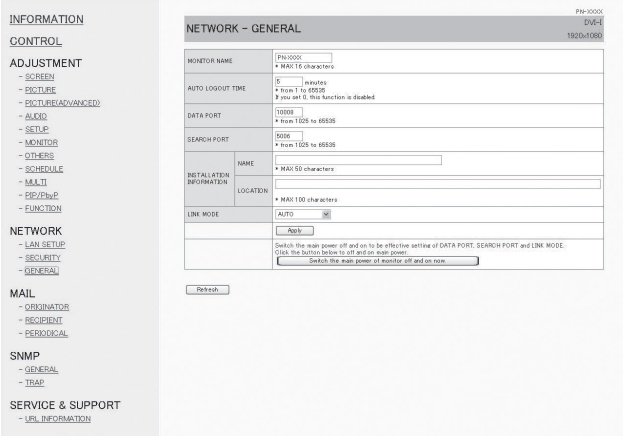

#### **MONITOR NAME**

Geben Sie eine Bezeichnung für diesen Monitor ein, wie sie auf dem Bildschirm des Internet Explorer erscheinen soll.

#### **AUTO LOGOUT TIME**

Legen Sie fest, nach welcher Zeit (in Minuten) dieser Monitor automatisch vom Netzwerk getrennt werden soll.

Geben Sie einen Wert in Minuten von 1 bis 65535 an. Durch den Wert '0' wird diese Funktion deaktiviert.

#### **DATA PORT**

Legen Sie die TCP-Port-Nummer fest, über die der Datenaustausch mit dem Monitor erfolgen soll. Geben Sie einen Wert zwischen 1025 und 65535 an.

#### **SEARCH PORT**

Legen Sie die Port-Nummer fest, die beim Suchen nach diesem Monitor verwendet werden soll.

Geben Sie einen Wert zwischen 1025 und 65535 an.

#### **INSTALLATION INFORMATION (NAME/LOCATION)**

Legen Sie im Internet Explorer-Fenster fest, welche Informationen zu diesem Monitor angezeigt werden sollen.

#### **LINK MODE**

Legt die Übertragungsrate und das Duplexverfahren fest. Im Normalfall verwenden Sie AUTO.

#### TIPPS

- Der MONITOR NAME darf aus bis zu 16 alphanumerischen Zeichen oder Symbolen bestehen.
- Geben Sie bis zu 50 Zeichen in das Feld NAME unter INSTALLATION INFORMATION ein.
- Geben Sie bis zu 100 Zeichen in das Feld LOCATION unter INSTALLATION INFORMATION ein.

## **■ MAIL (ORIGINATOR)**

Auf diesem Bildschirm können Sie die E-Mail konfigurieren, die in regelmäßigen Abständen oder dann verschickt wird, wenn der Monitor eine Störung aufweist.

Die erforderlichen Einstellungen hängen von der Konfiguration Ihres LAN ab. Einzelheiten erfragen Sie bitte bei Ihrem LAN-Administrator.

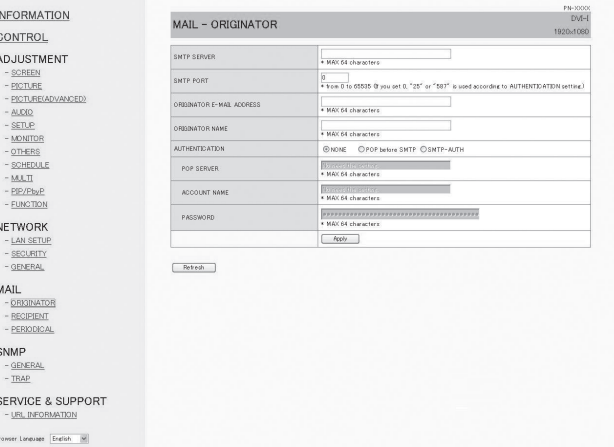

#### **SMTP SERVER**

Geben Sie die Adresse des SMTP-Servers für den E-Mail-Versand an.

Achten Sie bei Verwendung eines Domain-Namens darauf, auch den DNS SERVER anzugeben. (Siehe Seite 49.)

#### **SMTP PORT**

Wenn "AUTHENTICATION" auf "SMTP-AUTH" eingestellt ist, geben Sie die Portnummer an.

#### **ORIGINATOR E-MAIL ADDRESS**

Legen Sie die E-Mail-Adresse für diesen Monitor fest. Diese Adresse wird als Absender-E-Mail-Adresse verwendet.

#### **ORIGINATOR NAME**

Legen Sie die Bezeichnung des Absenders fest. Dieser Name erscheint im Feld "Originator Name" der E-Mail.

#### **AUTHENTICATION**

Legen Sie das Authentifizierungsverfahren fest, das beim E-Mail-Versand verwendet werden soll.

#### **POP SERVER**

Wenn "AUTHENTICATION" auf "POP before SMTP" eingestellt ist, geben Sie die Adresse des POP-Servers an.

#### **ACCOUNT NAME / PASSWORD**

Wenn "AUTHENTICATION" auf "POP before SMTP" oder "SMTP-AUTH" eingestellt ist, geben Sie den Account-Namen und das Kennwort zum Herstellen der Verbindung mit dem SMTP-Server an.

#### TIPPS

- Sie können bei ORIGINATOR E-MAIL ADDRESS, ORIGINATOR NAME, ACCOUNT NAME, und PASSWORD jeweils bis zu 64 alphanumerische Zeichen oder Symbole eingeben.
- Die Bezeichnungen für SMTP SERVER und POP SERVER dürfen aus bis zu 64 Zeichen bestehen. Die folgenden Zeichen dürfen eingegeben werden: a-z, A-Z, 0-9, - , .

## **■ MAIL (RECIPIENT)**

Auf diesem Bildschirm können Sie die Empfänger der E-Mail festlegen, die in regelmäßigen Abständen oder dann verschickt wird, wenn der Monitor eine Störung aufweist.

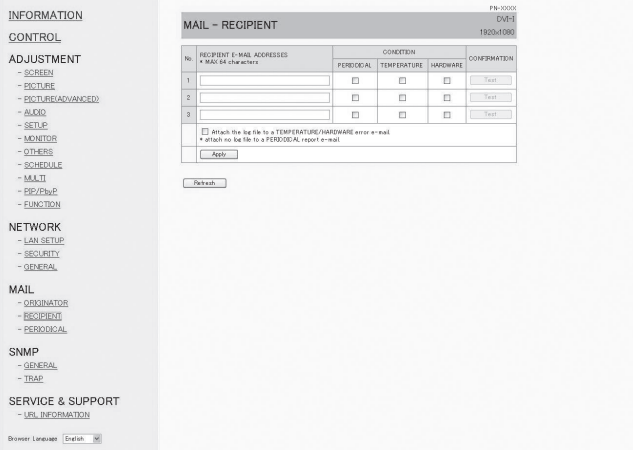

#### **RECIPIENT E-MAIL ADDRESSES**

Geben Sie die E-Mail-Adressen an, an die bei einer Störung eine E-Mail-Benachrichtigung geschickt werden soll.

#### **CONDITION**

Geben Sie die Bedingungen an, unter denen E-Mails verschickt werden sollen.

Wenn Sie PERIODICAL angekreuzt haben, geben Sie Datum und Zeit für das regelmäßige Verschicken von E-Mails an.

#### **CONFIRMATION**

Zum Versenden von Test-E-Mails.

Damit können Sie sich vergewissern, dass die E-Mail-Einstellungen richtig konfiguriert sind.

#### **Attach the log file to a TEMPERATURE/HARDWARE error e-mail.**

Wenn diese Option angekreuzt ist, wird zur E-Mail ein Protokollauszug hinzugefügt, der über einen Temperaturoder Statusfehler Auskunft gibt.

#### TIPPS

• Die RECIPIENT E-MAIL ADDRESSES dürfen aus bis zu 64 alphanumerischen Zeichen oder Symbolen bestehen.

## **■ MAIL (PERIODICAL)**

Wenn bei CONDITION für MAIL (RECIPIENT) die Option PERIODICAL angekreuzt ist, geben Sie Datum und Zeit für das Verschicken von E-Mails an.

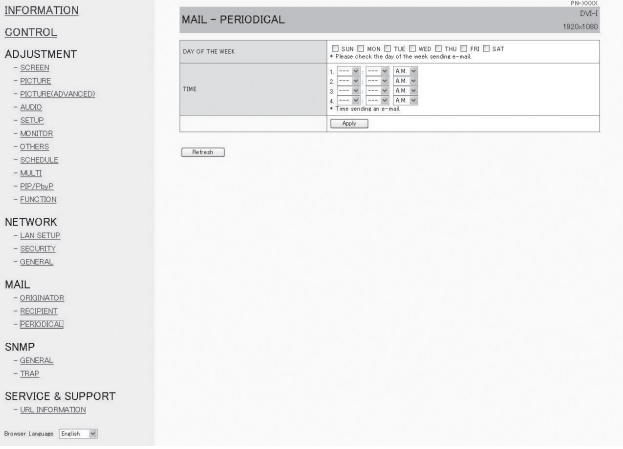

#### **DAY OF THE WEEK**

Legen Sie fest, an welchem Wochentag die regelmäßigen E-Mails verschickt werden sollen.

#### **TIME**

Legen Sie fest, zu welcher Uhrzeit die regelmäßigen E-Mails verschickt werden sollen.

#### **Vorsicht**

- Schalten Sie den Hauptschalter nicht aus, wenn Sie das regelmäßige Verschicken von E-Mails aktiviert haben.
- Geben Sie das richtige Datum bzw. die richtige Uhrzeit ein. (Siehe Seite 24.) Bei fehlerhaften Datums- und Uhrzeiteinstellungen werden die regelmäßigen E-Mails nicht richtig verschickt.
- Überprüfen Sie regelmäßig, ob die Datums- und Uhrzeiteingaben stimmen.
- Wenn für STANDBY MODE <STANDBY-MODUS> die Option LOW POWER <GERINGE LEISTUNG> ausgewählt ist, werden im Standby-Modus keine regelmäßigen E-Mail-Mitteilungen verschickt.

## **■ SNMP**

#### Die SNMP-Einstellungen können konfiguriert werden.

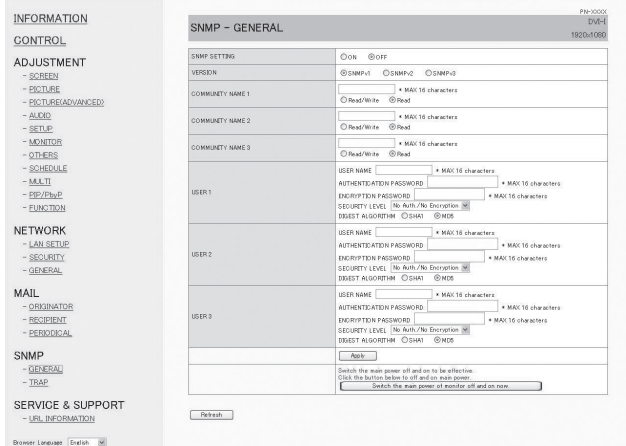

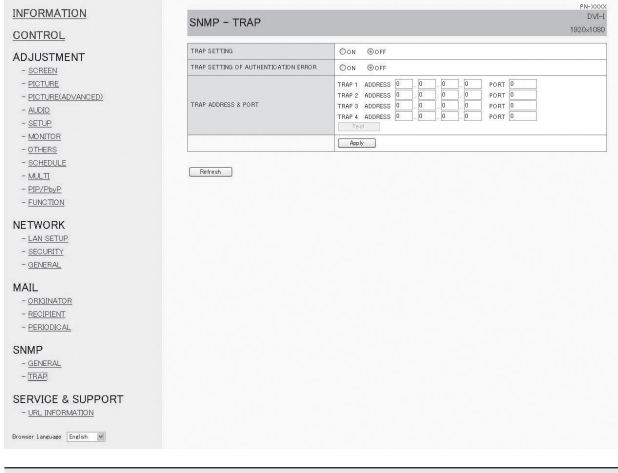

#### **SNMP SETTING**

Einstellen, ob SNMP aktiviert oder deaktiviert werden soll.

#### **VERSION**

Einstellen der SNMP-Version, die unterstützt werden soll.

#### **COMMUNITY NAME 1 bis 3**

Einstellen des Communitynamens, der für den Zugriff erforderlich ist.

#### **USER 1 bis 3**

Einstellen des Benutzernamens, des Passworts, der Authentifizierungsmethode und weiterer für den Zugriff erforderliche Optionen.

#### **TRAP SETTING**

Einstellen, ob die Trap-Funktion aktiviert oder deaktiviert werden soll. Wenn diese Funktion aktiviert ist, wird ein Trap gesendet, sobald der Monitor angeschaltet wird.

#### **TRAP SETTING OF AUTHENTICATION ERROR**

Einstellen, ob die Trap-Funktion eine Benachrichtigung senden soll, wenn die Authentifizierung fehlgeschlagen ist.

#### **TRAP ADDRESS & PORT**

Einstellen der Zieladresse und der Portnummer für die Benachrichtigung, die von der Trap-Funktion gesendet wird.

#### Vorsicht

- Nachdem Sie die SNMP-Einstellung durchgeführt haben, klicken Sie auf [Switch the main power of monitor off and on now.] oder schalten Sie den Monitor über den Hauptnetzschalter aus und wieder an. Warten Sie nach dem Neustart des Monitors etwa 30 Sekunden, bevor Sie den nächsten Vorgang durchführen.
- Wenn die IP-Adresse bei aktiver SNMP-Funktion geändert wird, schalten Sie bitte den Monitor mit dem Hauptschalter aus und wieder ein.

#### TIPPS

- Abhängig von den SNMP-Einstellungen kann es eine kurze Zeit dauern, bis SNMP verfügbar ist (etwa 5 Minuten).
- Für den Communitynamen, Benutzernamen und für das Passwort können bis zu 16 alphanumerische Buchstaben oder Symbole verwendet werden.

## **■ SERVICE & SUPPORT (URL INFORMATION)**

Sie können im Feld URL INFORMATION des Bildschirms INFORMATION eine bestimmte URL anzeigen lassen, wenn im Monitor ein Fehler auftritt. (Siehe Seite 48.)

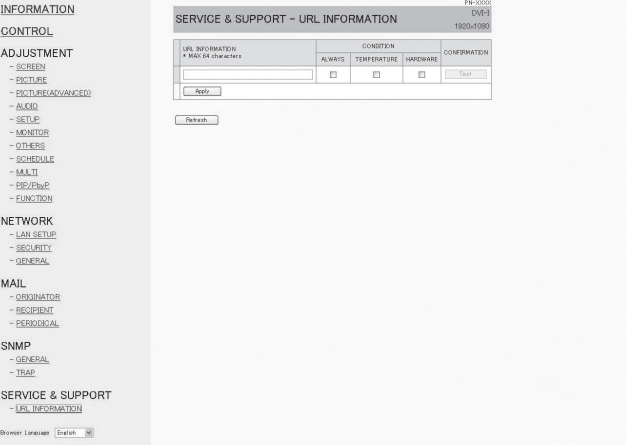

#### **URL INFORMATION**

Geben Sie die URL ein, die im INFORMATION-Fenster angezeigt werden soll, wenn im Monitor ein Fehler auftritt. Es können bis zu 64 alphanumerische Zeichen oder Symbole verwendet werden.

#### **CONDITION**

Legen Sie die Bedingung fest, unter der die URL angezeigt werden soll.

#### **CONFIRMATION**

Die Homepage der angegebenen URL wird angezeigt. Sie können sich vergewissern, ob die von Ihnen eingegebene URL stimmt.

#### TIPPS

• Sie können statt einer URL auch einen Meldungstext festlegen, der angezeigt werden soll, wie etwa den Namen eines Ansprechpartners oder eine Telefonnummer.

## **[Erweiterter Betrieb] Befehlsbasierte Steuerung**

Mit einer Terminal-Software oder anderen geeigneten Anwendungen können Sie den Monitor über RS-232C-Befehle steuern (siehe Seite 36).

Damit Sie diese Funktion verwenden können, muss über Internet Explorer eine Verbindung bestehen. Eine ausführliche Anleitung finden Sie im Handbuch der Terminal-Software.

#### **(1) PC am Monitor anschließen**

- 1. Geben Sie die IP-Adresse und die Datenportnummer an und schließen Sie den PC am Monitor an. Nach Herstellung der Verbindung wird [□Login:] als Antwort zurückgegeben.
- 2. Senden Sie den in den Einstellungen unter SECURITY festgelegten Benutzernamen (siehe Seite 49).
	- Senden Sie [Benutzername] +  $[\Box]$ ].
	- Senden Sie  $[\Box]$ , wenn der Benutzername nicht festgelegt ist.
	- Nach erfolgter Übertragung wird  $\Box$  Password: als Antwort zurückgegeben.
- 3. Senden Sie das in den Einstellungen unter SECURITY festgelegte Kennwort (siehe Seite 49).
	- Senden Sie [Kennwort] +  $[\Box]$ ].
	- Senden Sie  $[\Box]$ , wenn das Kennwort nicht festgelegt ist.
	- Nach erfolgter Übertragung wird  $[OK \Box]$  als Antwort zurückgegeben.

#### **(2) Befehle zur Steuerung des Monitors senden**

- Die verwendeten Befehle sind mit denen für RS-232C identisch. Eine Anleitung finden Sie unter "Kommunikation" (siehe Seite 33).
- Die verwendbaren Befehle sind in der RS-232C-Befehlstabelle ausgeführt (siehe Seite 37).

#### **(3) Verbindung zum Monitor trennen und Funktion beenden**

1. Senden Sie [BYE [1]. Bei erfolgter Übertragung wird [goodbye] zurückgegeben und die Verbindung getrennt.

#### TIPPS

• Die Verbindung wird automatisch getrennt, wenn während der unter AUTO LOGOUT TIME angegebenen Zeit keine Kommunikation erfolgt.

Bei Problemen mit dem Monitor lesen Sie bitte die folgenden Tipps zur Fehlerbehebung durch, bevor Sie den Reparaturdienst kontaktieren.

#### **Kein Bild oder kein Ton.**

- Ist das Netzkabel angeschlossen? (Siehe Seite 13.)
- Ist der Hauptnetzschalter ausgeschaltet? (Siehe Seite 16.)
- Ist der Monitor im Standby-Modus (die Betriebs-LED leuchtet orange)? (Siehe Seite 16.)
- Ist der richtige Eingangsmodus ausgewählt? (Siehe Seite 18.)
- Wenn ein externes Gerät angeschlossen ist: funktioniert das externe Gerät (Wiedergabe)?

#### **Die Fernbedienung funktioniert nicht.**

- Sind die Batterien richtig eingelegt? (Auf richtige Polarität +, - achten) (Siehe Seite 15.)
- Sind die Batterien leer?
- Sie müssen die Fernbedienung gegen den Fernbedienungssensor am Monitor richten. (Siehe Seite 15.)
- Ist das Menü ausgeblendet, oder ist der Betrieb deaktiviert? (Siehe Seite 32.)

#### **Der Ton vom rechten und linken Lautsprecherkanal ist vertauscht.**

#### **Der Ton ist nur von einer Seite zu hören.**

- Sind die Audiokabel richtig angeschlossen?
- Überprüfen Sie die BALANCE-Einstellungen für das Menü AUDIO <TON>. (Siehe Seite 24.)

#### **Bild wird angezeigt, aber kein Ton vorhanden.**

- Wurden die Lautsprecher stummgeschaltet?
- Prüfen Sie, ob die Lautstärke auf Minimum gestellt wurde.
- Sind die Audiokabel richtig angeschlossen?
- Stimmt die Einstellung für AUDIO SELECT <AUDIO AUSWAHL> im Menü SETUP <KONFIG.>? (Siehe Seite

#### **Instabiles Bild.**

24.)

- Das Signal ist möglicherweise inkompatibel.
- Versuchen Sie die automatische Bildschirmeinstellung, wenn D-SUB[RGB] oder DVI-I (Analog) verwendet wird.

#### **Die Videodaten vom PC/AV HDMI-Eingangsanschluss werden nicht ordnungsgemäß angezeigt.**

- Stimmt die Einstellung für HDMI1 oder HDMI2 in INPUT SELECT <EINGANGSWAHL> im Menü SETUP <KONFIG.>? (Siehe Seite 24.)
- Ist das HDMI-Kabel tatsächlich HDMI-konform? Mit nichtstandardkonformen Kabeln funktioniert der Monitor nicht.
- Ist das Eingangssignal kompatibel mit diesem Monitor? (Siehe Seite 58.)

#### **Die Videodaten vom DVI-I-Eingangsanschluss werden nicht ordnungsgemäß angezeigt.**

- Stimmt die Einstellung für EDID SELECT (DVI-I) <EDID-AUSWAHL (DVI-I)> in INPUT SELECT <EINGANGSWAHL> im Menü SETUP <KONFIG.>? (Siehe Seite 24.)
- Ist das Eingangssignal kompatibel mit diesem Monitor? (Siehe Seite 58.)
- Schalten Sie die Stromzufuhr des angeschlossenen Geräts ab und wieder an.
- Sind die Monitore seriell miteinander verbunden, schalten Sie die Stromversorgung zu allen in Serie geschalteten Monitoren ab und dann wieder an.

#### **Die Videodaten vom PC/AV D-Sub-Eingangsanschluss werden nicht korrekt angezeigt.**

- Stimmt die Einstellung für D-SUB in INPUT SELECT <EINGANGSWAHL> im Menü SETUP <KONFIG.>? (Siehe Seite 24.)
- Ist das Eingangssignal kompatibel mit diesem Monitor? (Siehe Seite 58.)

#### **Die Videodaten vom DisplayPort-Anschluss werden nicht korrekt angezeigt.**

• Ist das Eingangssignal kompatibel mit diesem Monitor? (Siehe Seite 58.)

#### **Die Tasten reagieren nicht.**

#### **Es wird kein Bild angezeigt.**

• Einige Störgeräusche von außen können den Betrieb stören. Schalten Sie den Monitor aus und nach mindestens 5 Sekunden wieder ein. Überprüfen Sie, ob er nun korrekt funktioniert.

#### **Der Eingang wird automatisch umgeschaltet.**

• Wenn die Funktion AUTO INPUT CHANGE <AUTO (EINGANG)> auf ON <EIN> gesetzt ist und kein Signal an einem ausgewählten Eingang anliegt, wechselt die Funktion AUTO INPUT CHANGE <AUTO (EINGANG)> automatisch zu einem Eingang, an dem ein Videosignal anliegt.

Der Eingang kann in folgenden Fällen umgeschaltet werden:

- Wenn sich ein Computer im Standby-Modus befindet.
- Wenn ein Videospiel durch ein Abspielgerät gestoppt wurde.

#### **Die Betriebs-LED blinkt rot.**

#### **"STATUS [xxxx]" erscheint in der Ecke des Bildschirms.**

• Hardwareproblem. Schalten Sie den Monitor ab und wenden Sie sich für eine Reparatur an Ihren SHARP-Händler.

(Wenn STATUS ALERT <STATUS-ALARM> auf OSD & LED gestellt ist. Dies hängt von der Einstellung ab.)

#### **Wenn "AUTO DIMMING <AUT. ABDUNKELUNG>" angezeigt wird.**

- Wenn die Innentemperatur des Monitors zu stark ansteigt, wird die Helligkeit der Hintergrundbeleuchtung automatisch reduziert, um eine weitere Erhitzung zu vermeiden. Wenn Sie versuchen, mit die Helligkeit einzustellen, während sich der Monitor in diesem Zustand befindet, dann wird AUTO DIMMING <AUT. ABDUNKELUNG> angezeigt und Sie können die Helligkeit nicht verändern.
- Beseitigen Sie die Ursache für den übermäßigen Temperaturanstieg.

#### **Der Monitor erzeugt knackende Geräusche.**

• Gelegentlich sind knackende Geräusche vom Monitor zu hören. Dies ist der Fall, wenn sich das Monitorgehäuse auf Grund von Temperaturschwankungen leicht ausdehnt und zusammenzieht. Auf die Leistung des Monitors hat dies keinen Einfluss.

#### **Die Betriebs-LED blinkt abwechselnd rot und grün. Wenn in der Ecke des Bildschirms "TEMPERATURE <TEMPERATUR>" erscheint.**

• Wenn die Innentemperatur des Monitors zu stark ansteigt, wird die Helligkeit der Hintergrundbeleuchtung automatisch reduziert, um überhitzungsbedingte Probleme zu vermeiden. Wenn dies der Fall ist, wird die Meldung "TEMPERATURE <TEMPERATUR>" am Bildschirm angezeigt und die Betriebs-LED blinkt

abwechselnd rot und grün. (Wenn TEMPERATURE ALERT <TEMPERATUR-ALARM> auf OSD & LED gestellt ist. Dies hängt von der Einstellung ab.)

- Steigt die Innentemperatur weiter an, wechselt der Monitor automatisch in den Standby-Modus. (Die Betriebs-LED blinkt weiter abwechselnd rot und grün.)
- Beseitigen Sie die Ursache für den übermäßigen Temperaturanstieg.
	- Wenn der Monitor auf Grund eines Temperaturanstiegs in den Standby-Modus wechselt, so schalten Sie ihn bitte aus und wieder ein, um die normale Darstellung wieder aufzurufen. Wurde die Ursache für den Temperaturanstieg allerdings nicht beseitigt, wird der Monitor wahrscheinlich bald wieder in den Standby-Modus wechseln. (Siehe Seite 7.)
	- Prüfen Sie, ob der Monitor an einem Platz aufgestellt wurde, an dem es zu einem raschen Temperaturanstieg kommen kann. Die Innentemperatur steigt schnell an, wenn die Lüftungsschlitze am Monitor blockiert sind.
	- Die Innentemperatur steigt auch sehr schnell an, wenn sich Staub im Inneren des Monitors oder an den Lüftungsschlitzen angesammelt hat. Entfernen Sie diesen Staub nach Möglichkeit. Fragen Sie Ihren SHARP-Händler, wie Sie den Staub im Geräteinneren am besten entfernen.

# **Technische Daten**

## n**Produktspezifikationen**

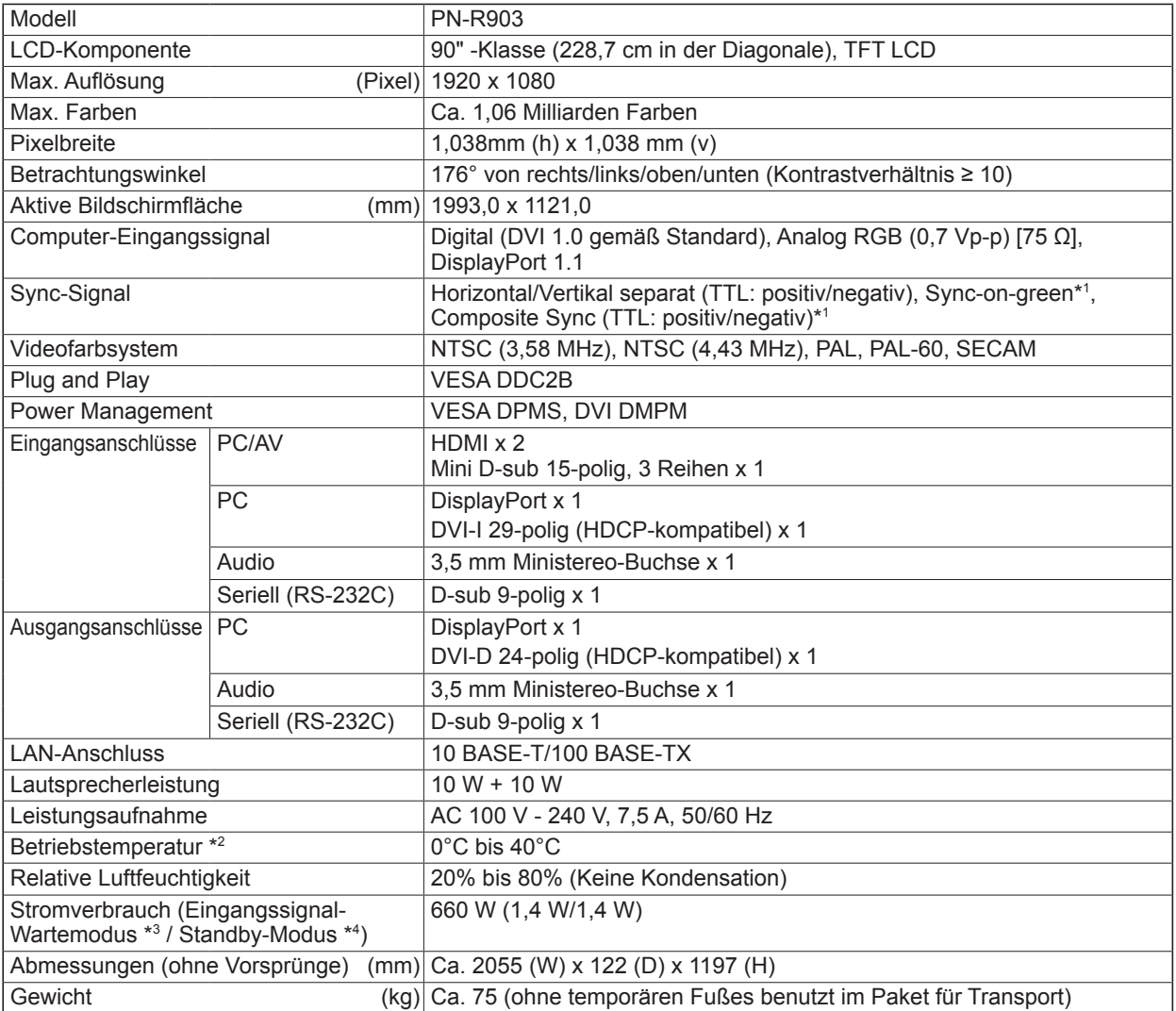

\*1 Nur D-Sub-Eingangsanschluss.

\*2 Die Temperaturbedingungen können sich ändern, wenn das Monitor zusammen mit von SHARP empfohlenem Zubehör verwendet wird. Überprüfen Sie in diesem Fall bitte die für das Zubehör empfohlenen Temperaturbedingungen.

\*3 Wenn die Funktion AUTO INPUT CHANGE <AUTO (EINGANG)> auf OFF <AUS> gesetzt ist.

\*4 Wenn STANDBY MODE <STANDBY-MODUS> auf STANDARD eingestellt ist. Wenn STANDBY MODE <STANDBY-MODUS> auf LOW POWER <GERINGE LEISTUNG> eingestellt ist: 0,5 W

Bedingt durch fortlaufende technische Verbesserungen behält sich SHARP das Recht vor, das Design und die Spezifikationen ohne vorherige Ankündigung ändern zu können. Die angegebenen Leistungswerte stellen die Nennwerte einer in Serienherstellung produzierten Einheit dar. Geringe Abweichungen bei einzelnen Geräten sind möglich.

### n**Maßzeichnungen**

Die angegebenen Werte sind Zirkawerte.

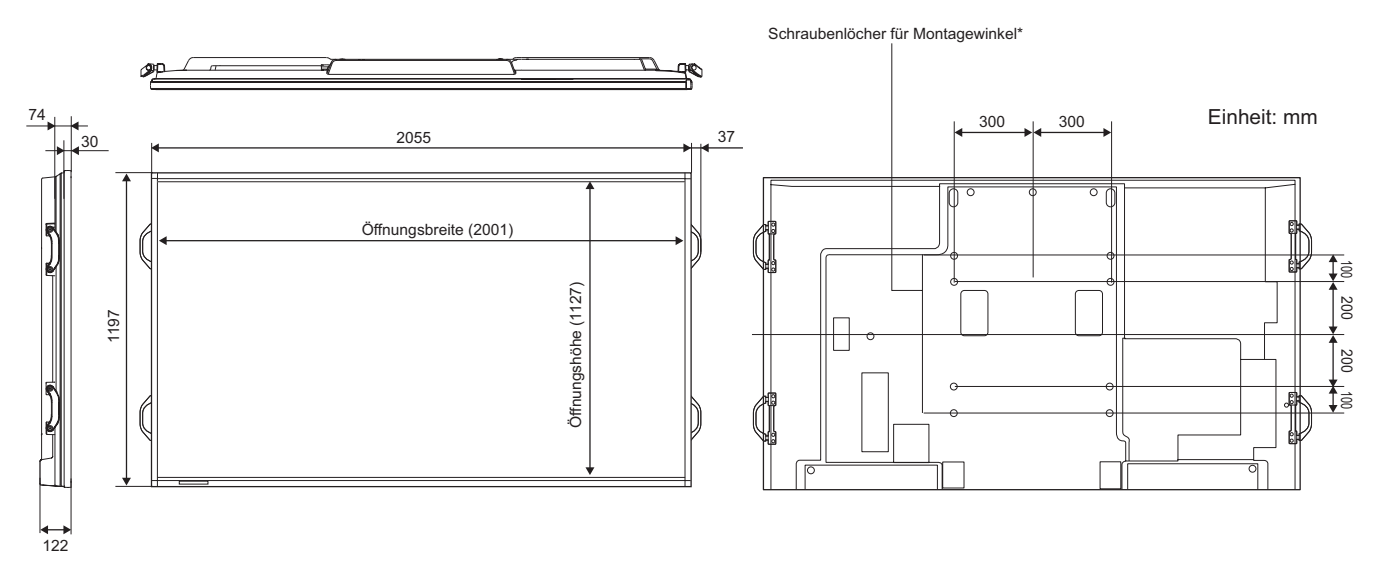

Achten Sie bei der Montage des Monitors darauf, dass ein Wandmontagewinkel verwendet wird.

SHARP empfiehlt die Verwendung von M6 Schrauben. Ziehen Sie diese fest an.

Beachten Sie, dass die Schraubenlochtiefe des Monitors 10 mm beträgt. Durch eine mangelhafte Befestigung kann das Gerät zu Boden fallen und dabei Verletzungen verursachen oder selbst beschädigt werden. Die Schraube sollte mindestens 8 mm in das Schraubenloch eingreifen. Verwenden Sie einen Winkel gemäß Norm UL1678, der mindestens das vierfache Gewicht des Monitors tragen kann.

### n**Power Management**

Dieser Monitor entspricht dem VESA DPMS-Standard und dem DVI DMPM-Standard. Sowohl die Grafikkarte als auch der Computer müssen diese Standards unterstützen, damit das Power Management des Monitors korrekt funktioniert.

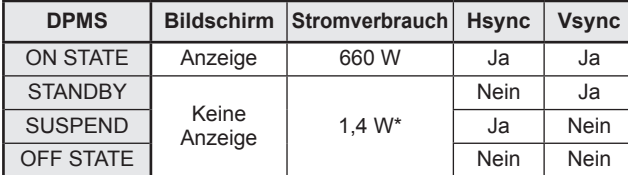

DPMS: Digitale Energiesparverwaltung des Monitors

Wenn AUTO INPUT CHANGE <AUTO (EINGANG)> auf OFF <AUS> eingestellt ist.

## n**POWER LIMITER <LEISTUNG BEGRENZT> (Siehe Seite 23.)**

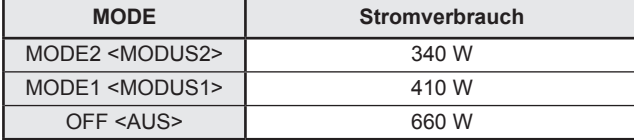

Damit können Sie den maximalen Stromverbrauch festlegen. (Siehe Seite 56.)

## ■DDC (Plug and Play)

Der Monitor unterstützt den VESA DDC-Standard (Display Data Channel).

DDC ist ein Signalstandard für Plug and Play zwischen Monitor und Computer. Zwischen diesen beiden Geräten werden Informationen über die Auflösung und andere Parameter ausgetauscht. Diese Funktion kann verwendet werden, wenn der Computer DDC unterstützt und für die automatische Erkennung von Plug and Play-Monitoren konfiguriert wurde. Je nach verwendeter Kommunikationsmethode gibt es mehrere Arten des DDC-Standards. Dieser Monitor unterstützt DDC2B.

DMPM: Signalisierung des Monitor-Energiesparbetriebs

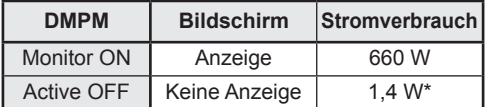

## ■Kompatibler Signaltakt (PC)

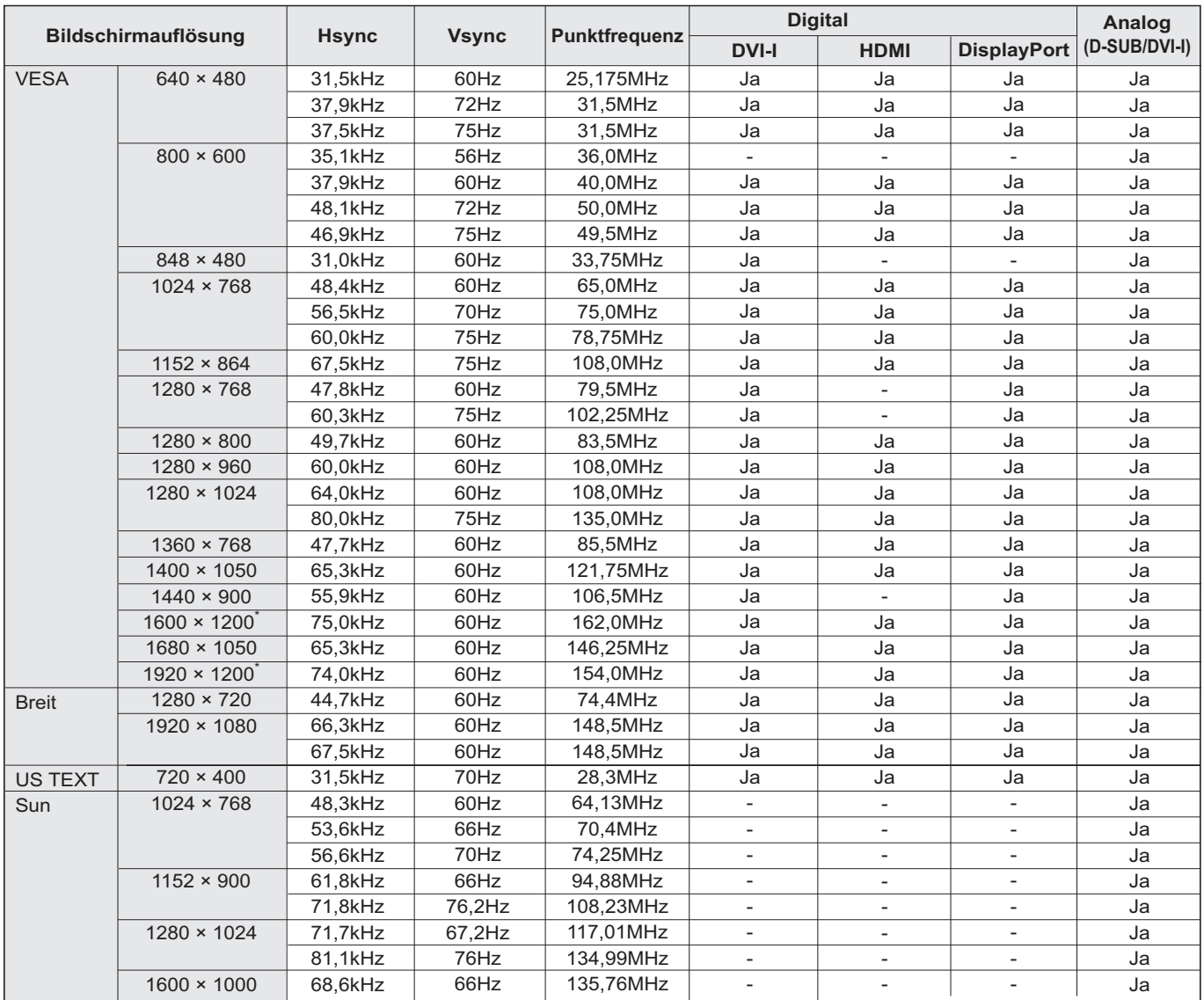

\* Es wird ein verkleinertes Bild angezeigt, außer im Dot by Dot <Punkt für Punkt> Modus. Im Dot by Dot <Punkt für Punkt> Modus wird das Bild zuerst auf die Größe des Anzeigefeldes verkleinert und dann angezeigt.

• Alle mit Non-Interlaced-Modus kompatibel.

• Je nach angeschlossenem PC kann es vorkommen, dass auch dann kein Bild angezeigt wird, wenn das oben beschriebene kompatible Signal empfangen wird.

• Die Frequenzwerte für die Sun sind Referenzwerte.

## ■Kompatibler Signaltakt (AV)

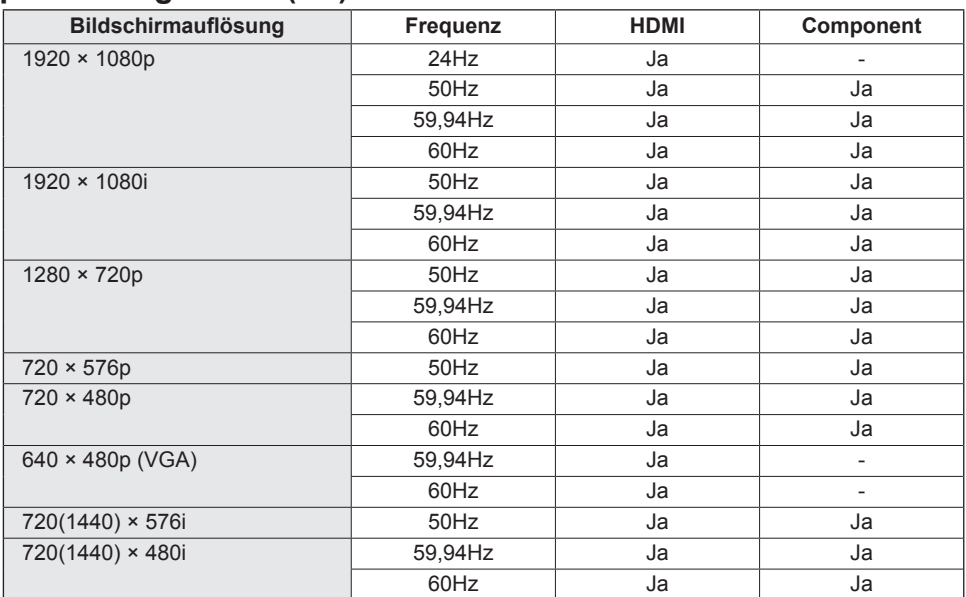

## n**Anschlussbelegung DVI-I-Eingänge**

**(DVI-I 29 pin)**

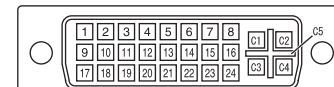

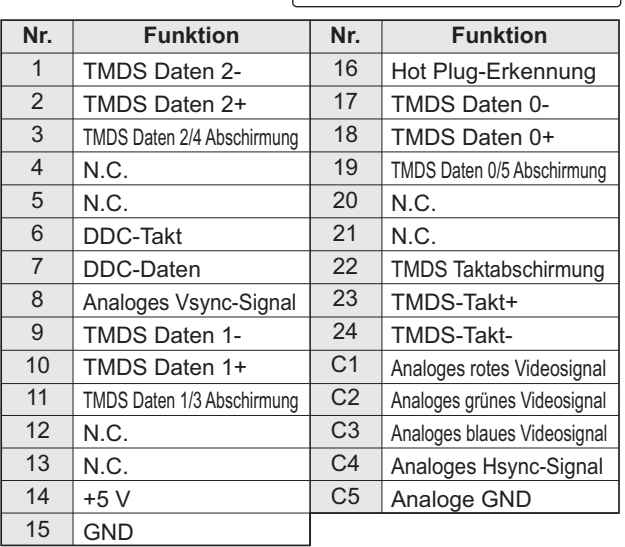

#### n**Anschlussbelegung PC/AV D-sub-Eingang (Mini D-sub 15-polig)**

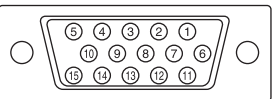

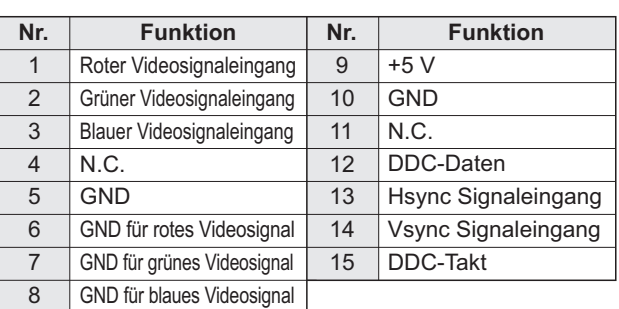

## n**Anschlussbelegung DisplayPort-Eingang**

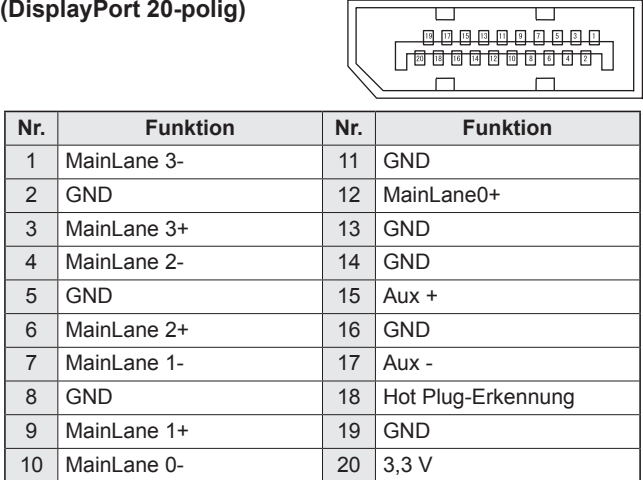

## n**Anschlussbelegung PC/AV HDMI-Eingänge**

**(HDMITM-Stecker)**

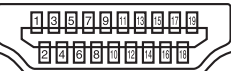

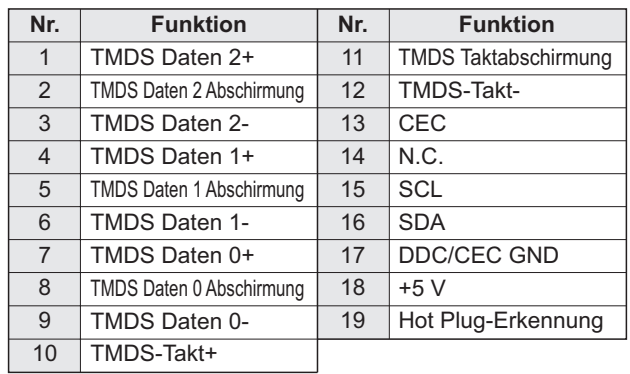

## n**Anschlussbelegung RS-232C-Eingang**

**(D-sub 9-polig)**

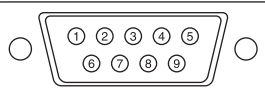

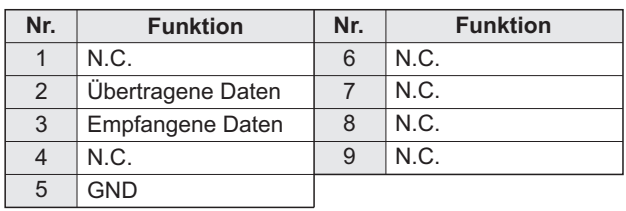

## n**Anschlussbelegung DVI-D-Ausgang (DVI-D 24-polig)**

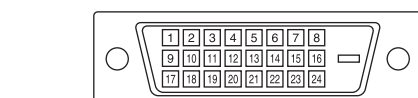

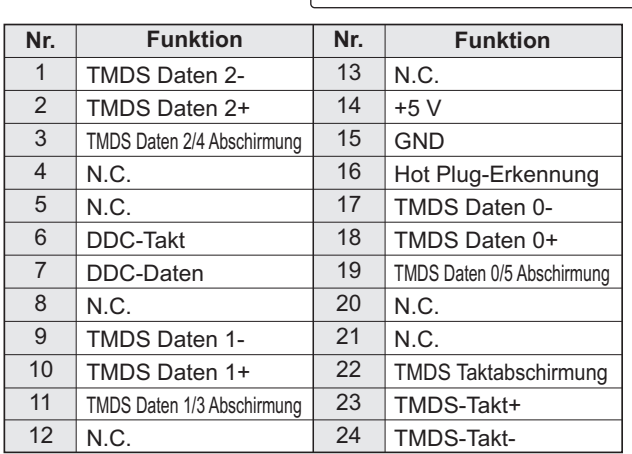

## n**Anschlussbelegung DisplayPort-Ausgang**

**(DisplayPort 20-polig)**

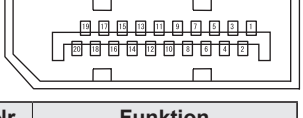

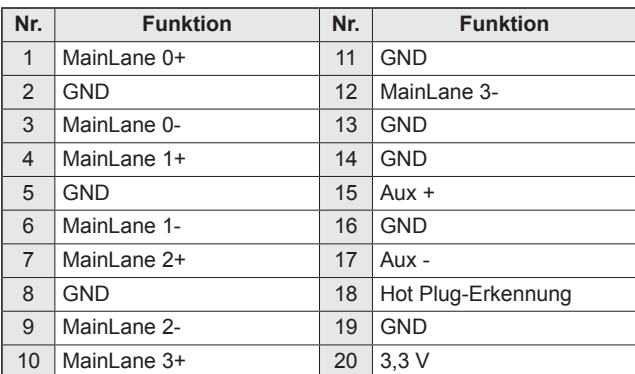

## n**Anschlussbelegung RS-232C-Ausgang**

**(D-sub 9-polig)**

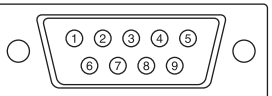

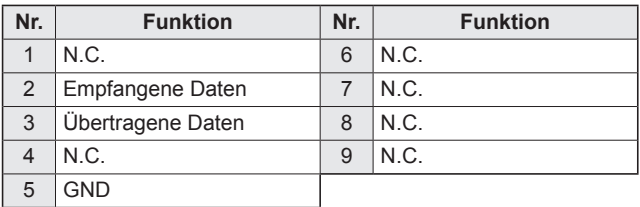

## **Wichtige Hinweise zur Befestigung (Für SHARP-Händler und Servicetechniker)**

- Für das Befestigen, Abmontieren oder Transportieren des Monitors müssen mindestens 4 Personen zur Verfügung stehen.
- Verwenden Sie dazu eine Wandhalterung, die für die Befestigung des Monitors geeignet sind.
- Dieser Monitor wurde für die Befestigung an einer Betonwand oder an einer Betonsäule gebaut. Vor der Aufstellung des Monitors kann es notwendig sein, Wände, die aus bestimmten Materialien (z.B. Gips, dünnem Kunststoff usw.) bestehen, entsprechend zu verstärken.
- Der Monitor und der Befestigungswinkel dürfen nur an einer Wand montiert werden, die mindestens das vierfache Gewicht des Monitors tragen kann. Wählen Sie das für Material und Wandstruktur jeweils am besten geeignete Befestigungsverfahren aus.
- Verwenden Sie zum Befestigen der Halterung die M6-Schrauben, die 8 bis 10 mm länger als die Dicke der Halterung sind.
- Verwenden Sie keinen Schlagschrauber.
- Halten Sie den Monitor beim Tragen an den Griffen, an der Unterseite und die Seite des Monitor. Fassen Sie den Monitor nicht am LCD-Panel an. Das Gerät könnte dadurch beschädigt werden, oder Sie könnten sich dabei verletzen.
- Überprüfen Sie nach der Befestigung des Monitors sorgfältig, dass der Monitor sicher befestigt ist und sich auf keinen Fall von der Wand oder der Befestigungsvorrichtung lösen kann.
- Verwenden Sie für die Installation nur die Schraubenlöcher für Montagewinkel auf der Rückseite des Monitors.

## n**Entfernen des temporären Fußes benutzt im Paket für Transport**

#### Vorsicht

- Der temporären Fußes benutzt im Paket für Transport darf nur mit diesem Monitor verwendet werden. Verwenden Sie ihn nicht für andere Geräte.
- **1. Breiten Sie ein weiches dickes Tuch (z.B. eine Decke) auf einem ebenen und stabilen Ort aus, auf welches der Monitor abgelegt werden kann, legen Sie den Monitor mit den Bildschirm nach unten gerichtet darauf ab.**
- **2. Lösen Sie die Befestigungsschrauben des Ständers und entfernen Sie den Fußes.**

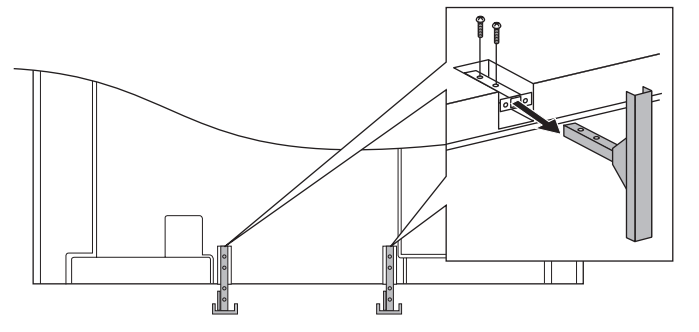

**3. Bringen Sie die Abdeckung (im Lieferumfang enthalten) an der Rückseite des Monitors.** Verwenden Sie dazu die 2 Schrauben der Abdeckung (im Lieferumfang enthalten). Bringen Sie die Schrauben-Abdeckstreifen an (im Lieferumfang enthalten).

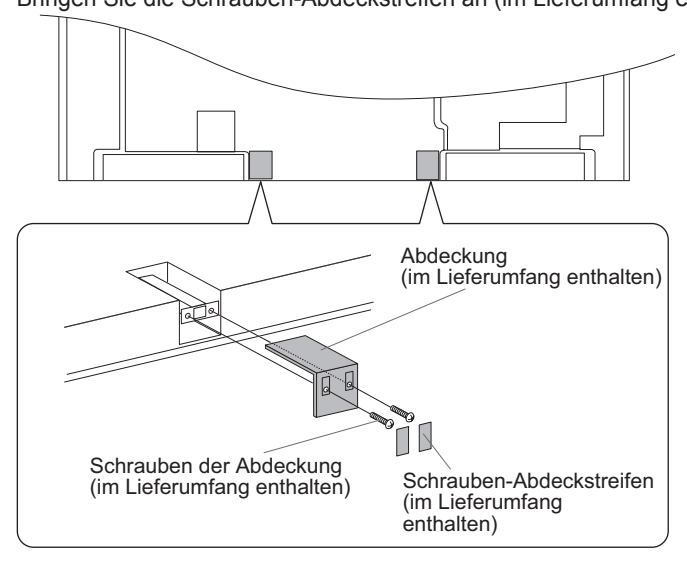

# SHARP **SHARP CORPORATION**

PN-R903 Me DE12M(1)